*Masonic Membership Solutions*

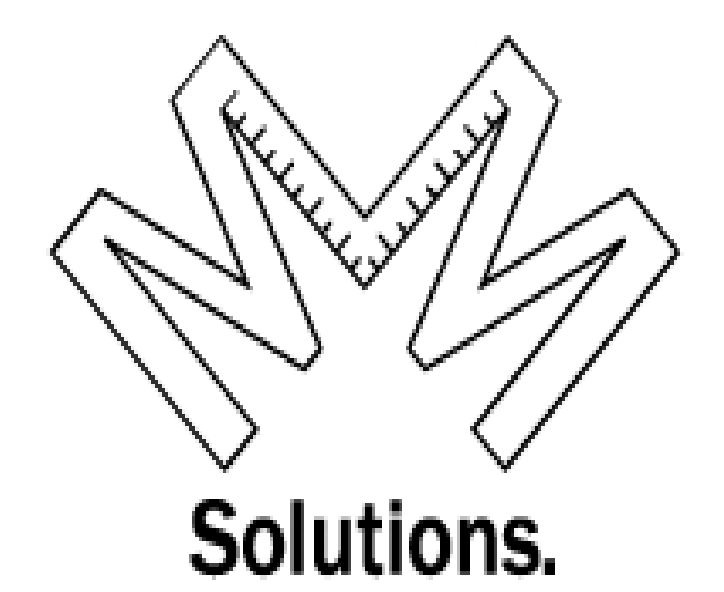

# **Quick Service Guide Membership Module**

*A step-by-step user reference guide for easy navigation through MMS-YRIS.* 

> *Published August 2014 Version 2.0.26*

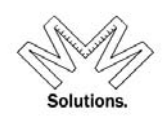

### Contents

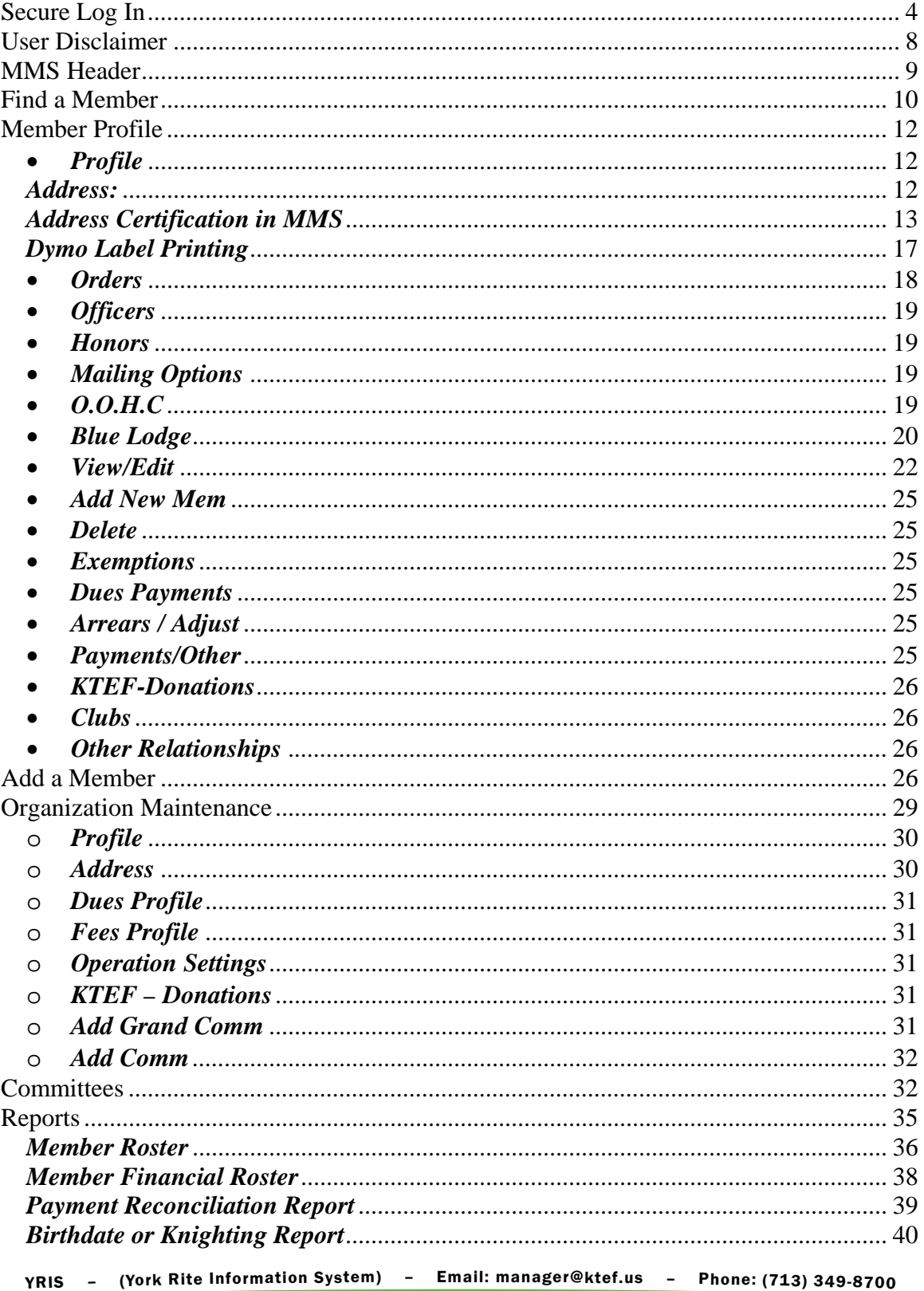

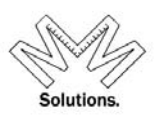

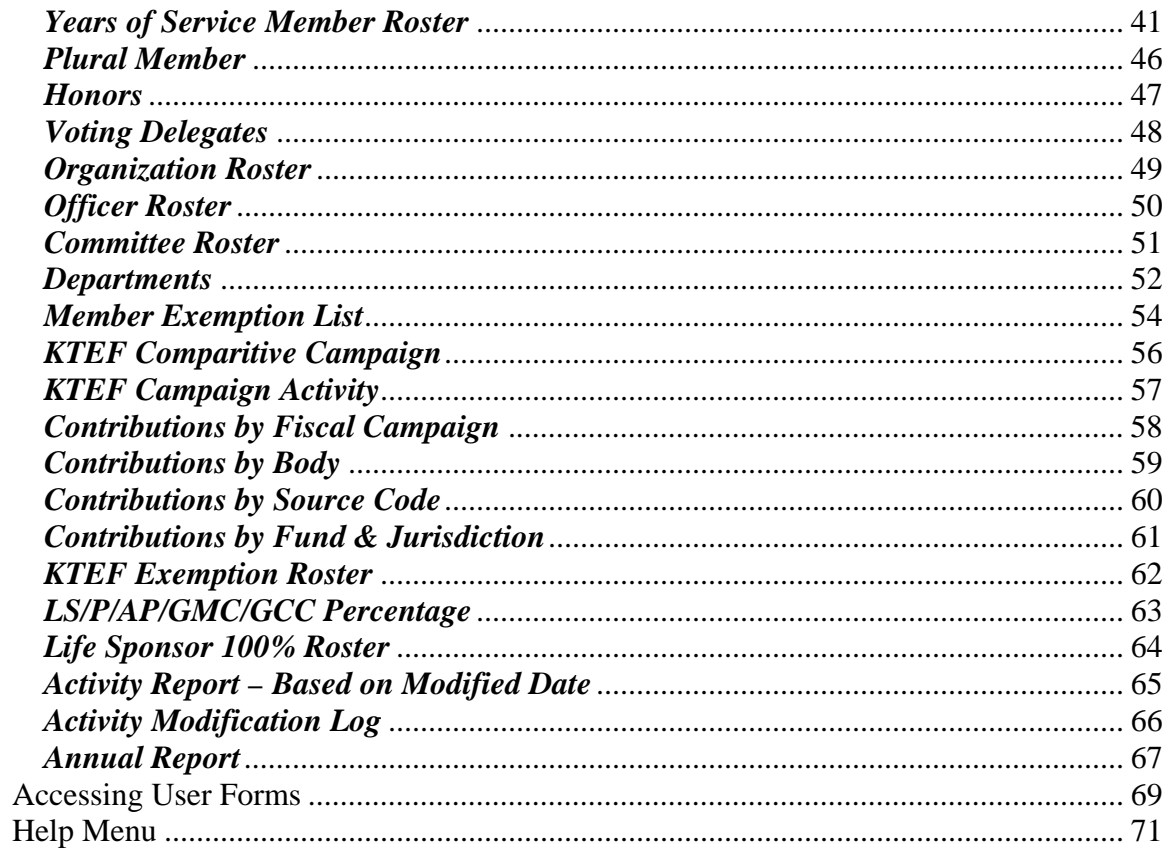

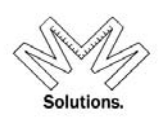

### **Secure Log In**

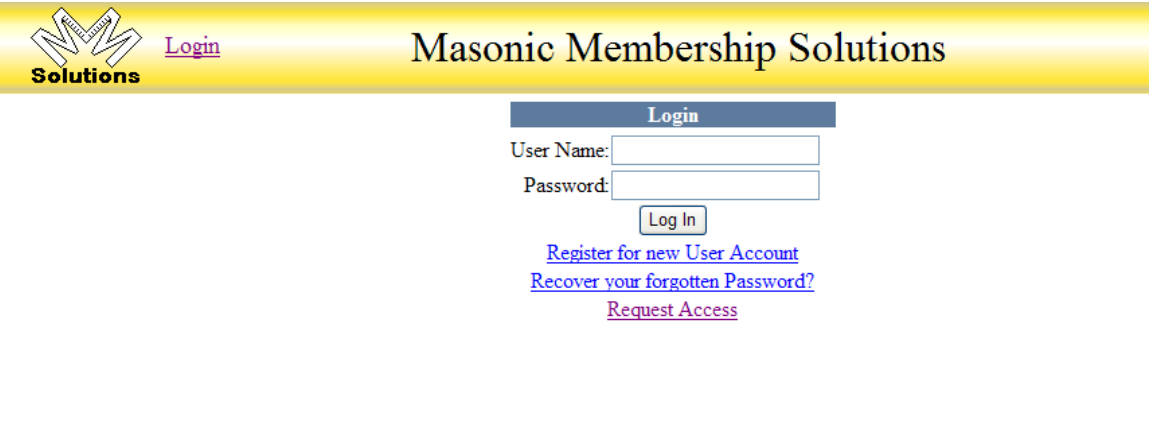

The secure login page is the start of MMS.

### *Components*

- Username Name assigned to user to log into system
- Password Password assigned to log into system
- *Register for new User Account*
- *Recover your forgotten Password*
- *Request Access*

To access Secure Login, open a web browser and enter www.masonic-web.com to link to the secure login page. If you are a FIRST-TIME user, click on *Register for new User Account* and follow the step-by-step instructions.

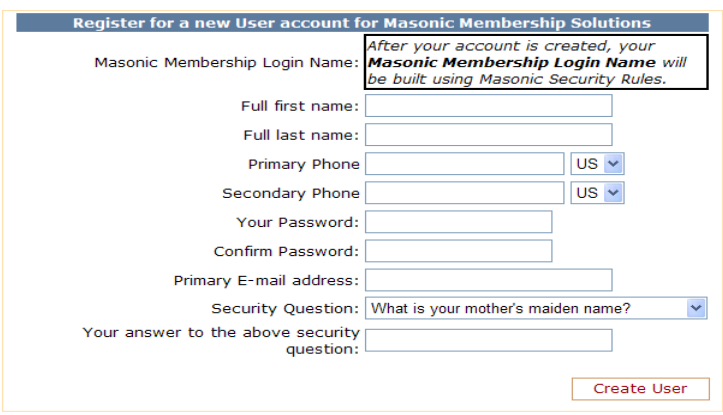

After clicking on "Create" button, you will receive an email notification asking you to validate your email address.

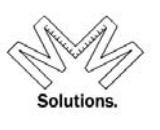

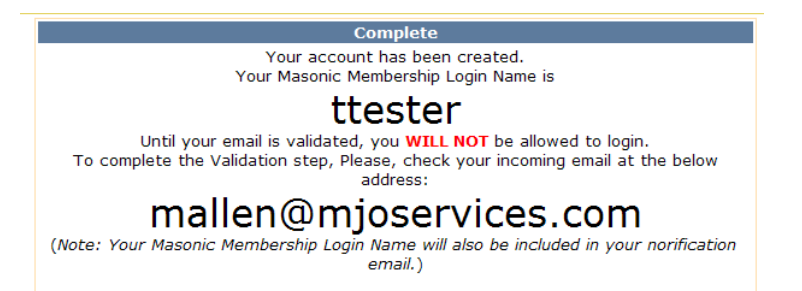

To validate, please click the provided URL link in your email notification.

From: support To: Michelle Allen  $\mathsf{Cc};$ Subject: Validate email for your new MMS account Sent: Mon 7/13/2009 3:53 PM

### Masonic-Web.com

Hello, ttester.

Thank you for creating your MMS new user account. Please validate your email address by clicking on the below link:

https://www.masonic-web.com/training/validation.aspx?ID=77f02a23-b735-47c5-a11d-b6d5cedce2c8

After validating your email, you will be able to log into MMS.

If you have received this email in error or experience any difficulties in your initial login, please reply to this email with a brief description of your concerns.

Thank you.

After you have successfully validated your email address, you must *Request Access.*

**Verification of valid Email Address** 

ttester Thank you, your account is verified. You may now Request Access

Follow the instructions to complete the *Request Access* screen.

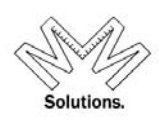

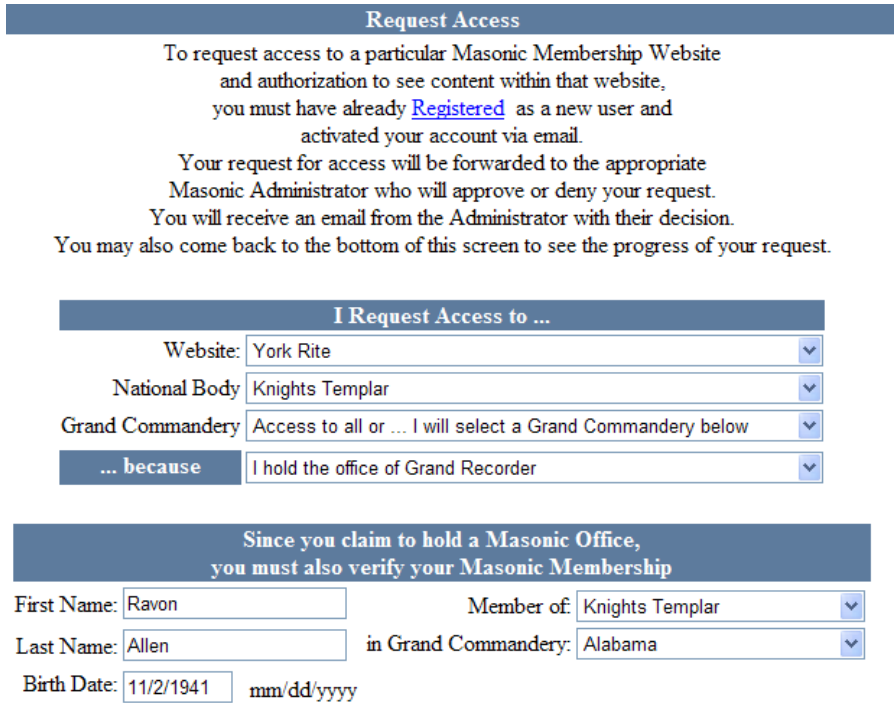

After completing the above form, click on "Submit" button. A notification email will be sent to the appropriate System Administrator for your organization. Your System Admin contact will have to approve or disprove your request.

**Submit Request for Access** Submit

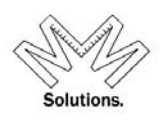

#### **Request Access**

**Access Request Submitted YOU ARE DONE Click here to end your session** 

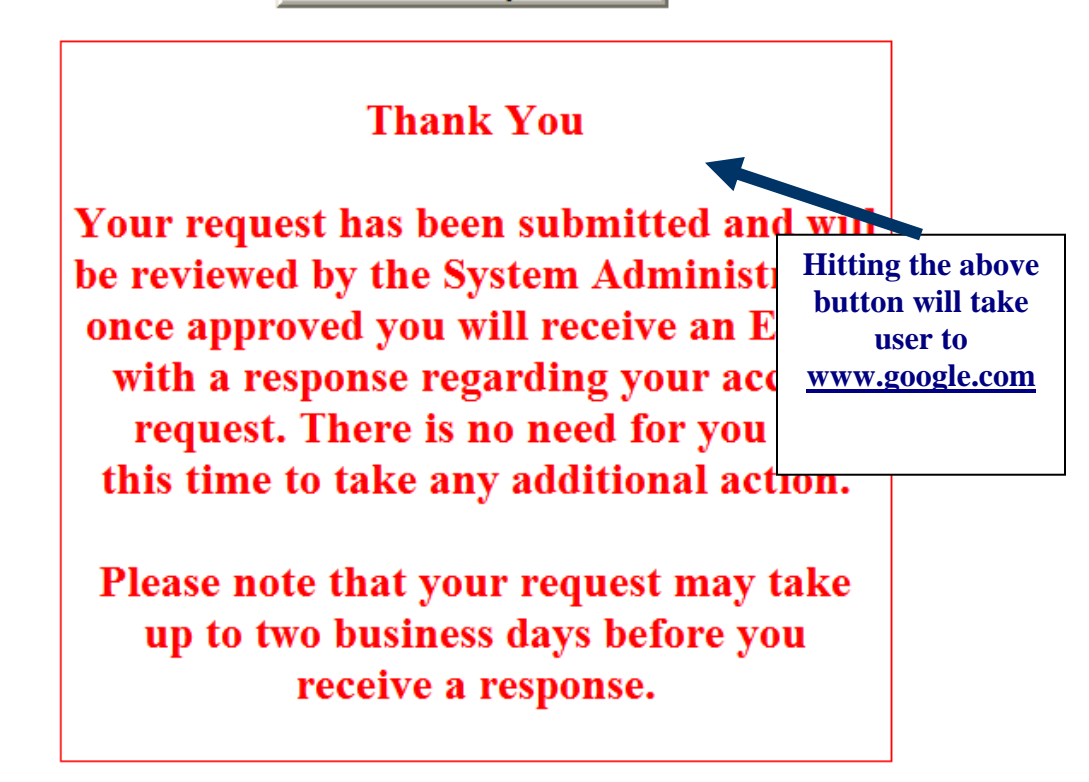

You will receive an email notification once your System Admin contact approves or disproves your requested access level.

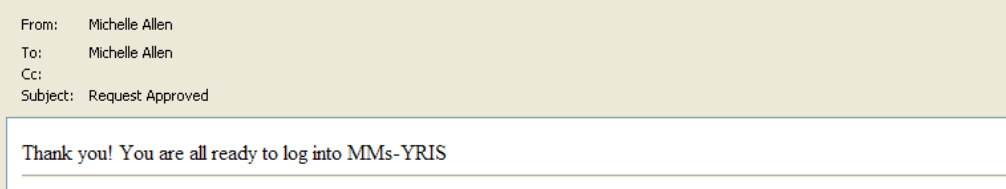

Request: I hold the office of Grand Recorder. I request access to: All Grand Commandery - Knights Templar - York Rite

If you have been approved, you may now go to www.masonic-web.com and log-in to the system with full functionality.

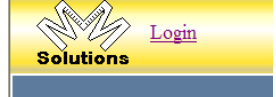

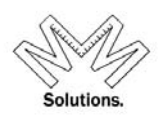

### **User Disclaimer**

All first time users within the application must read and agree to the terms and conditions provided by Grand Encampment Knights Templar.

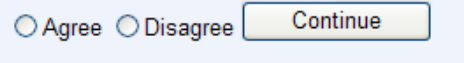

After the initial acceptance, a Quick Reference Link to these terms and conditions will be located on the Main Header of the application for use anytime.

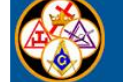

York Rite Information System 1.6.2.6 Disclaimer

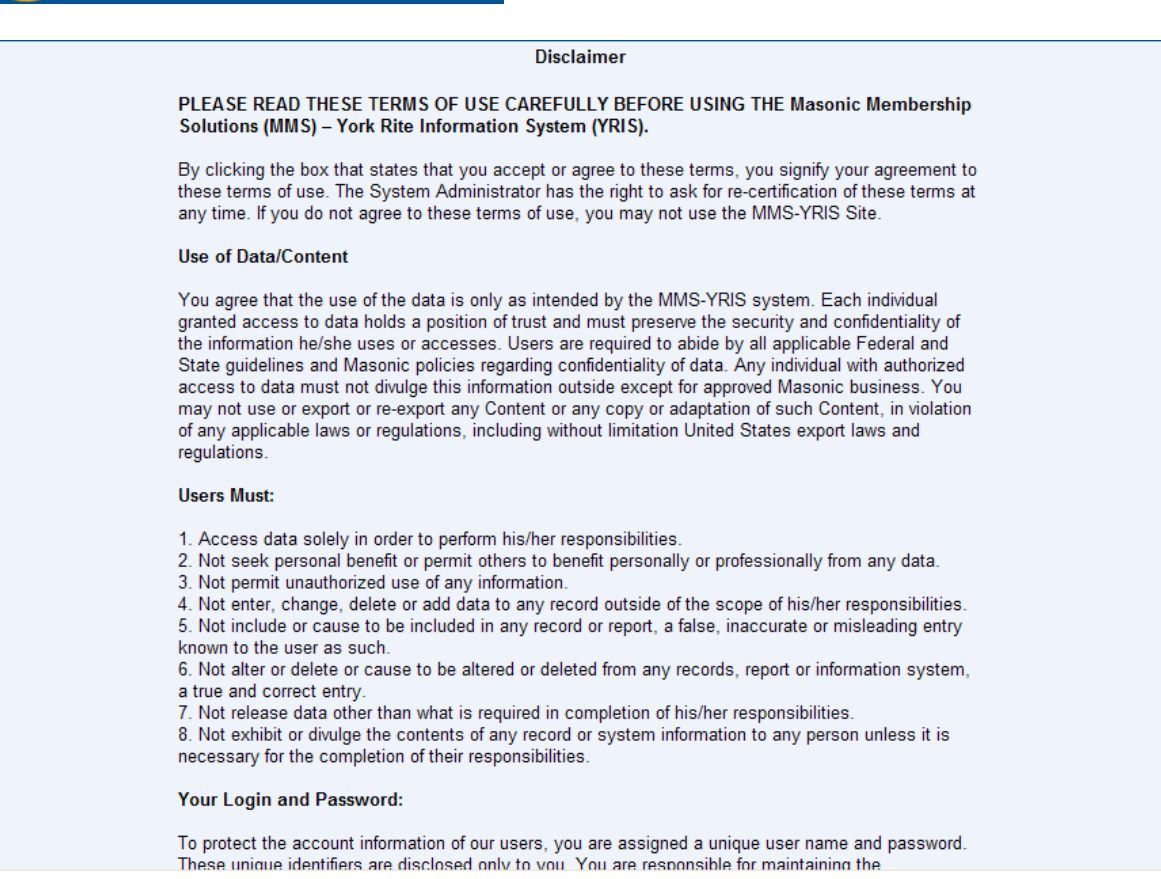

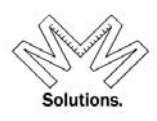

### **MMS Header**

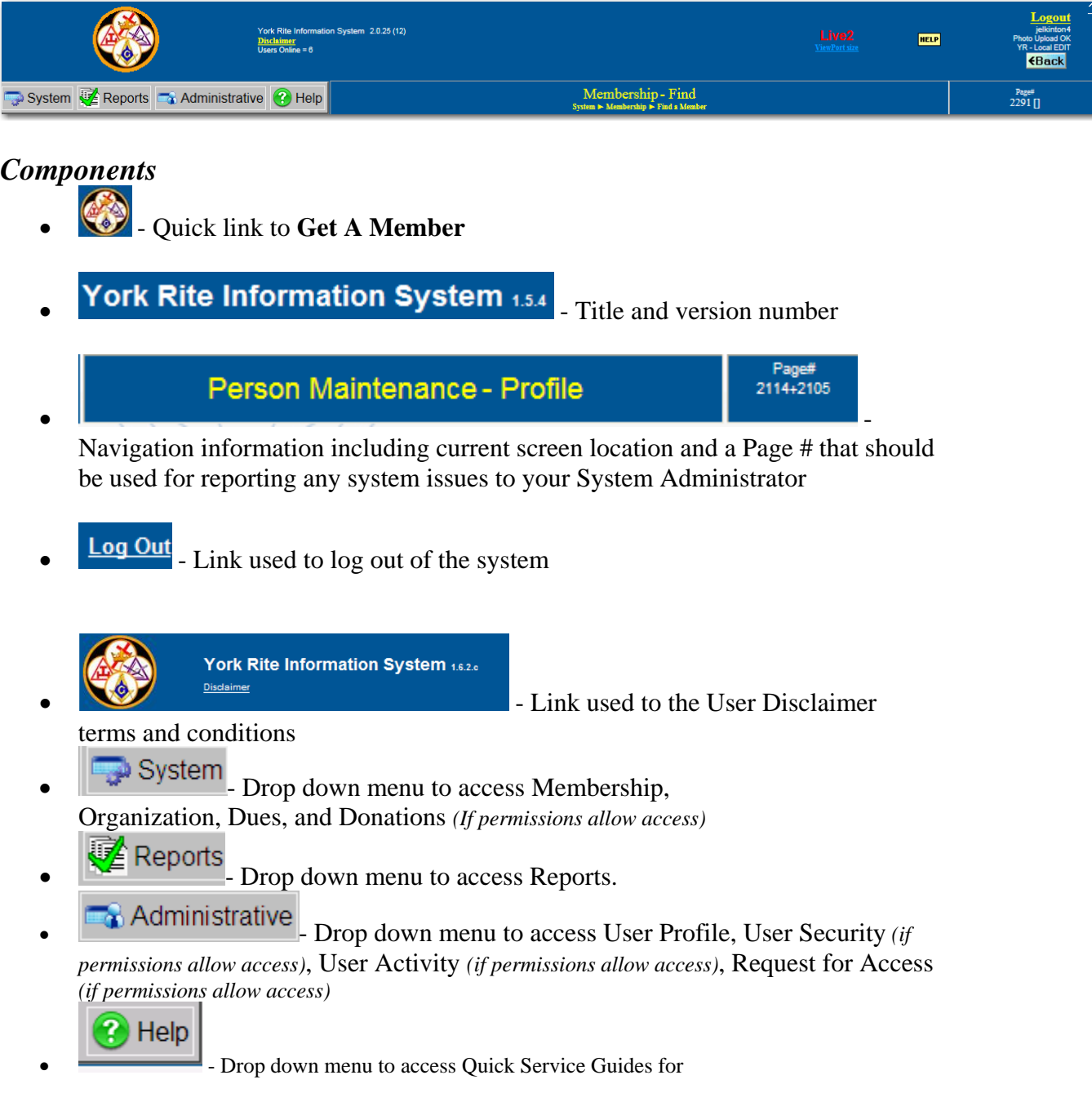

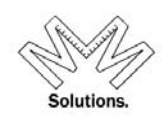

### **Find a Member**

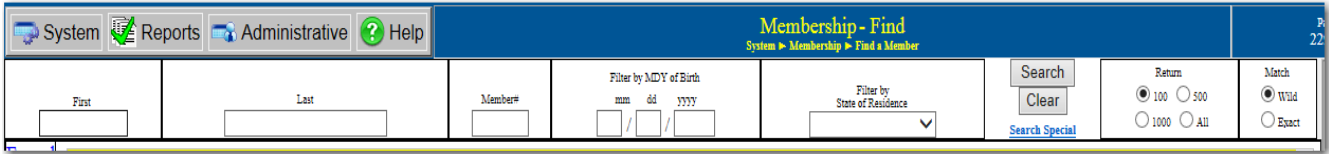

The **Find A Member** page is the first screen seen when logging into MMS. **Find A Member** allows a member to be searched on and edited.

To access **Find A Member**, log into MMS, pull down the System Functions menu and select Membership and the **Find A Member** sub menu or click on the icon in the upper left corner at any time to link back

Search options on **Find A Member**

- First Name Members first name
- Last Name Members last name
- Member ID A customized, system-generated number that is assigned to each membership status record of every member
- $\bullet$  Birth Date Members birth date. User can search on whole date (ex. 01/24/1957) or just month or day of month
- Residence The state the person lives in
- Match Search by wild card. Example Entering **Smi** in the last name field with pattern matching selected will return members with the last name of Smith, Smithson, etc. *The default search is WILD Matching* Search by Exact match. Example – Enter **Smith** and clicking Match Exact will only return members with a last name of Smith.
- Prior Found the user also has the ability to select a member based on system memory. This drop down will "remember" 15 of your most recent searches.
- Search Special the user also has the ability to search for a member based on their assigned Club #, Life Sponsor #, Patron #, or Associate Patron #.

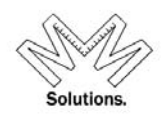

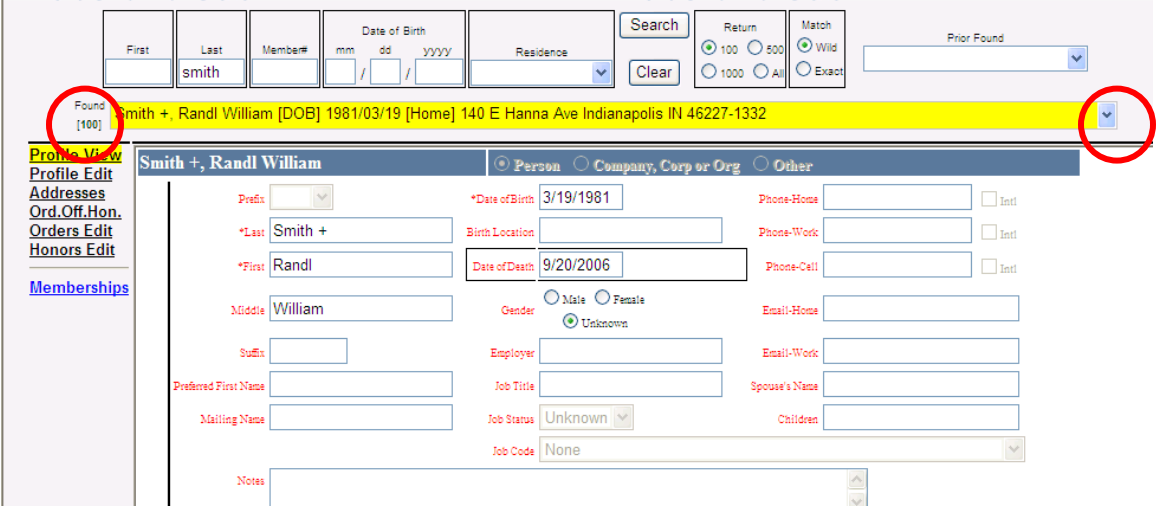

To search for a member, enter any of the search criteria and press search.

The number of results will be displayed on the left hand side of the highlighted box. To display the entire list of results, click on the down arrow icon located on the right hand side of this highlighted box. The list of results will appear showing Member Name, Birth Date, Street Address, City, State/Province and Zip code. *NOTE: Red records are deceased members.* 

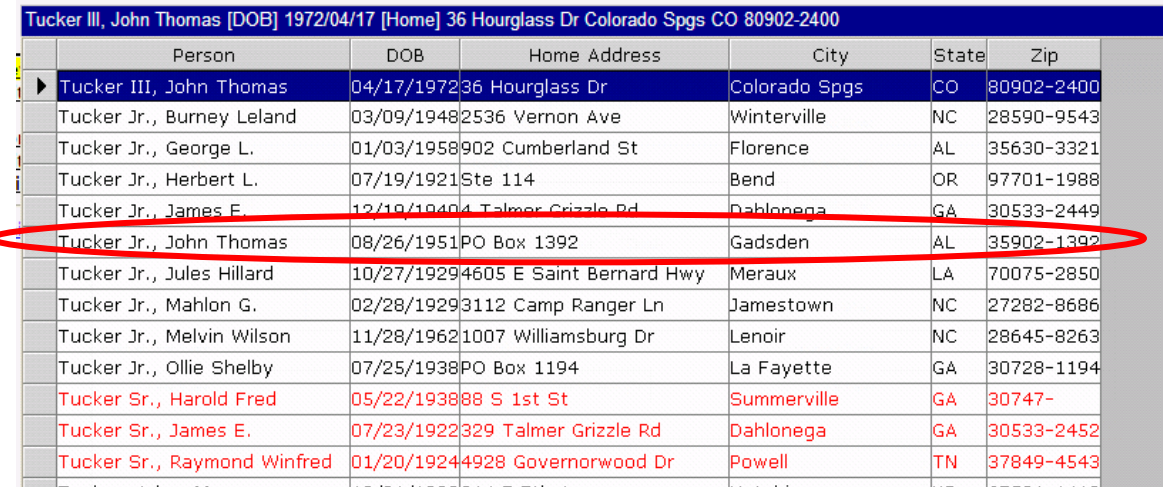

To further edit a member record, click on the member line in the results grid. This action will automatically link the user into the Member profile screen.

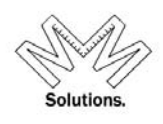

### **Member Profile**

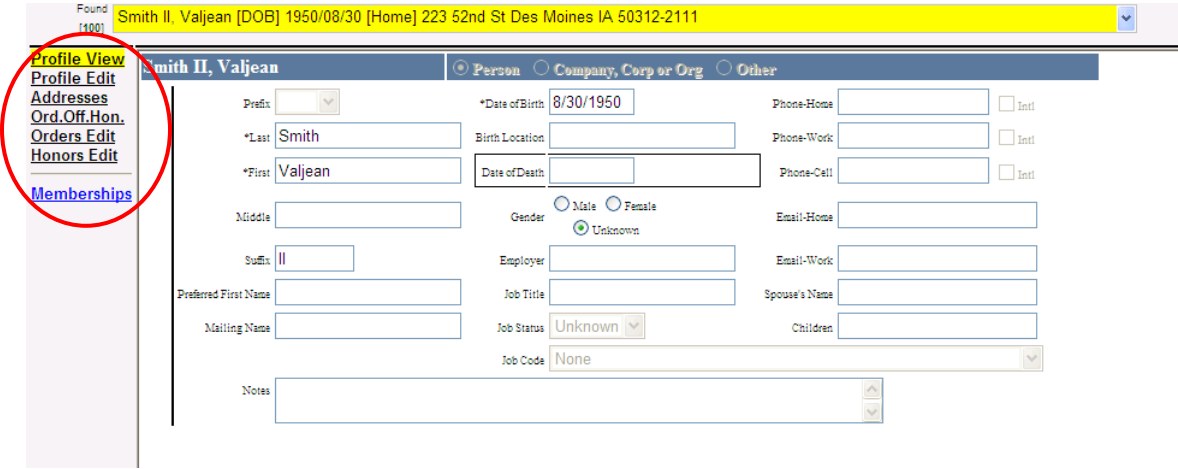

### **Core Functions** *(Left Hand Side Navigational Links)*

• **Profile** – Members Full Name, Preferred First Name, Mailing Name, Birth Date, Location, Employer Information, Spouse & Children Information, and **Notes** 

*The system calculates and displays the current age of all active (not deceased) members on their record if a date of birth is supplied in the database.* 

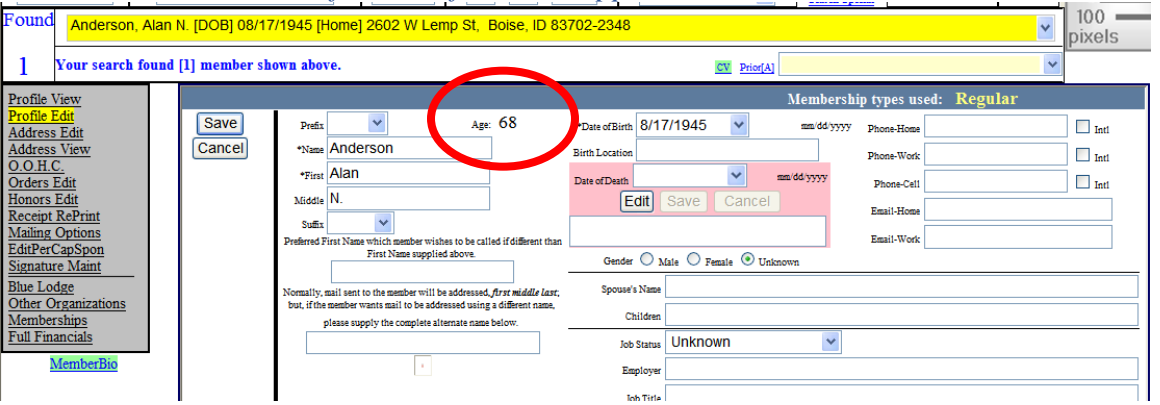

### *Address:*

- o Home Address Members Home Address. *Home address is required.*
- o Billing Address Address where members would like any billing information to be sent to if different from Home Address. *This address is Optional.*

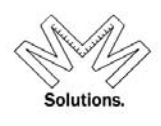

- $\circ$  Mailing Address Address where members would like any Mailing correspondence to be sent if different from Home Address. **Ex. Monthly Magazine** *This address is Optional*
- o Seasonal Address where members would like any Mailing correspondence to be sent for a specified period of time. *This address is Optional*

### *Address Certification in MMS*

**NOTE:** All addresses in MMS must be certified with the United States Postal Service (USPS) guidelines upon initial entry. MMS uses (4) status icons to display the current USPS status of an address record in the UI. (see image below for a brief description of each of the statuses)

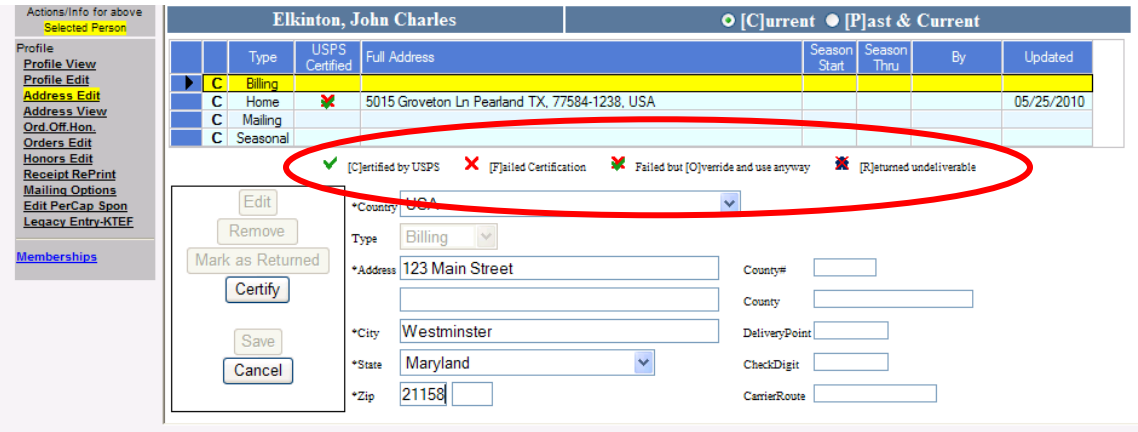

When entering in a new address, fill in the appropriate address fields and then hit "Certify" button.

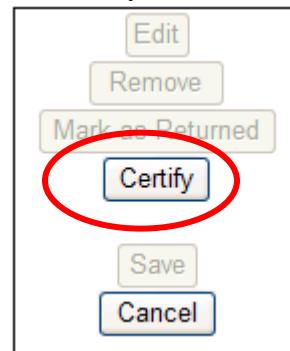

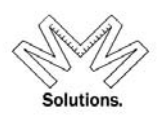

The system will then display a message notifying the user if the address they entered is **"Certified",** or **"Certification Failed".** The system will also ask the user if they would like to **"Override"** the "**Certification Failed"** address status. If the user chooses to **"Override,"** this address record WILL be used system-wide for the member's mailings and other correspondences. If they choose to NOT **"Override",** this address record will display in the UI BUT will NOT be used for the member's mailings and other correspondence.

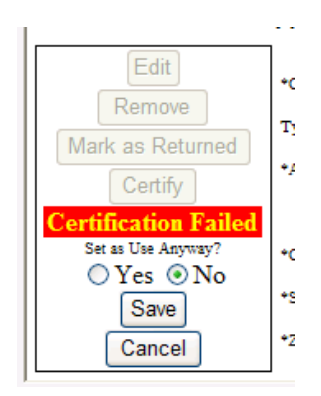

To mark an address record as "Undeliverable" (mail that was returned by the post office as "bad"), the user must first select the address record in the UI. It will appear high lighted yellow once selected.

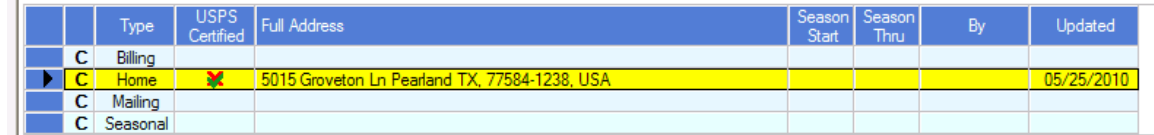

Then the user must select the "Mark as Returned" button.

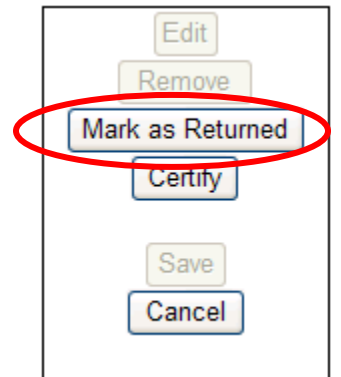

Once this has been selected the address record for this member will still appear in the UI but WILL NOT be used for ANY mailing or other member correspondences.

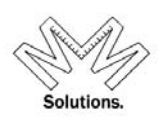

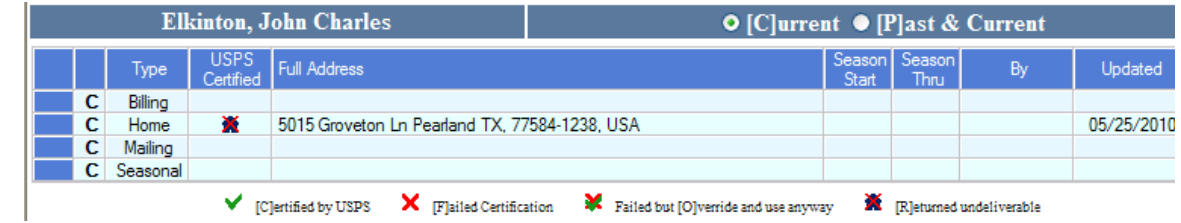

*NOTE: The USPS status of each address record is crucial in the system. It will determine which address will be used for members mailing labels; annual dues cards: and monthly file exports from the GEKT office, etc.* 

MMS allows a user to enter an "unknown" address that is standardized in the database.  **Add A New Member screen shot** 

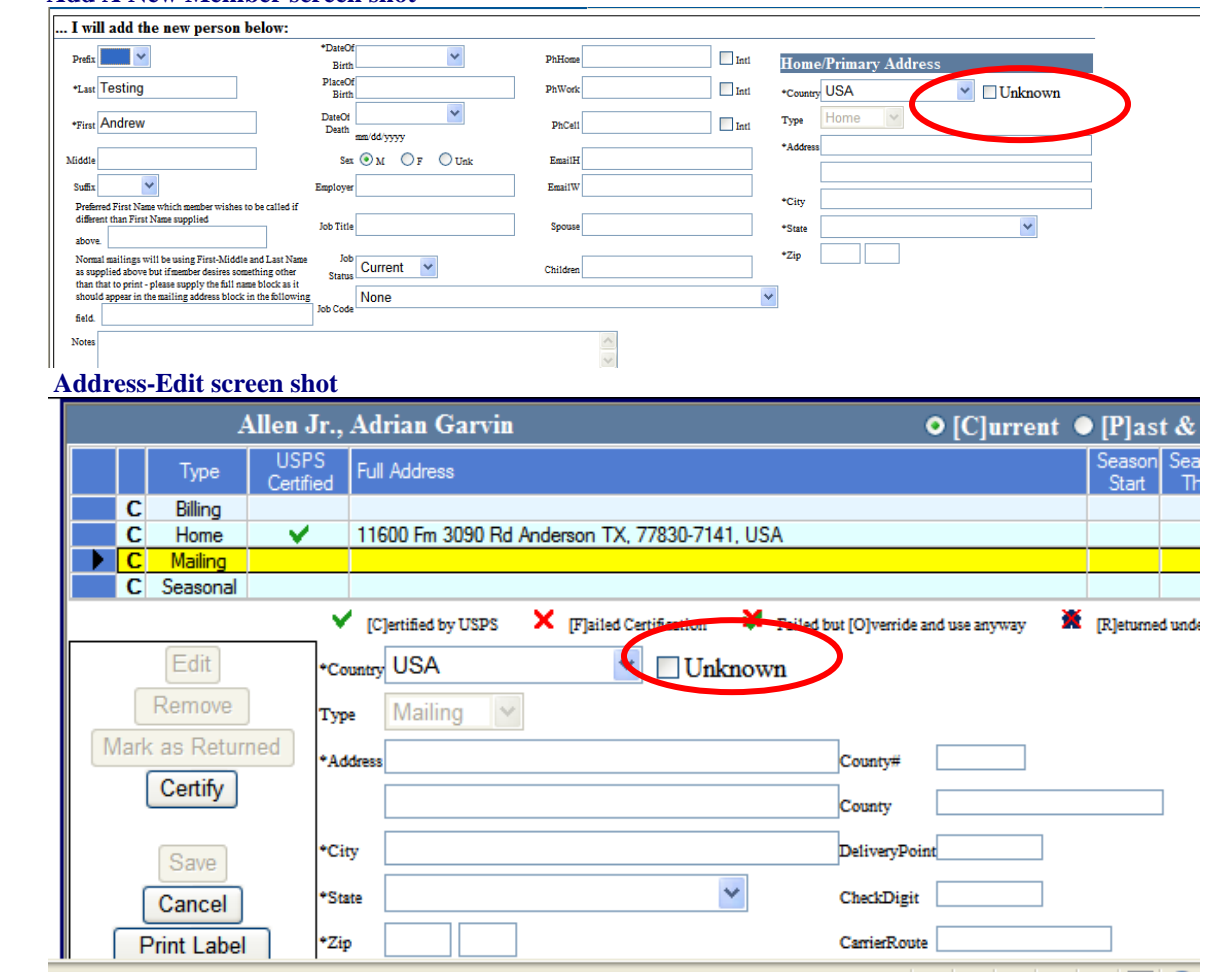

When a user clicks on the "Unknown" button, the system will automatically update the address line, city, State, and zip code fields to a standardized format.

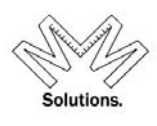

#### **Add A New Member screen shot**

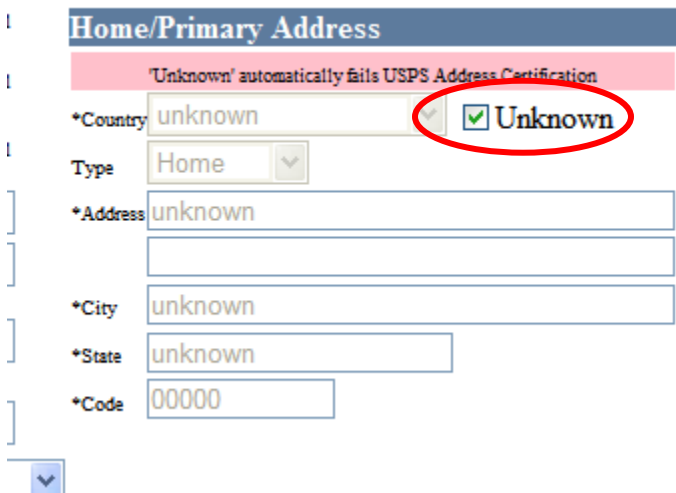

#### **Address-Edit screen shot**

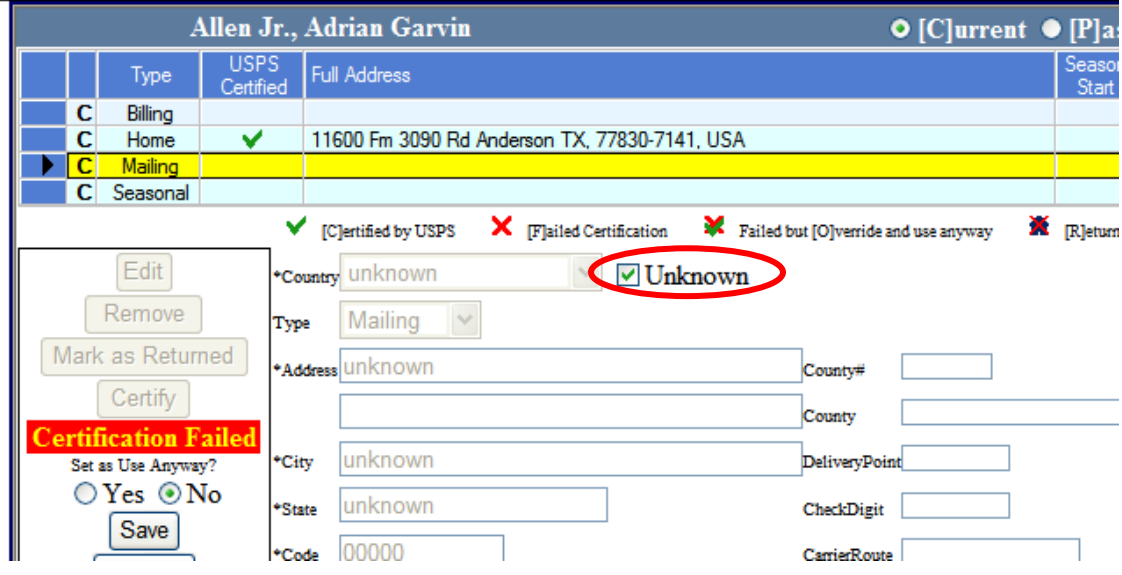

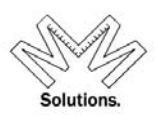

### *Dymo Label Printing (LabelWriter 450 Professional model)*

A user has the ability to print individual mailing labels for members within the *Address-Edit* Core Function located under a member's profile.

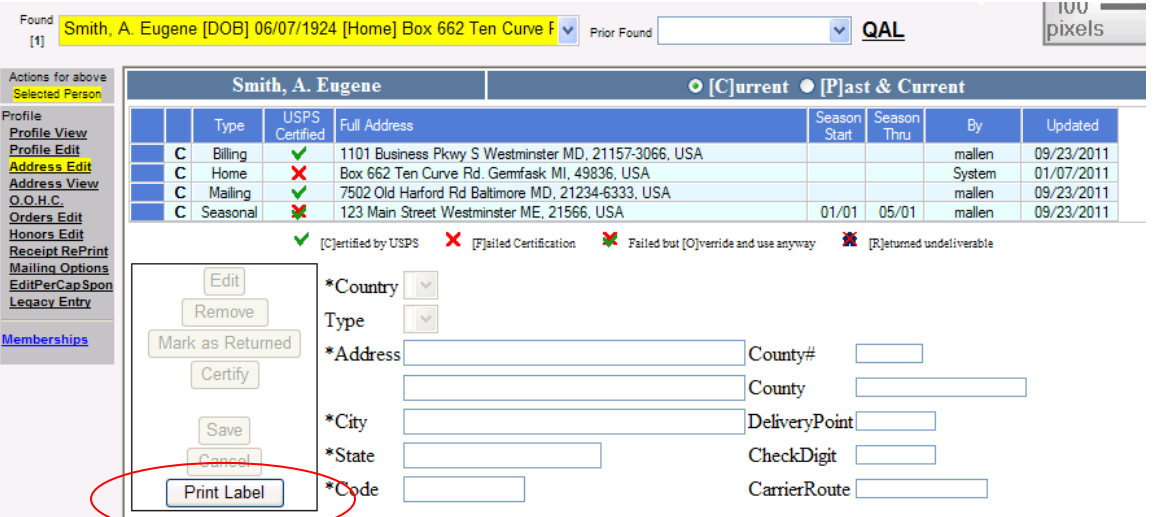

 1. Select the address type you wish to print and click the "Print Label" button.

2. Click the print icon and follow your printer's specific instructions to print the final label.

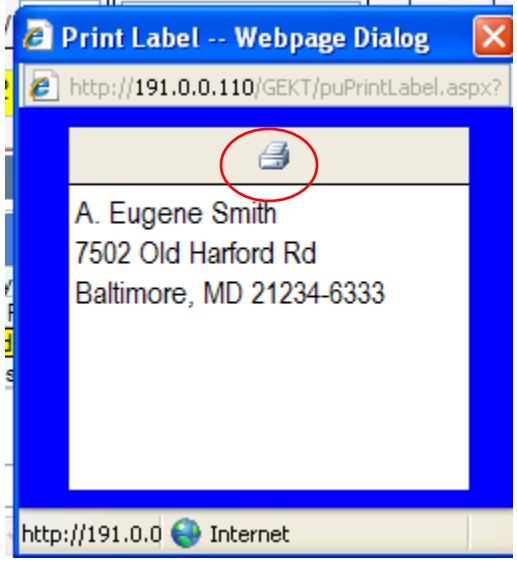

- 
- **Orders** shows a members order information

There is logic for the following dates in the system: Status, Order of the Red Cross, Order of Malta, and Order of the Temple

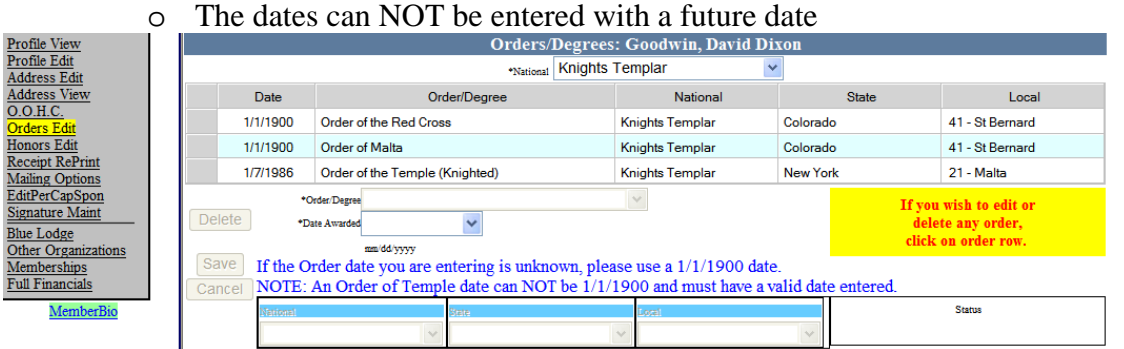

- o The user is unable to enter order dates out of a sequential date order. The rules are as follows:
- a. Candidate Date must be = to or > Petitioner Date
- b. RedCross must be = or > Candidate Date
- c. Malta must be = or > RedCross Date
- d. Order of Temple must be = or > Malta

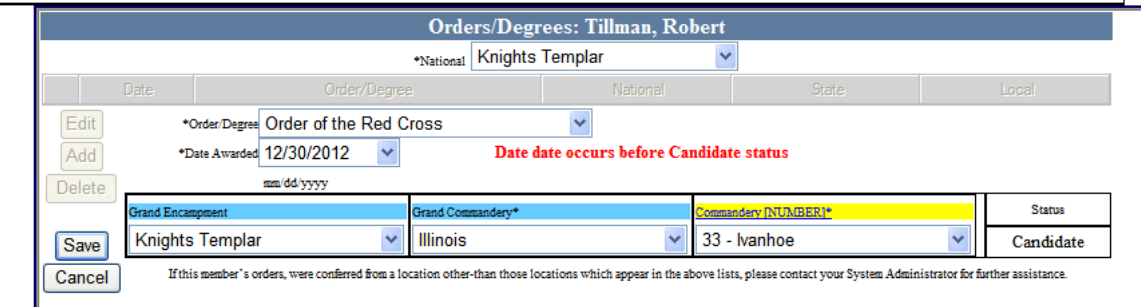

o The system allows users to enter an "unknown" date value when needed.

Petitioner status can now be entered as an "unknown" date of 1/1/1900 Organization Alabama, Knights Templar, York Rite 1/1/1900  $\checkmark$ \*Date mm/dd/yyyy If the Status date you are entering is unknown, please use a 1/1/1900 date. \*Status Petitioner ٧

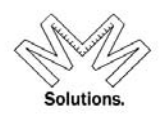

Candidate status can now be entered as an "unknown" date of 1/1/1900

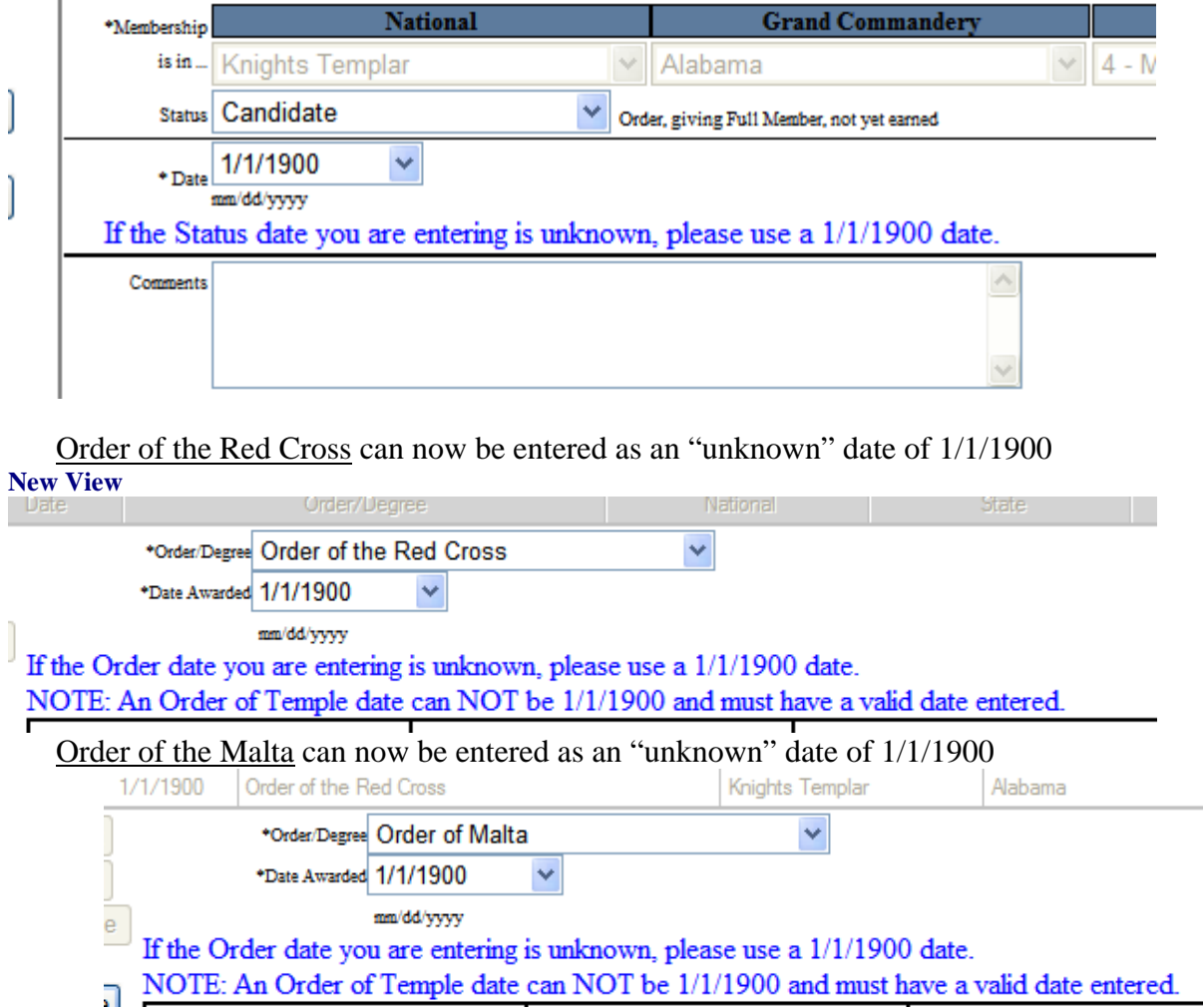

### *NOTE – A member in ANY status condition (EXCEPT for "Petitioner") may have orders added to their record.*

- **Officers** shows the offices a member holds
- **Honors** shows a members honor information
- **Mailing Options** allows a user to mark a member's record as "no solicitation" for KTEF and/or GEKT mailing initiatives *(including the monthly magazine and supplement)*
- **O.O.H.C** shows a members honor, offices, orders, and committee information

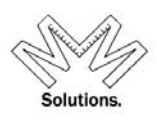

• **Blue Lodge** – Allows users to see / manage the blue lodge information for their members

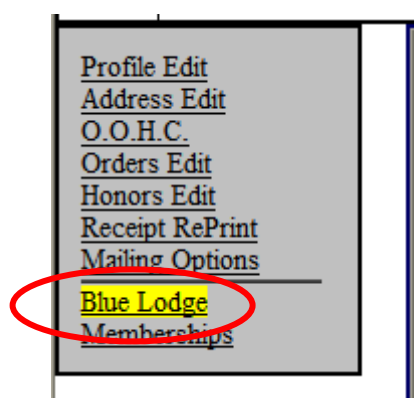

To add a new Blue Lodge record, click on the "**Add New"** button. Then add all required information: *Blue Lodge #, City, State, Active flag.* Then hit the "**Save**" button.

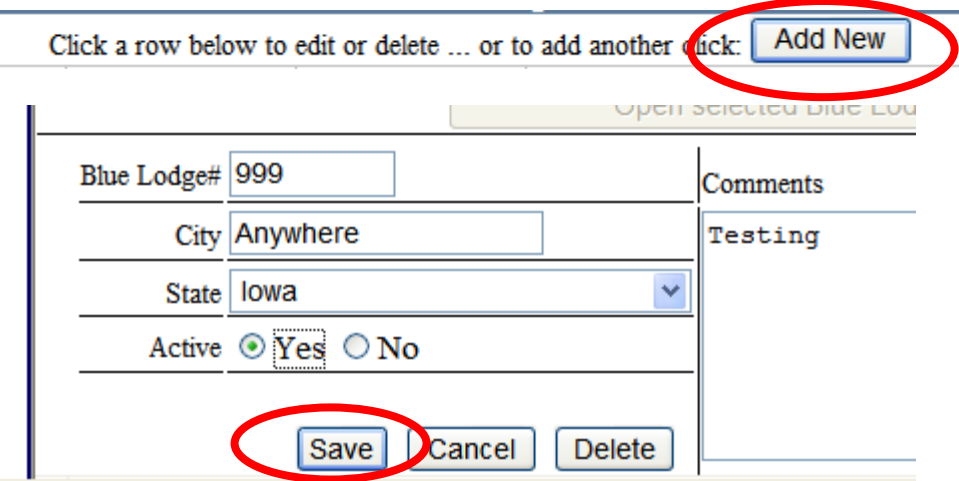

To edit a previously entered Blue Lodge record, highlight the row yellow and then click on the "**Open selected Blue Lodge history line for Edit/Delete**" button

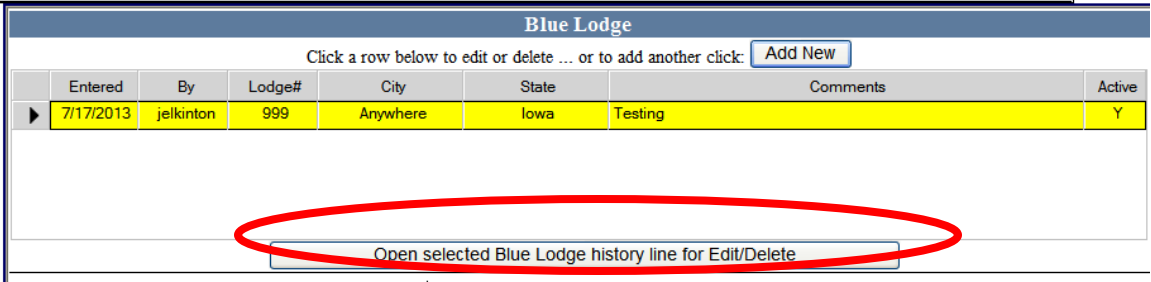

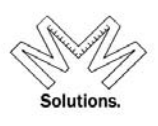

To save your edits, click on the **"Save"** button

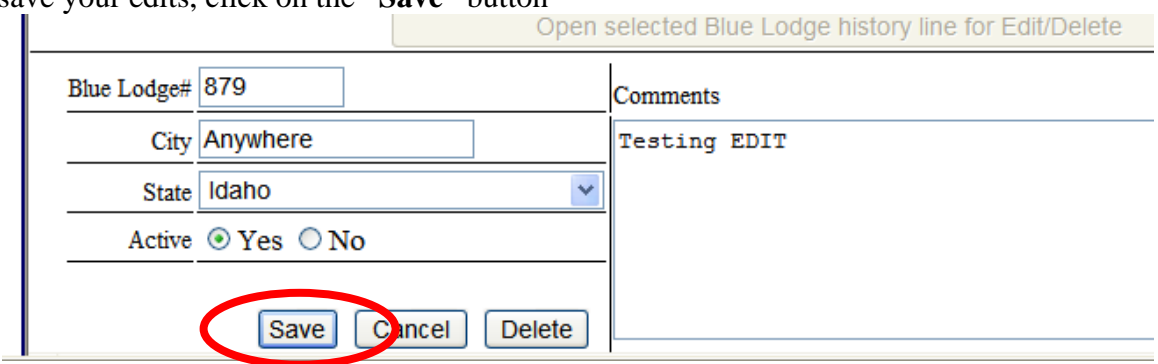

To add Other Masonic Affiliation data to a member's record, go to a member's record and click on the Other Organizations core function link on the left hand side of the screen

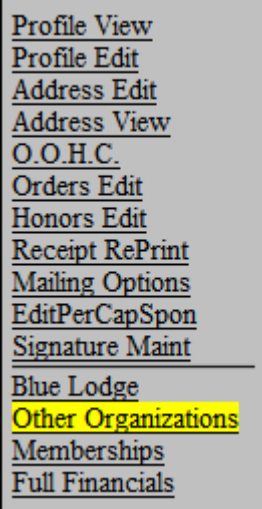

To add a new Masonic Affiliation click on the "Add New" button  $\frac{1}{\sqrt{1-\frac{1}{\sqrt{1-\frac{1}{\sqrt{1-\frac{1}{\sqrt{1-\frac{1}{\sqrt{1-\frac{1}{\sqrt{1-\frac{1}{\sqrt{1-\frac{1}{\sqrt{1-\frac{1}{\sqrt{1-\frac{1}{\sqrt{1-\frac{1}{\sqrt{1-\frac{1}{\sqrt{1-\frac{1}{\sqrt{1-\frac{1}{\sqrt{1-\frac{1}{\sqrt{1-\frac{1}{\sqrt{1-\frac{1}{\sqrt{1-\frac{1$ 

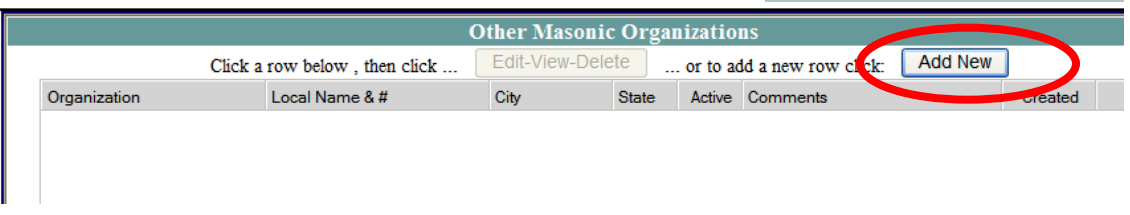

Then enter all pertinent information and click on the "Save" button

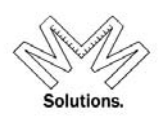

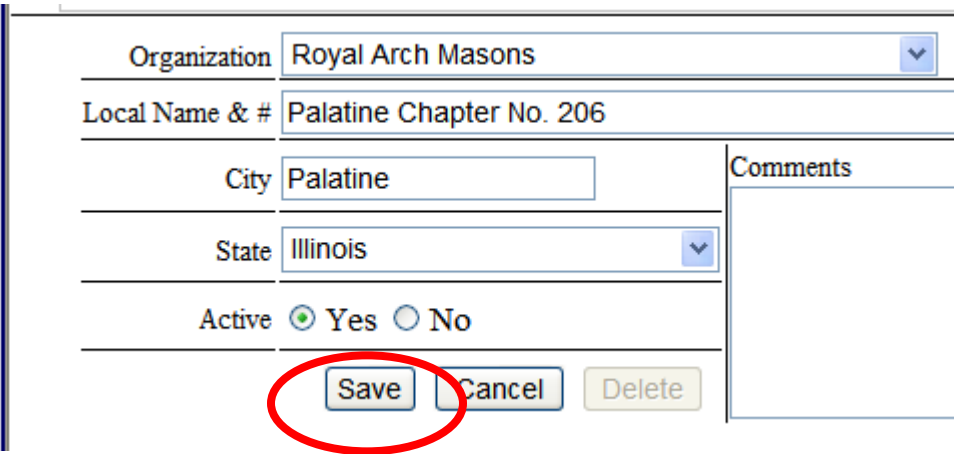

To edit any components click on the word link and an editable screen will appear to the right (if permissions allow you to edit data).

To access a member's membership information click on the *Membership* Core Function. **Executive Found For** 

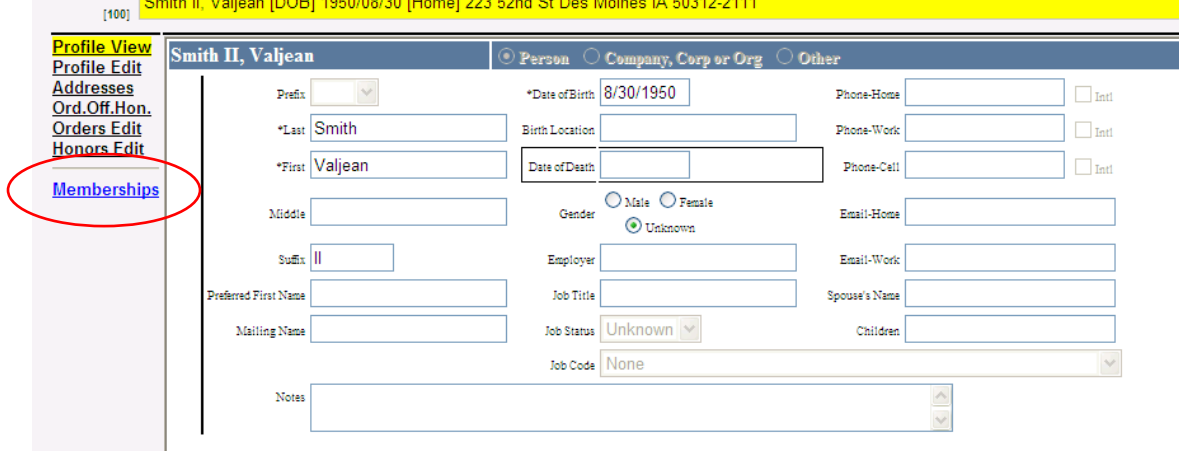

*Core Functions: (Left hand Side Navigational Links)*

- **View/Edit** Allows a user to view and/or edit the current status of a member including Status Condition and/or Status Date
	- o A user to change a member's status condition when they have missing or no orders in MMS.

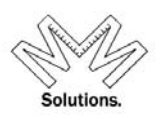

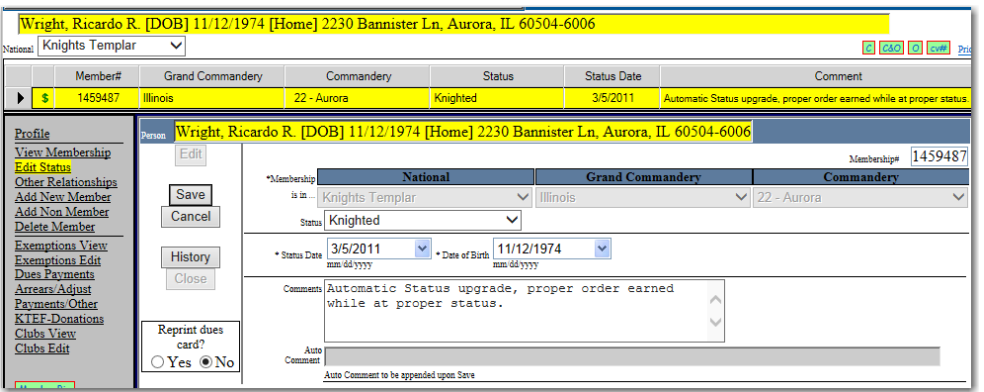

o Users are UNABLE to edit a status of a deceased member moving forward.

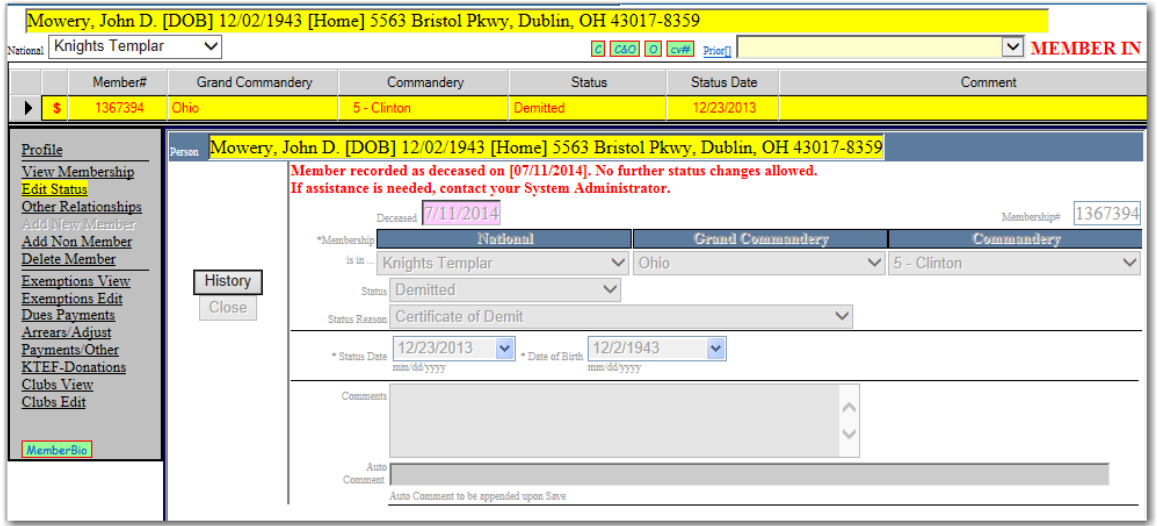

o The system requires a *"Comment"* field when the user tries to change a status condition to either *"Expelled"* or "*Delete-Adj".*

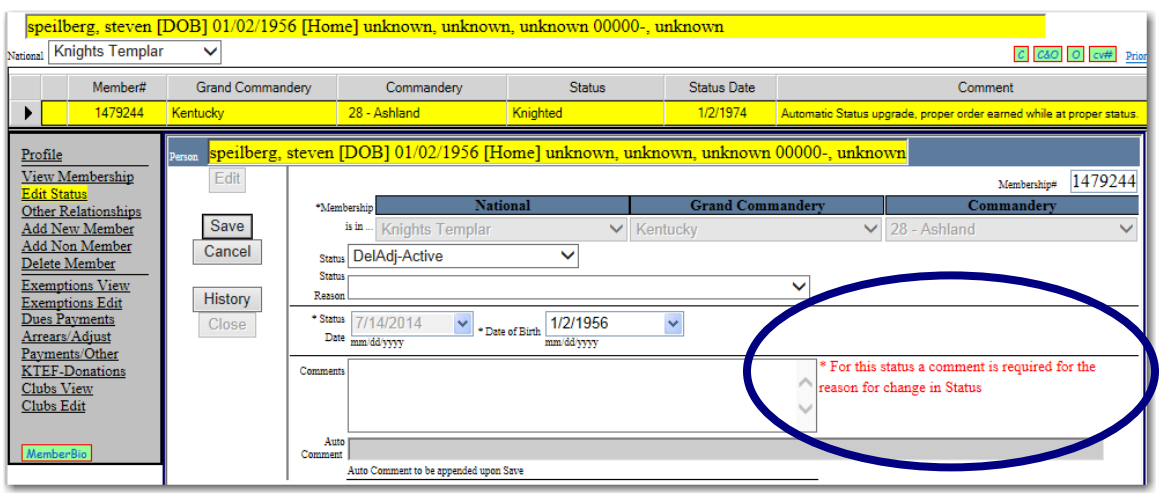

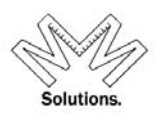

If you see a Res-Adj status condition attached to your member; this status implies a member was marked as deceased accidentally and then resurrected by a System Administrator user.

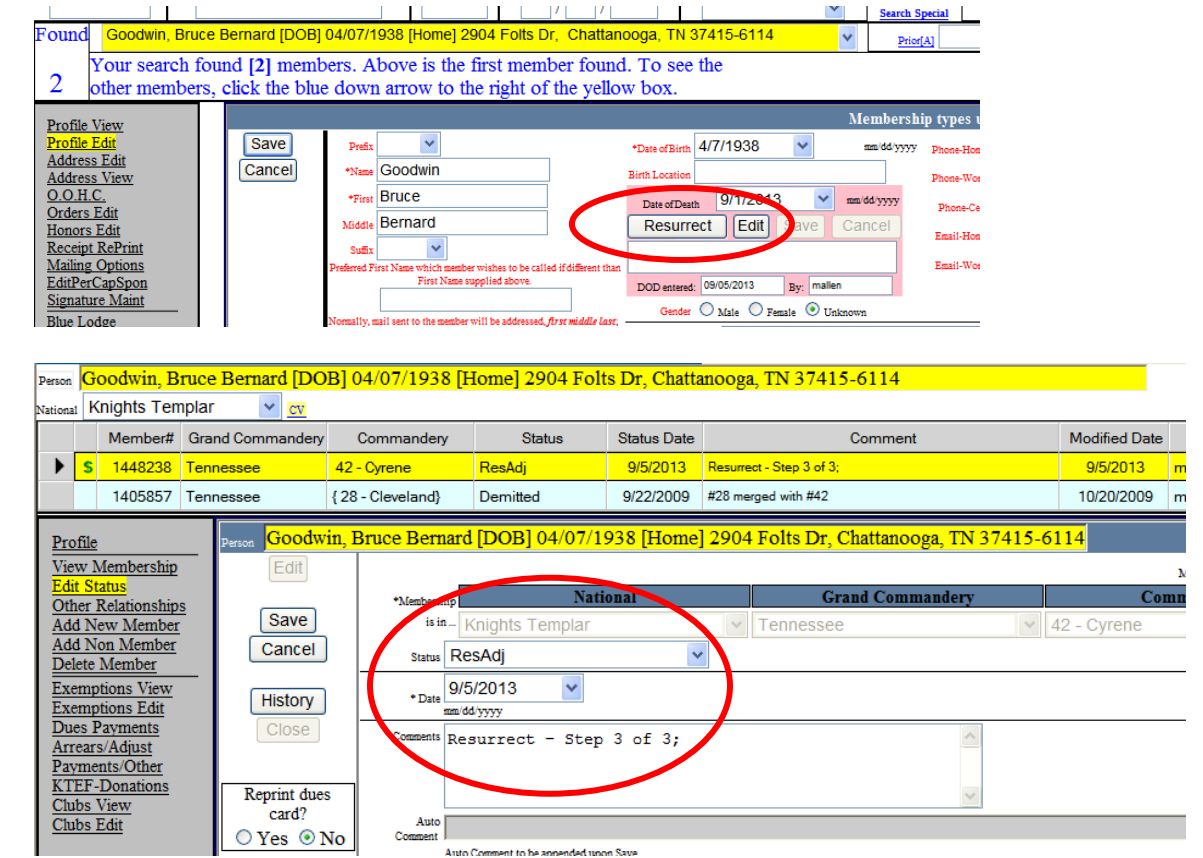

#### a. Res-Adj also appears in the Annual Return report

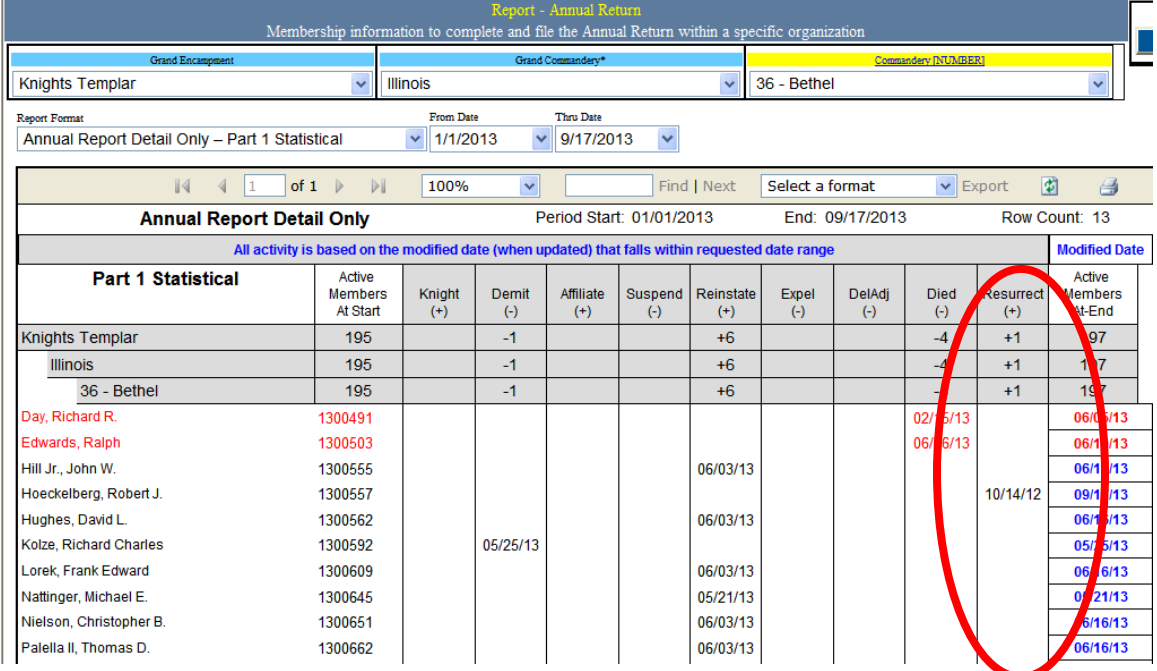

<sup>Y</sup>RI<sup>S</sup> – (Yor<sup>k</sup> <sup>R</sup>it<sup>e</sup> <sup>I</sup>nformatio<sup>n</sup> <sup>S</sup>yste<sup>m</sup>) – <sup>E</sup>mail: <sup>m</sup>anag<sup>e</sup>r@ktef.u<sup>s</sup> – <sup>P</sup>hone: (713) <sup>3</sup>49-870<sup>0</sup>

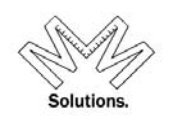

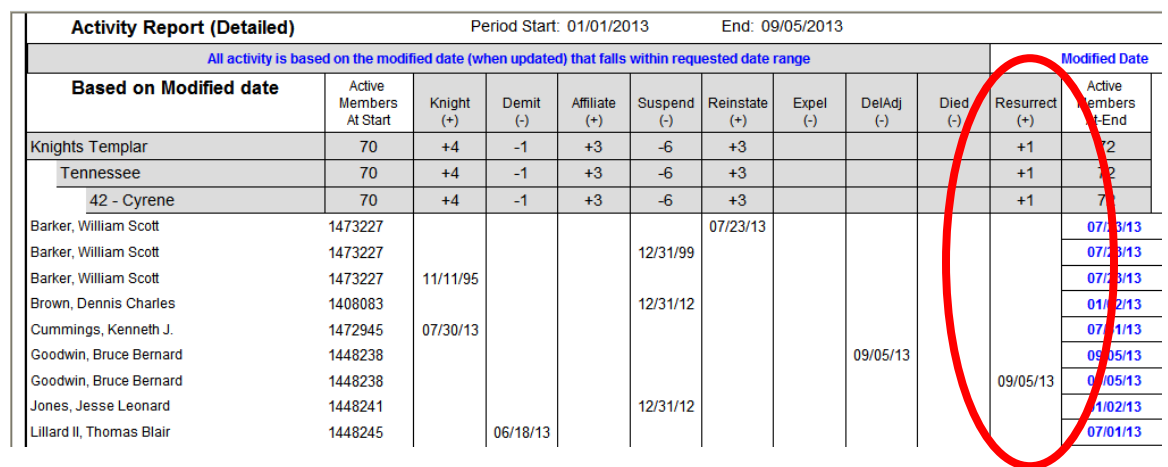

b. Res-Adj also appears in the Activity Report Based on Modified Date

- **Add New Mem** Allows user to add a new membership for this member
- **Delete** Allows the user to delete the membership completely from the system
- *Exemptions* This is the area on the screen that a local Recorder can place individual exemptions for a member's annual dues. The Grand Encampment has established 4 categories of exemptions that can be used for each line item on a

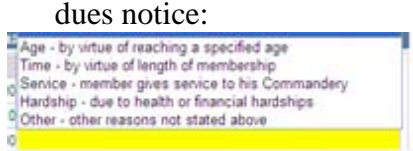

**PLEASE NOTE: If you do NOT see this exemption grid under a member's financial record, then the Annual Dues Profile screen has not be created for that Commandery yet.** 

- *Dues Payments* This is the area on the screen that a local Recorder can view all Dues and/or Fees payments that a member has made for the specified membership. This screen will also show you the bill records that were automatically generated for dues on an annual basis based on the Commandery's Dues Cycle period. In addition, a user will use this screen to enter in Dues/Fees payments for a member. *(See the Dues/Fees Quick Service Guide for specific instructions for applying payments)*
- **Arrears / Adjust** This is the area that allows a user to make an adjustment to the member's financial account for that specific Commandery.
- **Payments/Other** This is the area that will display all member contributions to a Commandery cause/donation.

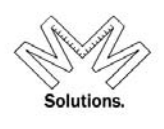

- *KTEF-Donations* This is the area on the screen that displays any Knights Templar Eye Foundation contributions made by the member for this specified membership. *For example: Life Sponsors, Patrons, and Associate Patrons.*
- *Clubs* This is the area on the screen that displays any Knights Templar Eye Foundation Grand Clubs that this member has for the specified membership.
- *Other Relationships* This is the area on the screen that will display all plural memberships for this person in non-editable mode

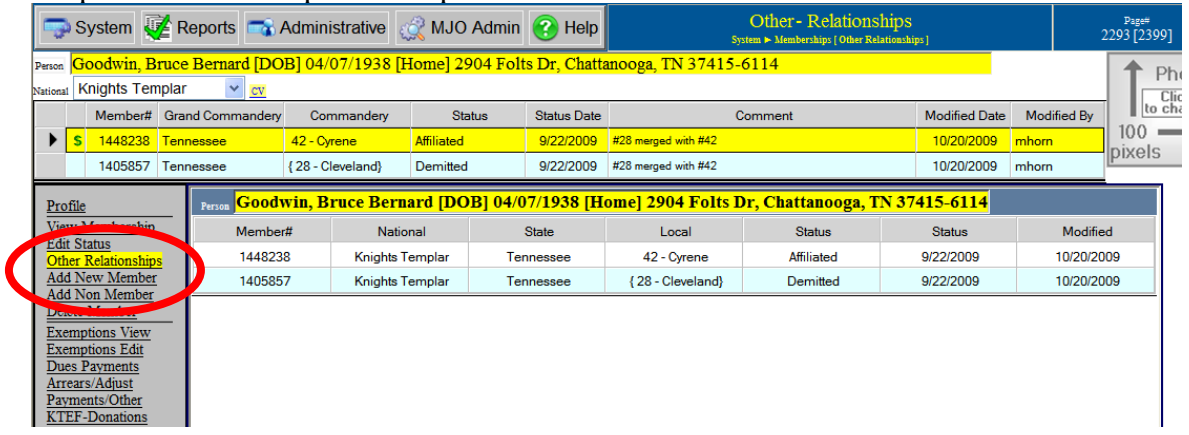

The top section of all these screens will display all the memberships for this member *(but is permission-able by the user).* Therefore if you are a local Recorder, you will only see one membership line in this section. *PLEASE NOTE: The financial information below this section is shown for the membership line that is currently highlighted in yellow. To change the membership line you are viewing, just click on the membership you line you want and it will turn yellow and the financial information below will change accordingly.* 

## **Add a Member**

To add a new member, click on System, Membership, Add New Membership menu item.

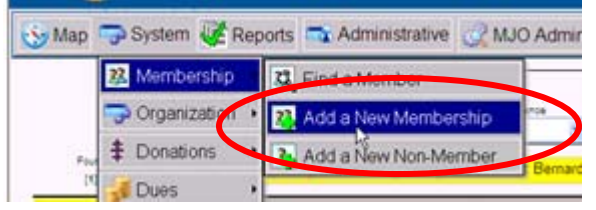

User must search for the "new" member before proceeding in the system to ensure duplication of people does NOT occur. The search filters on this screen are identical with those on the Find A Member search. *However a Last Name is required on this search.* 

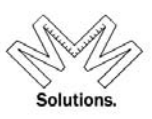

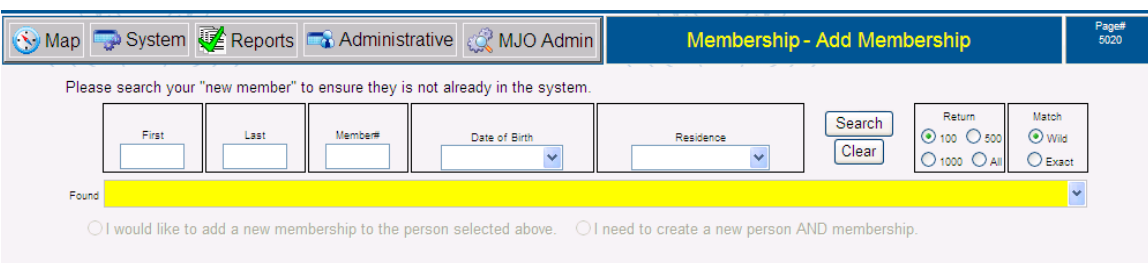

The system will display a **blue message** alerting you how many members matched the search criteria you entered. You will need to review all returned matches to determine if any of them are your "new" member.

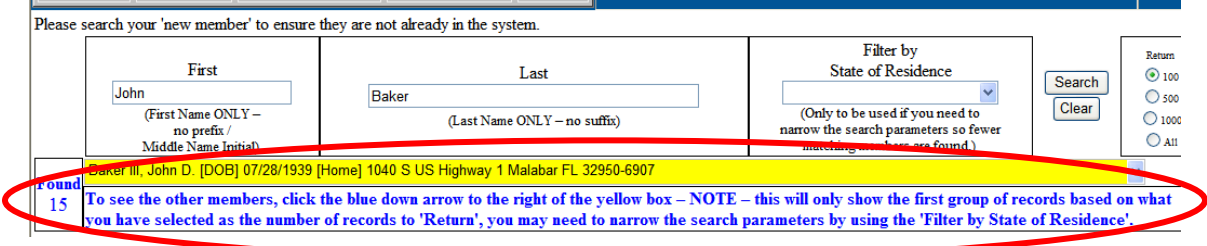

 In the next screen you need to add in the remaining member information including **Address** and **Date Of Birth** (both mandatory).

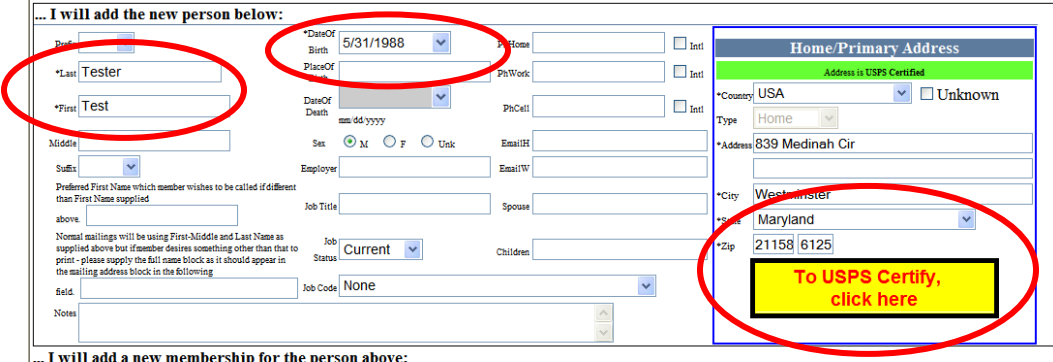

You will also need to add in the **Date of "Affiliation"** to your Commandery and any **"Comments"** you wish to add.

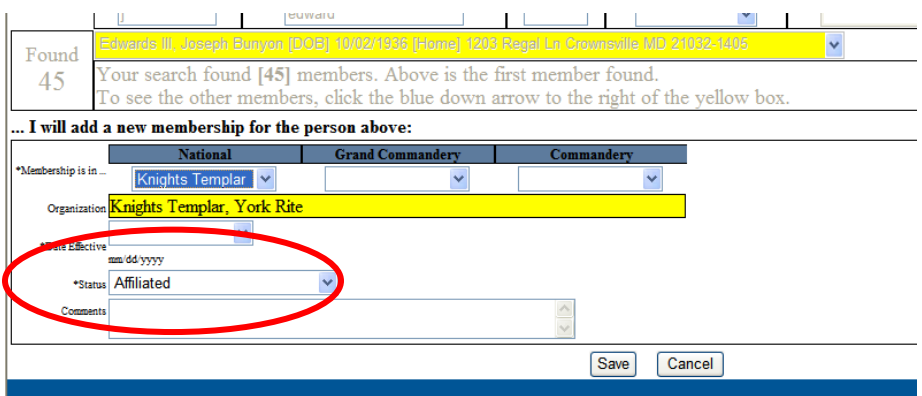

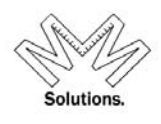

 If the search criteria found NO matching results, the following **blue message** will appear.

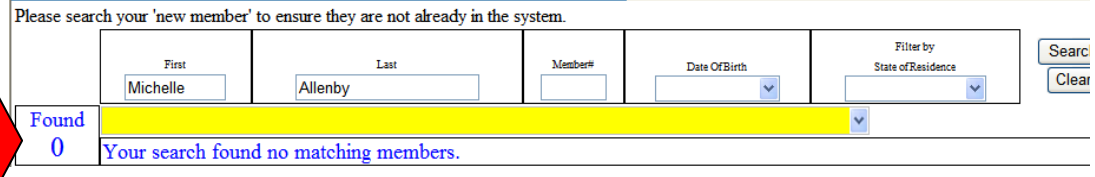

 To create a new member (that does NOT already exist in the database) to your Commandery, select the following radio button option:

If all the data is correct and you CAN NOT find the member currently in the database click the following: O I would like to ADD a new membership to the database

In the next screen, you will need to add the remaining member information including **"Address"** and **"Date Of Birth"** (both mandatory).

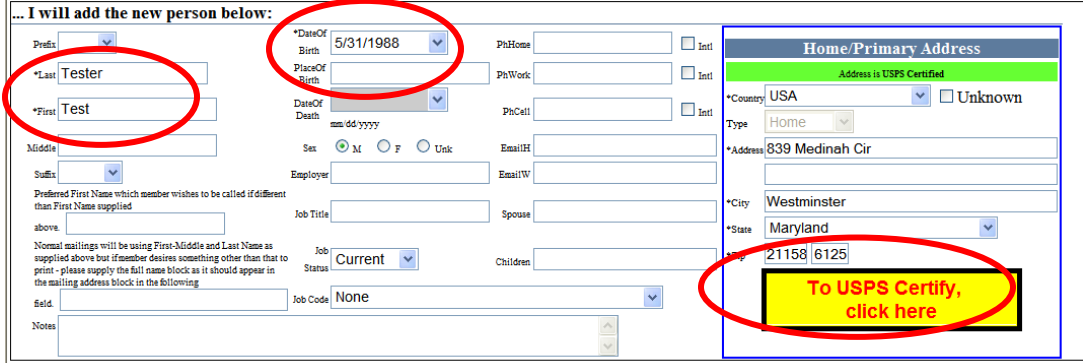

... I will add a new membership for the person above:

You will also need to add in a **Date of "Petitioner"** status and any **"Comments"** needed.

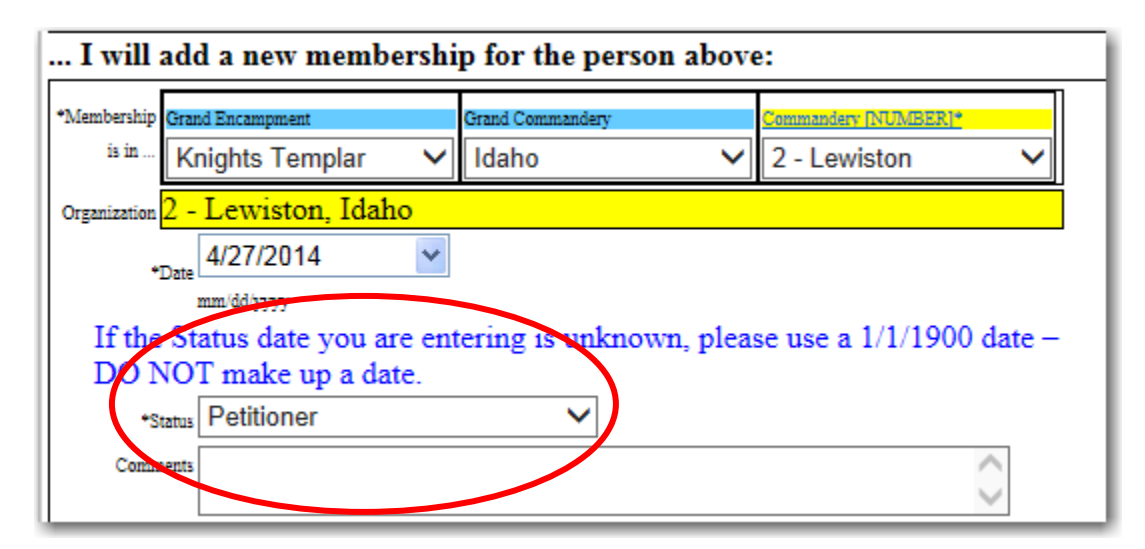

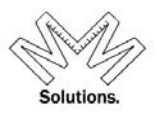

If other members in that Commandery exist with similar names, the below warning message will appear for your final approval.

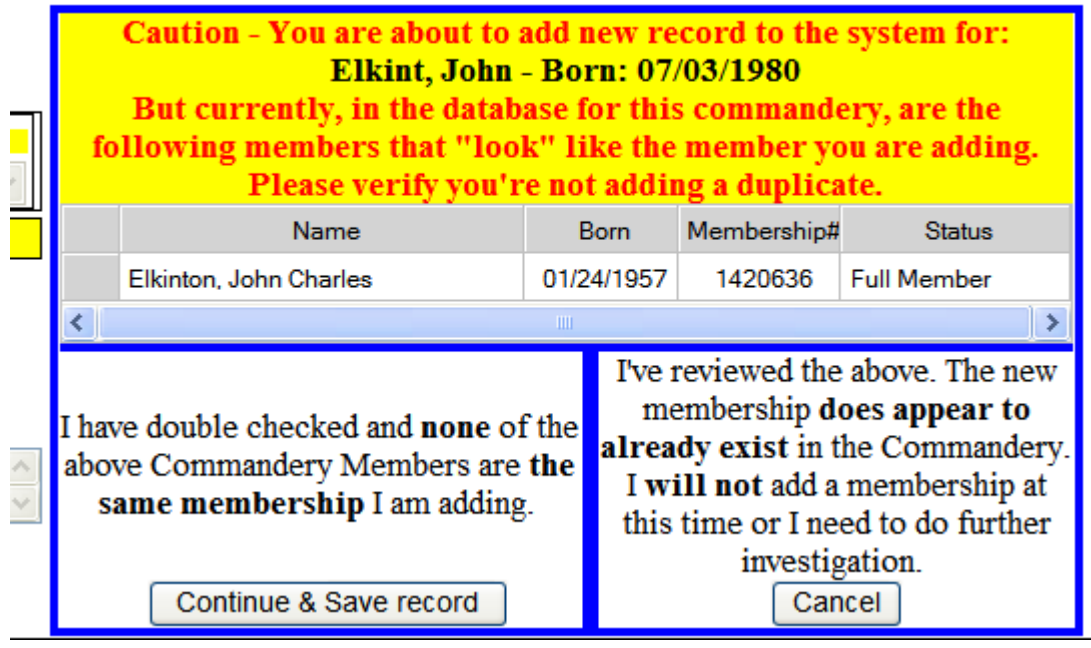

### **Organization Maintenance**

Accessed by clicking on the *System* menu and choosing the *Organization* sub menu, and then selecting the *Maintenance* sub menu*.* 

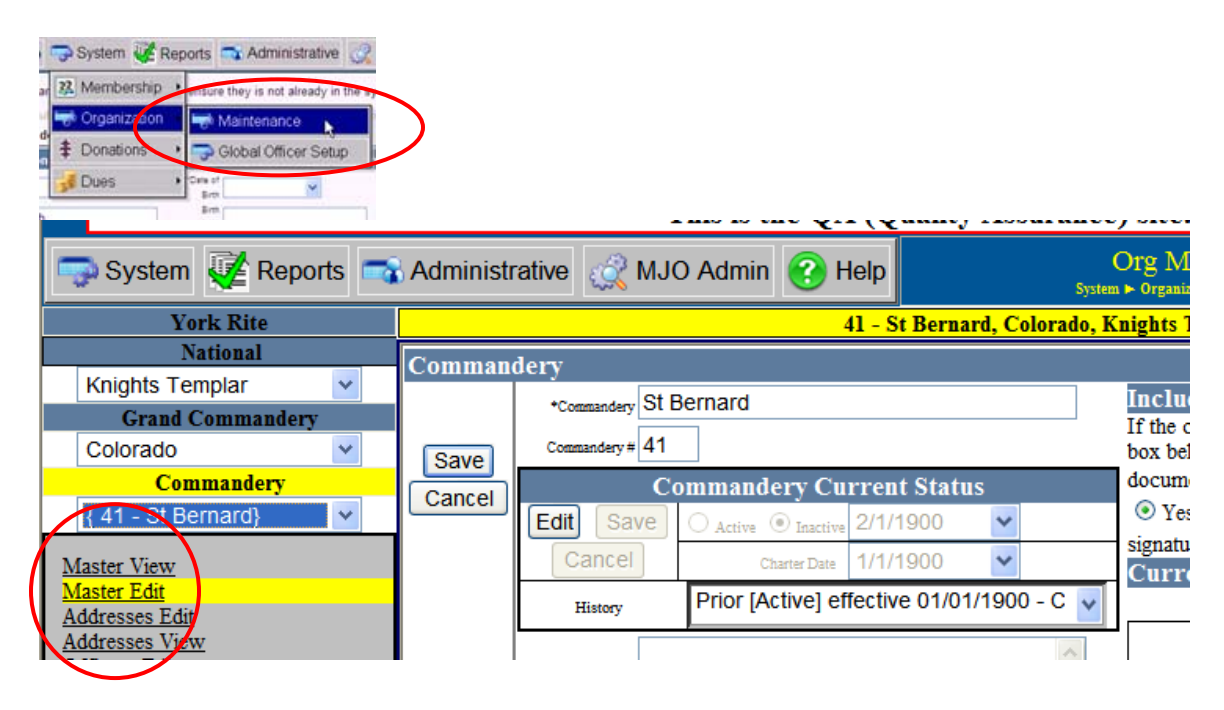

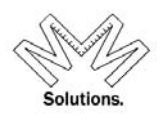

Left-hand side navigation – Use the drop downs located on the left-hand side to select the "Body" you wish to view/edit. *NOTE: These drop downs are populated based on user permissions. Therefore if you have rights to view/edit only 1 Commandery, the drop downs will NOT allow you to navigate to any other "body".* 

*Core Functions (Left Hand Side Navigational Links)*

- o *Profile*  "Body" information such as Name, Number, Charter Date, Dues Cycle Date, Federal Tax ID #, etc
	- o *User also has the ability to flag a BODY as Active or Inactive*
	- o *Screen will also display the current Recorder of the Commandery and will note if their signature image is on file to be used for annual Dues Cards*

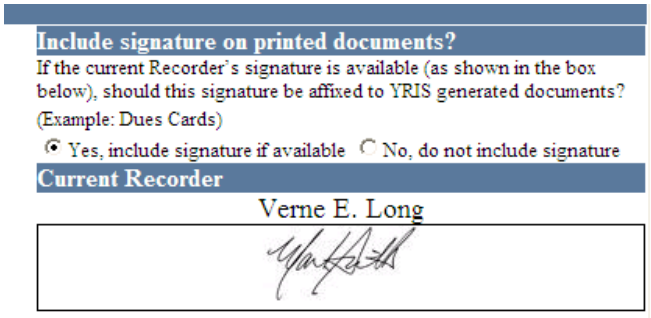

This screen also accommodates a Department assignment for STATES only.

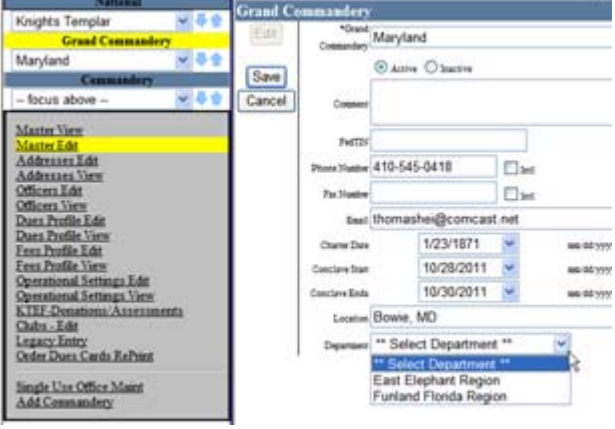

o *Address* –

- Official Address where the Body resides. *This address is required.*
- Shipping Address where body would like all shipped items to be received if different from the Official address. *This address is required for Annual Dues Card distribution)*

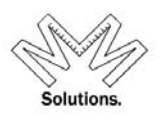

- Dues Return Address Address where body would like all Dues correspondence to be received if different than the Official address. *This address is optional.*
- $\blacksquare$  Mailing Address Address where body would like all mailing correspondence to be received if different from the Official address. *This address is optional.*

### *For more on Address Certification& Dymo Label Printing in MMS please see pages 13-17 of this manual*

 $\circ$  Officer – Screen where the user can update (view/edit) their offices

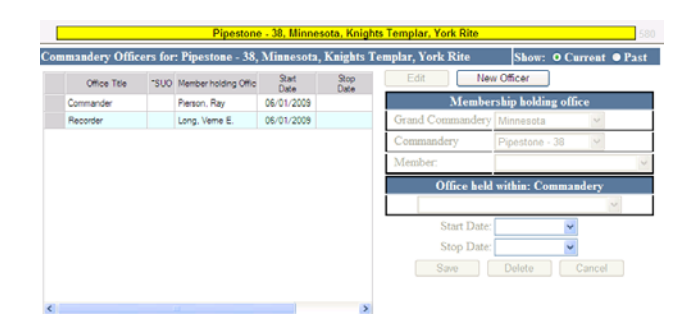

- o *Dues Profile* Screen where user can update (view/edit) their current dues profile and all associated line items*. (Please refer to the*  **Quick Service Guide – Dues/Fees Module** *for more specific navigation of this screen)*
- o *Fees Profile* Screen where users can update (view/edit) their current fees profile and all associated line items. *(Please refer to the*  **Quick Service Guide – Dues/Fees Module** *for more specific navigation of this screen)*
- o *Operation Settings* Screen where users can update (view/edit) their current Dues run settings. *(Please refer to the* **Quick Service Guide – Dues/Fees Module** *for more specific navigation of this screen.)*
- o *KTEF Donations* Screen where users can view any contributions made to the Knights Templar Eye Foundation that were disbursed to this Commandery
- o *Add Grand Comm* Screen where a user can add a new Grand Commandery to the organizational table. *NOTE: Grand Commandery Name, Grand Commandery #, and Official Address are required fields upon initial entry.*

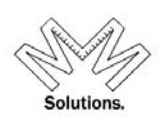

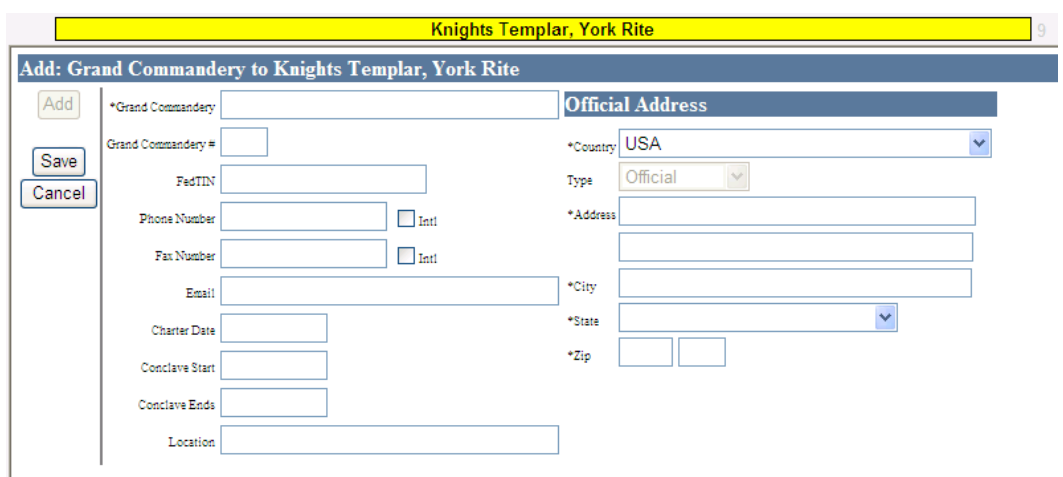

o *Add Comm* – Screen where a user can add a new Commandery to the organizational table. *NOTE: Commandery Name, Commandery # and Official Address are all required fields at time of initial entry.*

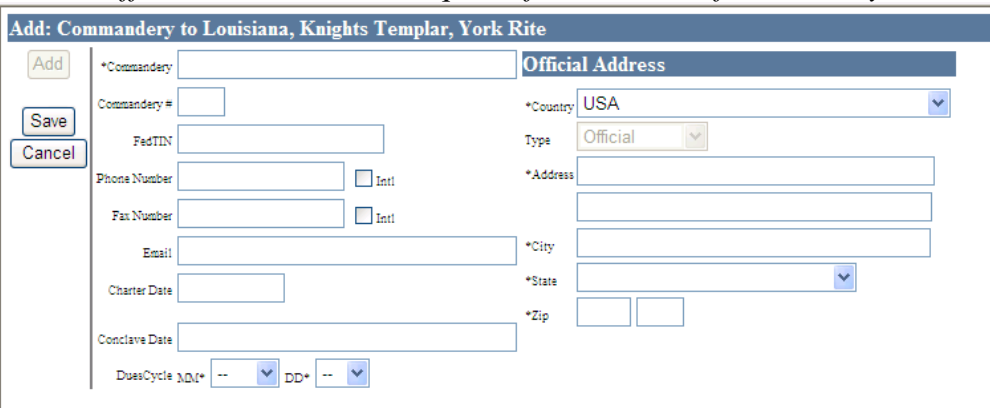

### **Committees**

To access, click on the **System/Organization/Committees** sub menu**.**

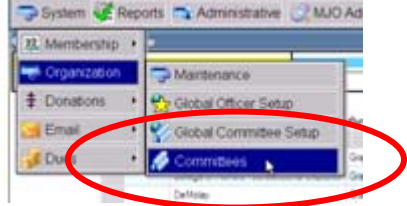

Select the appropriate level for which you wish to add a Committee. Then select **Add…** button

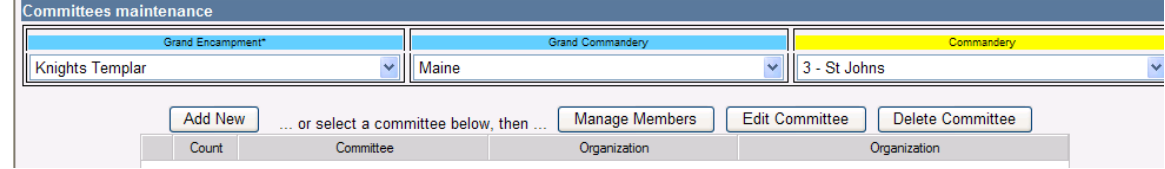

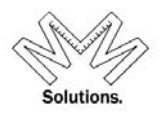

Enter in the Name of the Committee, Primary Contact information and any Notes necessary. Then click on the **Save** button.

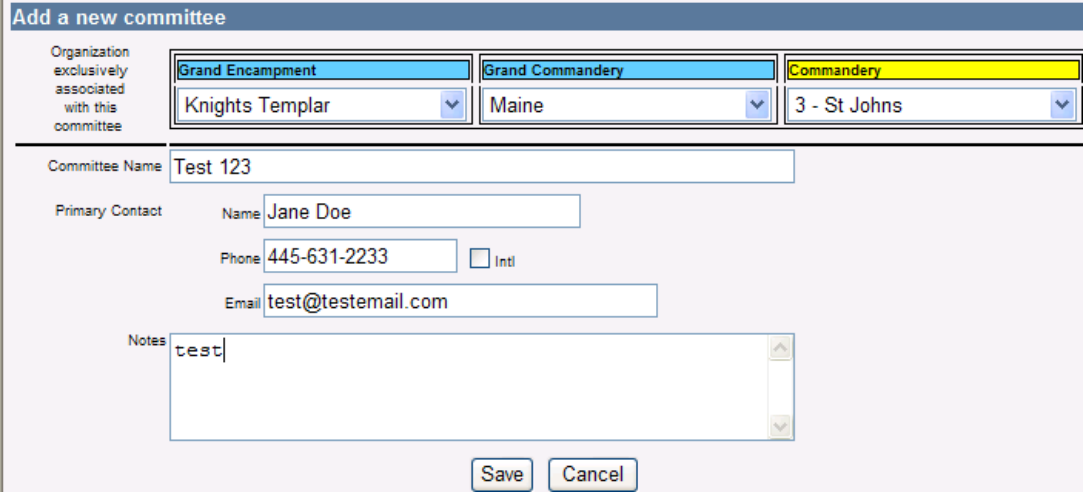

Enter all roles that will be used within this committee and select the **Save Roles & Refresh** button.

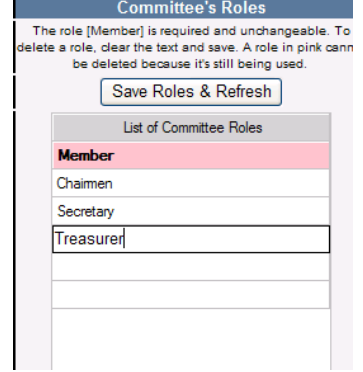

To manage the members within a Committee, select the **Manage Members** button

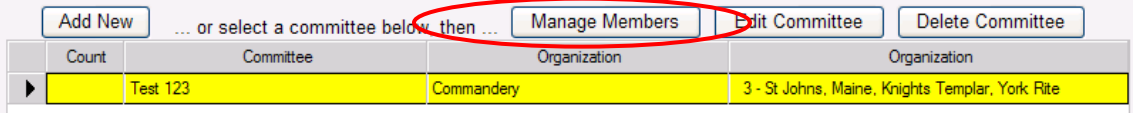

Search for members using any of the search criteria listed (Last name, First Name, DOB, and Place of Residence) and select **Search** button.

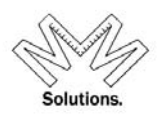

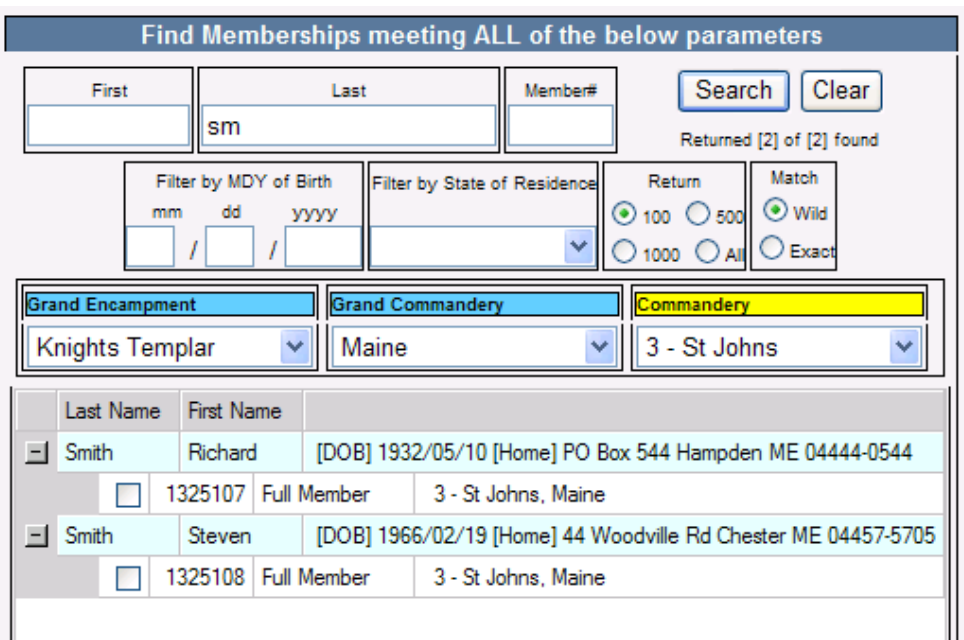

Select a row of the member you wish to select and click the **Add** button

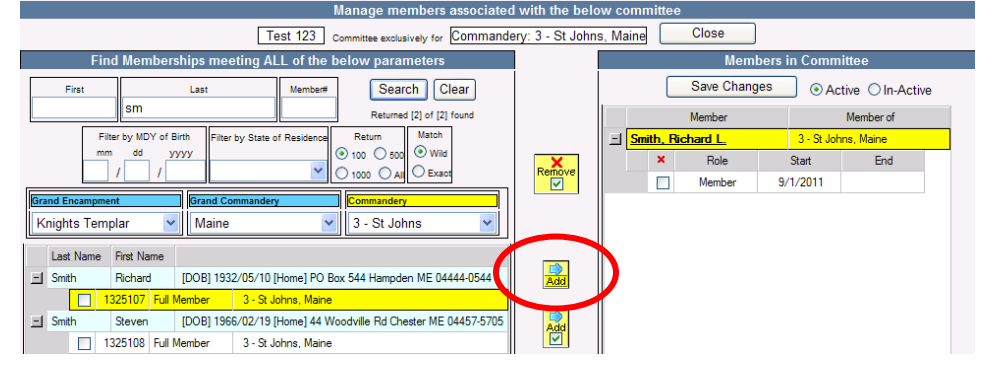

Select the appropriate role for each member assigned to the Committee and adjust the start and stop date accordingly.

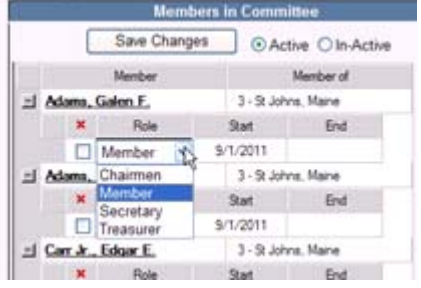

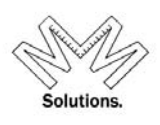

### **Reports**

To access MMS-YRIS reports, click on the **Reports** drill-down and select the category of reports you wish to run: **Member, Organizational, Donations**, **Dues**, or **Statistical.**

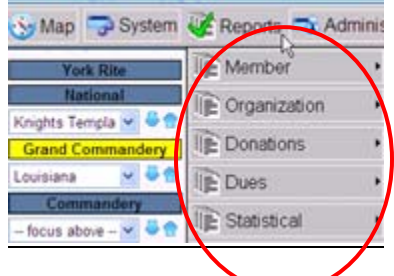

**Member Reports** 

*Member Roster Member Financial Roster Birthdate of Knighting Report Payment Reconciliation Years of Service Member Roster Plural Member Honors* 

*All these reports have the ability to run the above reports as a screen report or as mailing labels. The mailing labels are designed to print using Avery 5160 stock in your printer.* 

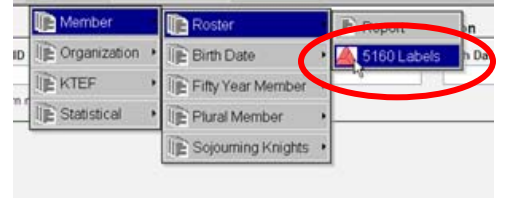

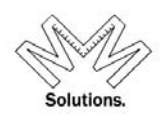

# *Member Roster*

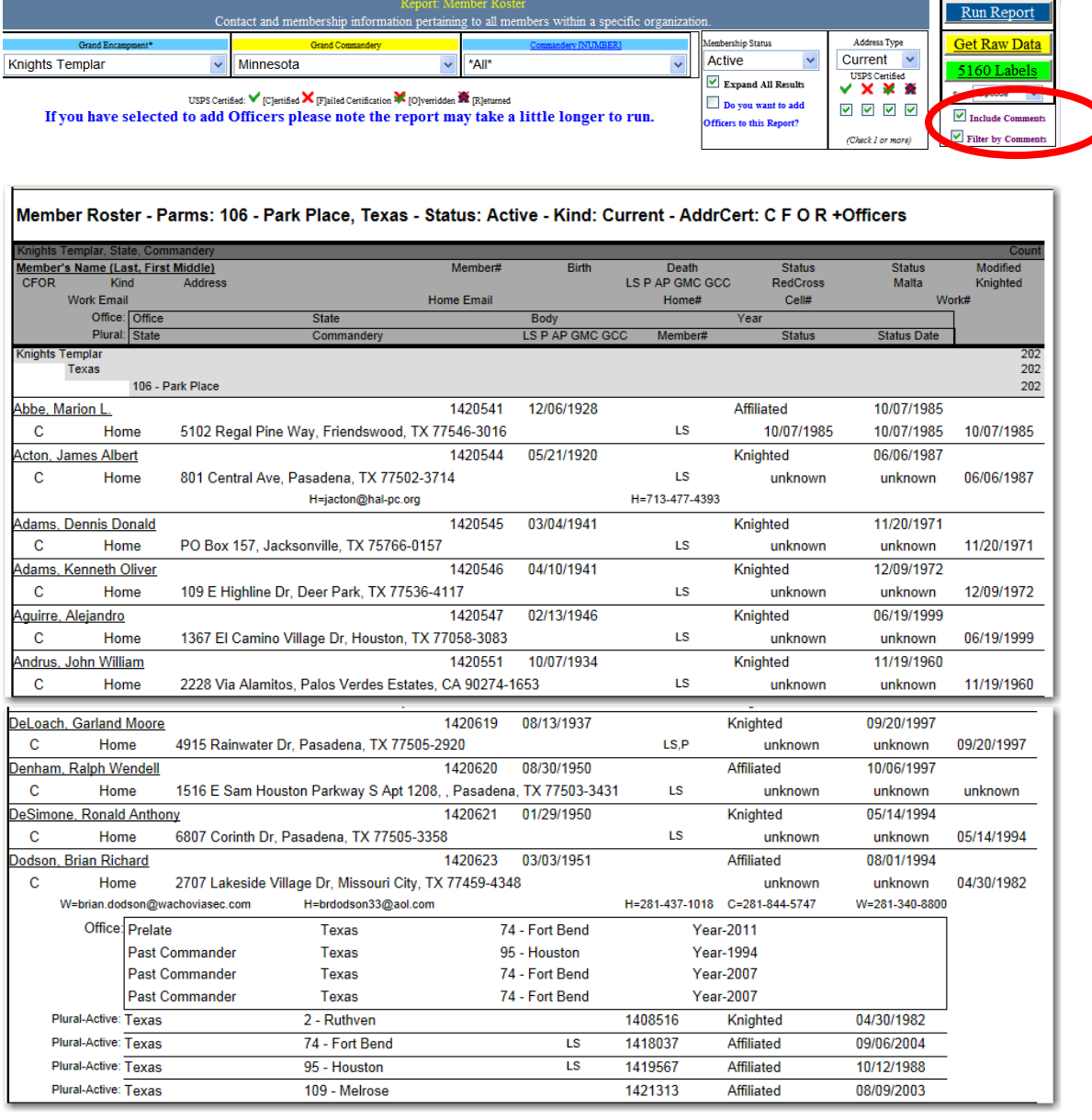

To utilize this report select the body you wish to pull a roster for. The user also has the ability to filter the roster by a specific Status, Address Type, Address Certification, and Status, Officer information, and Comments.

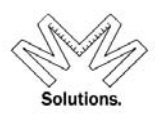

### *Components*

- National National Body (ex. Knights Templar)
- State State Body (ex. Grand Commandery)
- Local Local Body (ex. Commandery)
- Membership Status Member's current status. (ex. Full Member, Suspended, etc) *defaults to Active*
- Address Type Mailing, Home, Billing, or Seasonal *(defaults to Current)*
- Offices If user wants to Offices for members in report, they must check the box
- USPS Certified see key structure on report for symbol definitions

To run a report using the system format structure chose the **RUN REPORT** button.

To run a report in a 5160 mailing label format, chose the **LABEL** button. *NOTE: This format will not display duplicate people if they have more than one membership within a selection.* 

To run a report without the system format structure, choose the **GET RAW DATA** button. This will allow the user easier sorting ability if exported to excel.

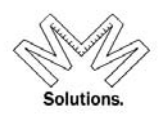

# *Member Financial Roster*

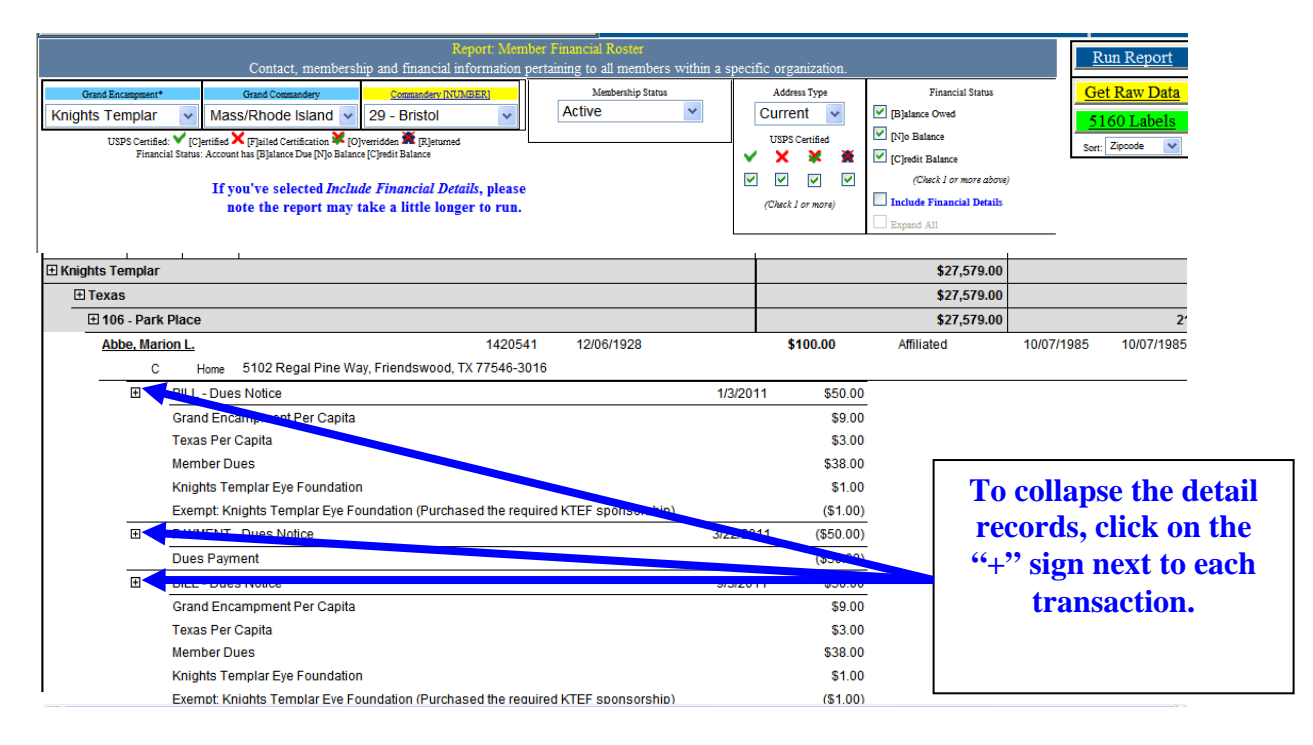

To utilize this report select the body you wish to pull a roster for. The user also has the ability to filter the roster by a specific Status, Address Type, Address Certification, Status, and Financial Status.

### *Components*

- National National Body (ex. Knights Templar)
- State State Body (ex. Grand Commandery)
- Local Local Body (ex. Commandery)
- Membership Status Member's current status. (ex. Full Member, Suspended, etc) *defaults to Active*
- Address Type Mailing, Home, Billing, or Seasonal *(defaults to Current)*
- USPS Certified see key structure on report for symbol definitions
- Financial Status Balance Owed, No Balance, or Credit Balance

To run a report using the system format structure chose the **RUN REPORT** button.

To run a report in a 5160 mailing label format, chose the **LABEL** button. *NOTE: This format will not display duplicate people if they have more than one membership within a selection.* 

To run a report without the system format structure, choose the **GET RAW DATA** button. This will allow the user easier sorting ability if exported to excel.

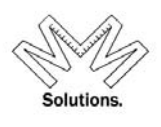

# *Payment Reconciliation Report*

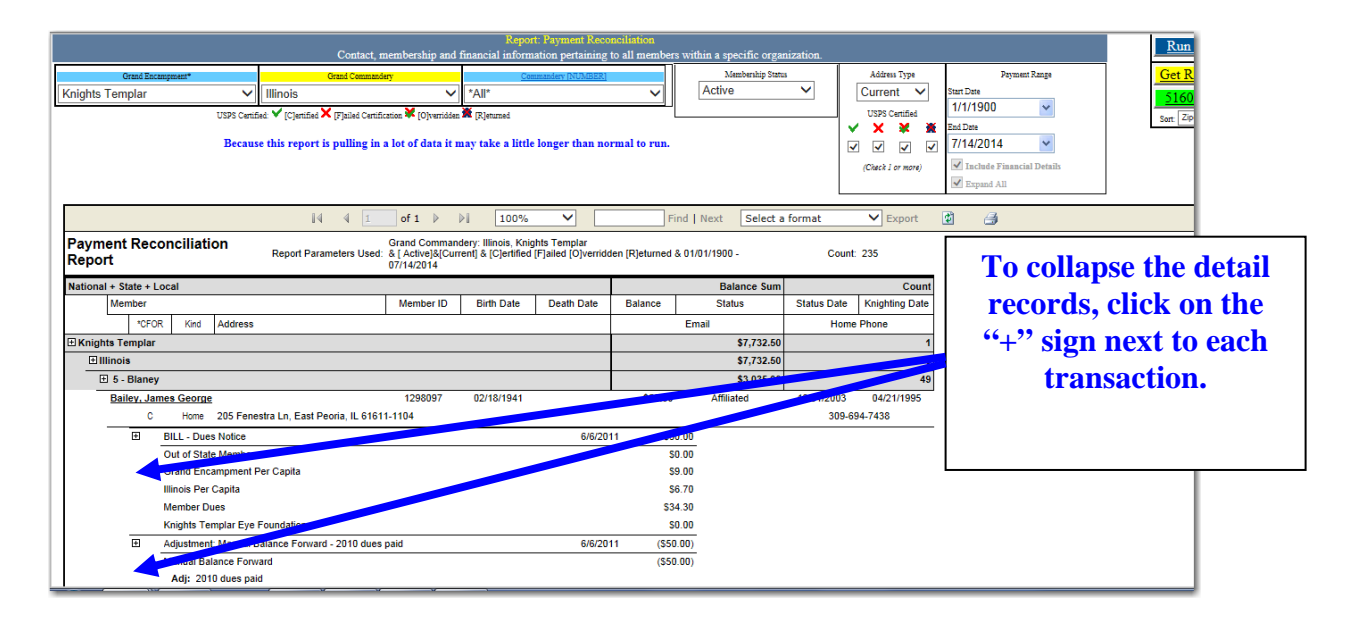

To utilize this report select the body you wish to pull a roster for. The user also has the ability to filter the roster by a specific Status, Address Type, Address Certification, Status, and Financial Status.

### *Components*

- National National Body (ex. Knights Templar)
- State State Body (ex. Grand Commandery)
- Local Local Body (ex. Commandery)
- Membership Status Member's current status. (ex. Full Member, Suspended, etc) *defaults to Active*
- Address Type Mailing, Home, Billing, or Seasonal *(defaults to Current)*
- USPS Certified see key structure on report for symbol definitions
- Payment Range Date range of all payments made by the member

To run a report using the system format structure chose the **RUN REPORT** button.

To run a report in a 5160 mailing label format, chose the **LABEL** button. *NOTE: This format will not display duplicate people if they have more than one membership within a selection.* 

To run a report without the system format structure, choose the **GET RAW DATA** button. This will allow the user easier sorting ability if exported to excel.

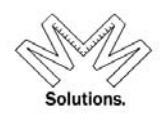

### *Birthdate or Knighting Report*

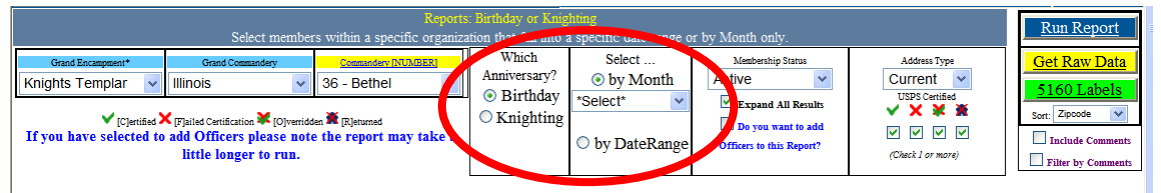

The report will display in the same format as the current Member Roster and all other selection criteria are the same as the Member Roster as well.

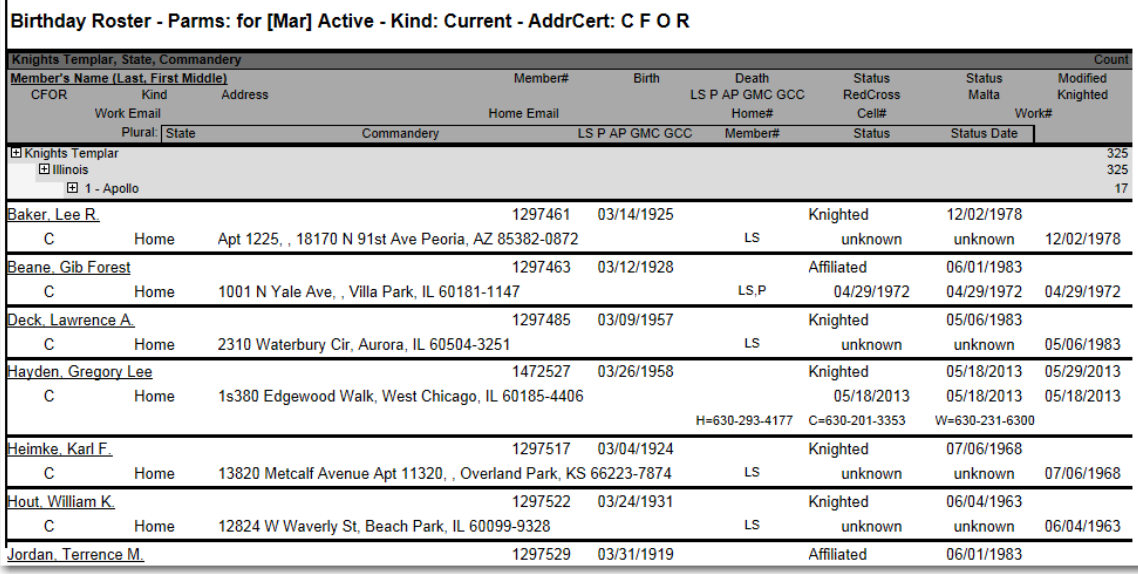

To utilize this report select the body you wish to pull a roster for. The user then must select a date range for the report. *Example. If you are looking to select all members who are turning 50 years old this year you would select Start date: January 1, 1962 and an End date: December 31, 1962* 

- National National Body (ex. Knights Templar)
- State State Body (ex. Grand Commandery)
- Local Local Body (ex. Commandery)
- Run Report Press to Run Report based on criteria the user selected
- $\bullet$  Export Export report to XLS, or DOC, or PDF format

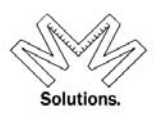

### *Years of Service Member Roster*

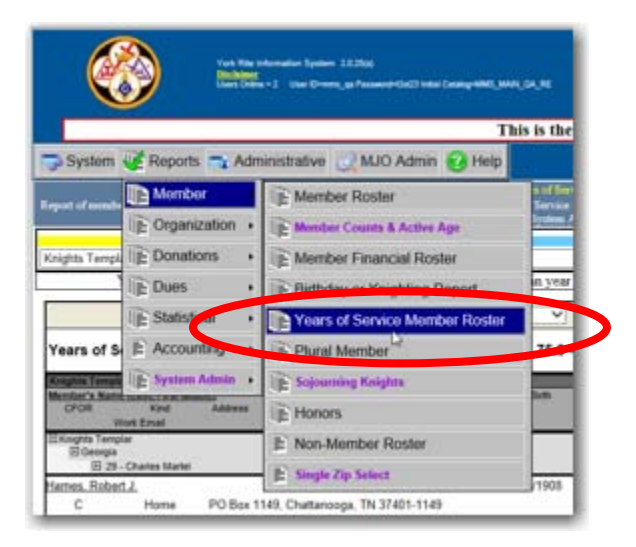

**NOTE: The report name changed because the report now allows a user to see members within different ranges of service time. Below are just a few examples of of how a user may want to view their data and/or run the report:** 

1. To see all your current members who are at 25 years of ACTIVE service, you would type 25.0 to 25.9 into the Years Of Services boxes.

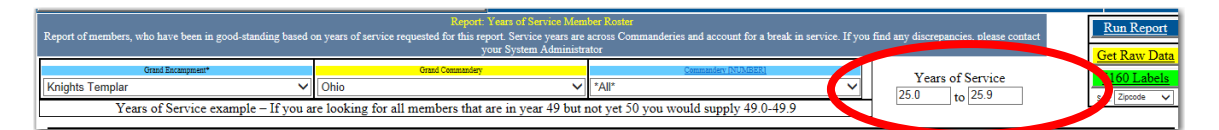

2. To see your current members who are ALMOST at 50 years of ACTIVE service, you would enter 49.0 to 49.9 into the Years Of Service boxes.

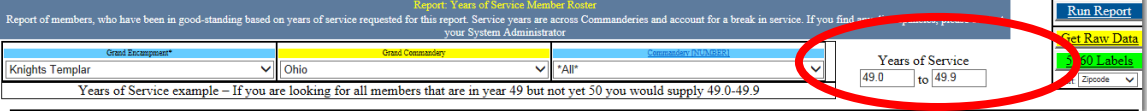

3. To see your current members who are AT (or over) 50 years of ACTIVE service, you would enter 50.0 to ANY 50.9 (or any number larger than 50.9) into the Years Of Service boxes.

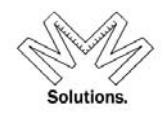

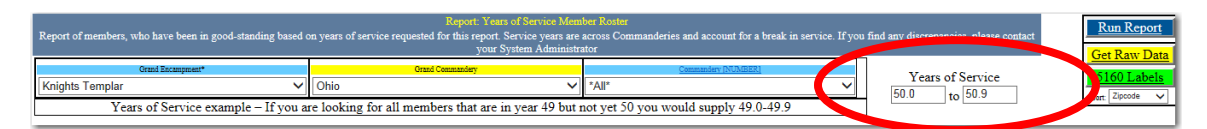

It is important to understand HOW the report calculates *ACTIVE service.* This is NOT based solely on a Knighting Date in the system. This is because we need to account for members who had a break in service for any time after being knighted. Therefore the system calculates all **active** membership using the status date field and accounts for service breaks.

#### **Example #1:**

 The below screen shot shows *Richard Keffer* at 50 years of ACTIVE service. Lets look at his data to support that.

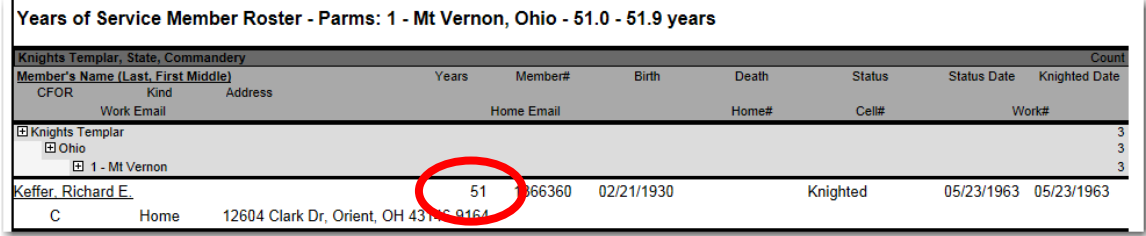

#### His Knighting Date and status effective date are both 5/23/1963

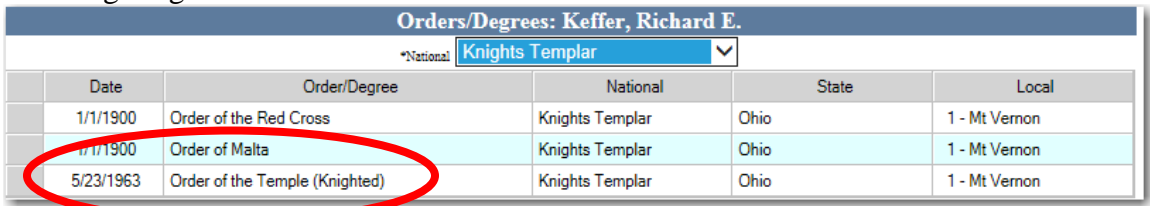

### And he has had NO BREAK of service since that date, making him at 50 years of service

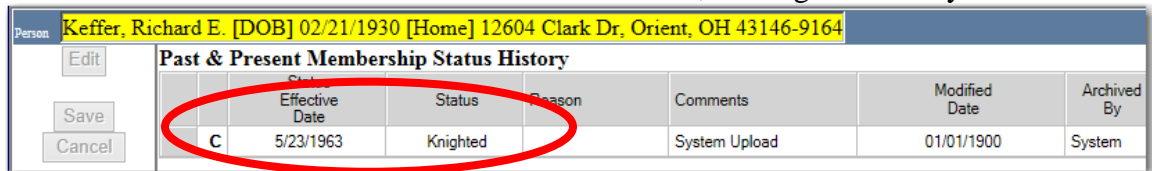

#### **Example #2:**

 The below screen shot shows *M. C. Becton* at 50 years of ACTIVE service. Lets look at his data to support that.

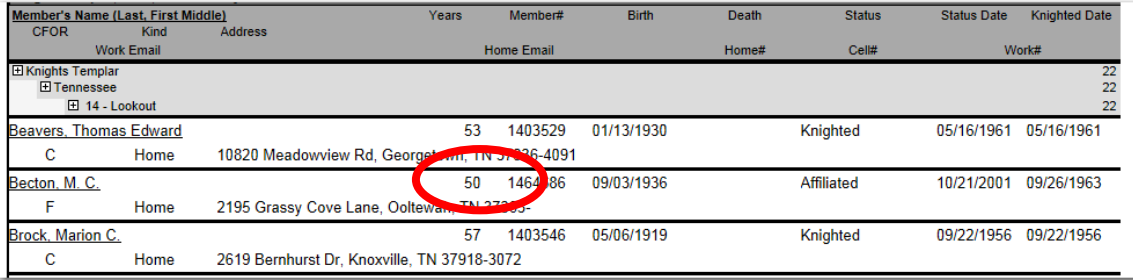

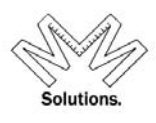

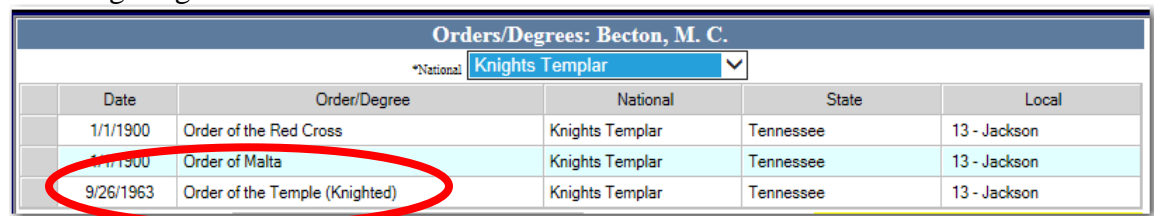

#### His Knighting date and status effective date are both 9/26/1963

He Demitted from Jackson-13 on 12/22/2011 which, at first, looks like he would NOT qualify as a 50 year member.

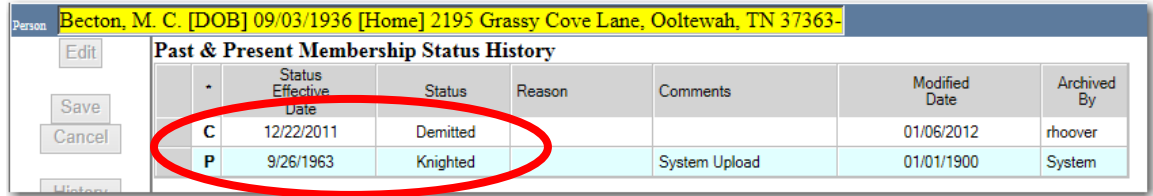

But, in the meantime, he Affiliated into Lookout-14 on 10/21/2001. This active time overlaps with his Jackson-13 membership, allowing him to have 50 years of ACTIVE service.

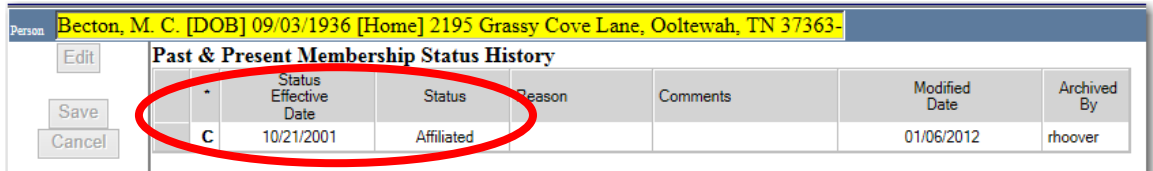

#### **Example #3:**

 The below screen shot shows *Roy Maness* is at 50 years of ACTIVE service. Lets look at his data to support that.

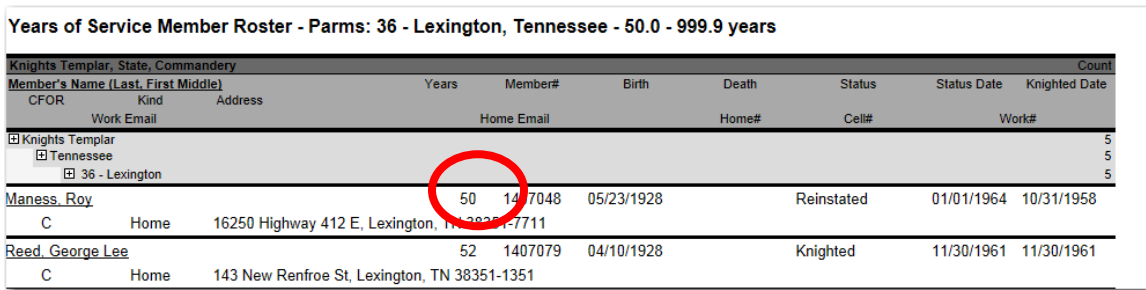

He was Knighted on 10/31/1958

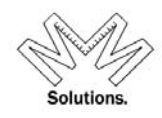

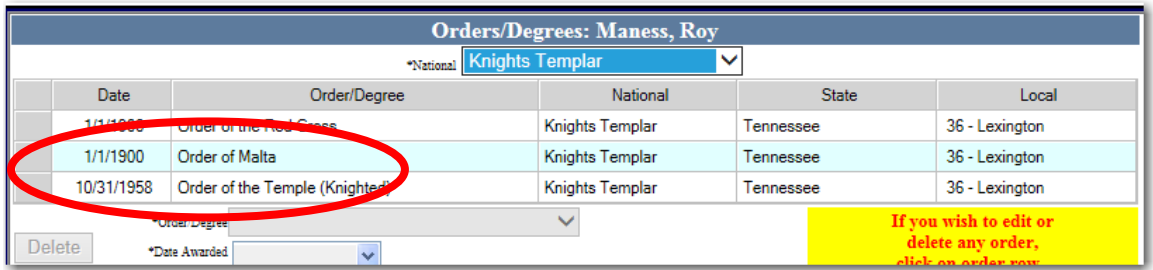

#### But his membership starts at a Reinstatement date of 1/1/1963

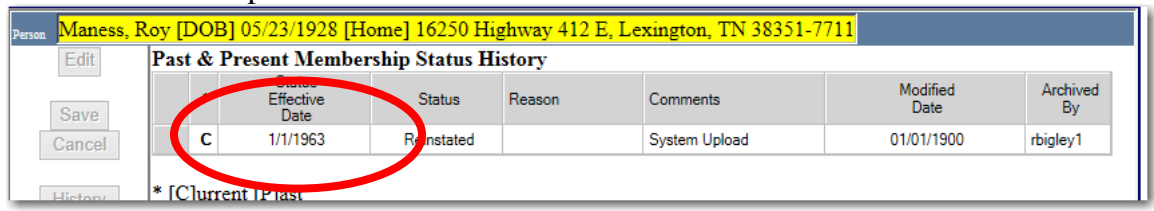

This shows that this member has a break of service from his Knighting Date to his first activity status on his record – which is his Reinstatement date. But since his Reinstatement date is used to determine years of active service, this member qualifies as 51 years of active service as shown on the report.

#### **Example #4:**

 The below screen shot shows *Ernest Campbell, Sr* is NOT at 50 years of ACTIVE service. Lets look at his data to support that.

### He was Knighted on 11/5/1962

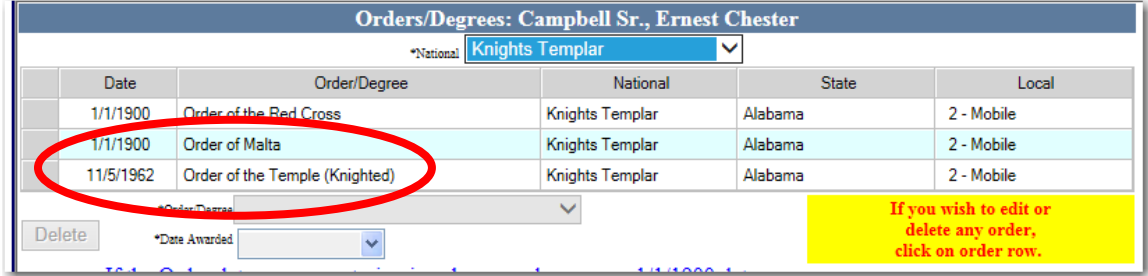

### But his membership starts at a Reinstatement date of 12/23/1989

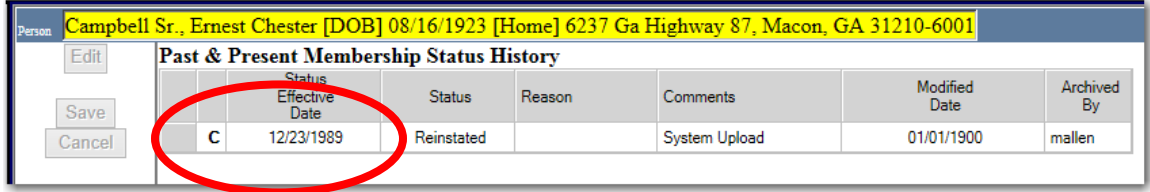

This shows that this member has a break of service from his Knighting Date to his first activity status on his record – which is his Reinstatement date. Since the calculation of

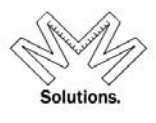

Service Years is done by using the Reinstatement date only, this member does not qualify for 50+ years of active service.

### *\*\*\*\*Please understand this report is based 100% on system data only. If you find any discrepancies with your results, please contact your System Administrator so DATA can be adjusted accordingly and correctly.\*\*\*\**

### **Also once a member qualifies for the service range supplied when the report was requested the member will appear on all individual Commandery listings where he is an active Plural Member.**

*\*Example: If a member is Active in 3 Commanderies and he qualifies for Service Years based on the range supplied he will appear on the report for all 3 Commanderies* 

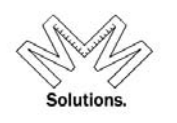

# *Plural Member*

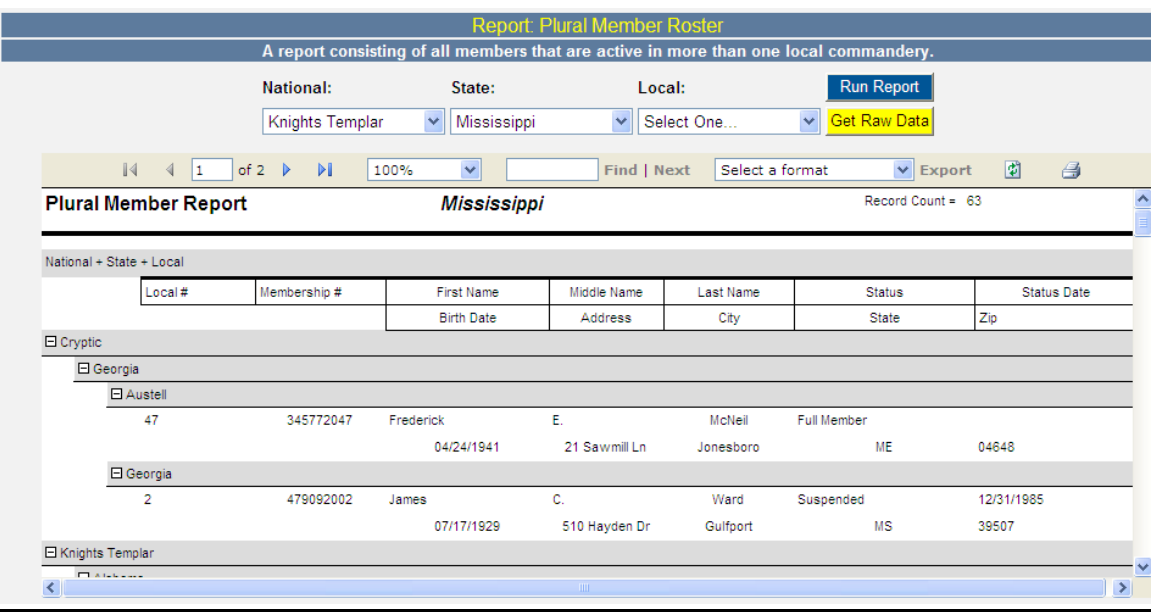

To utilize this report select the body you wish to pull a roster for. This report will display all members of the specified body that also have other active memberships within the organization.

- National National Body (ex. Knights Templar)
- State State Body (ex. Grand Commandery)
- Local Local Body (ex. Commandery)
- Run Report Press to Run Report based on criteria the user selected
- Export Export report to XLS, or DOC, or PDF format

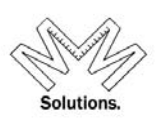

### *Honors*

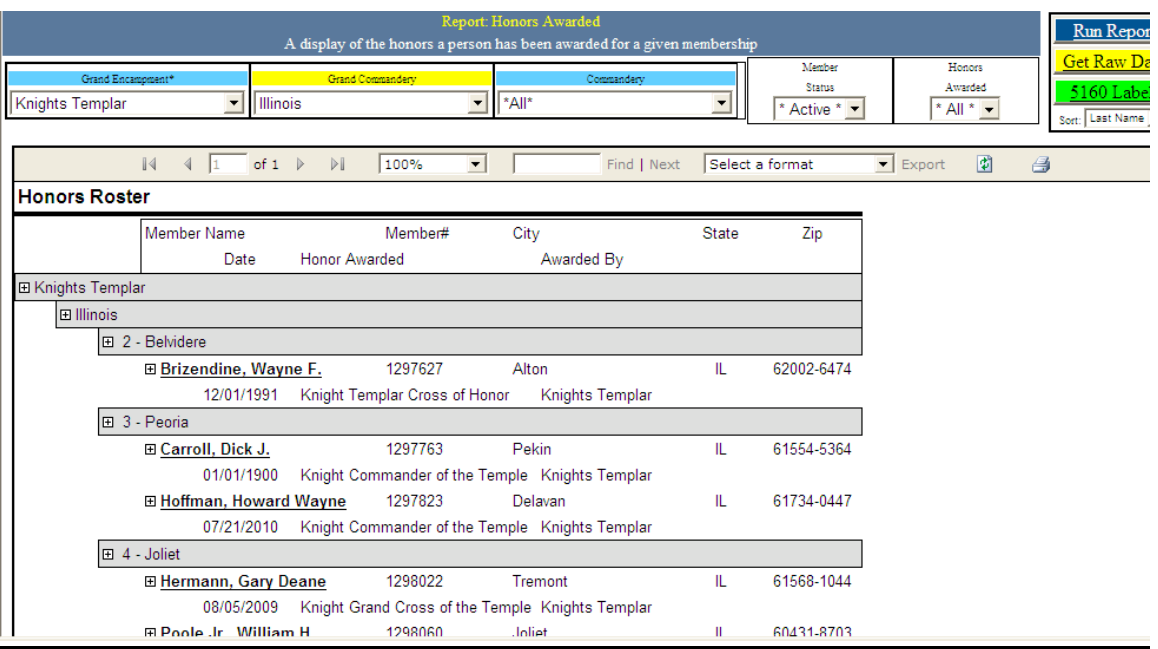

To utilize this report select the body you wish to pull a roster for. This report will display all members of the specified body that have the appropriate honor you have selected.

### *Components*

- National National Body (ex. Knights Templar)
- State State Body (ex. Grand Commandery)
- Local Local Body (ex. Commandery)
- Member Status Active or All
- Honor Awarded ALL, KCT, KGC, or KTCH
- Run Report Press to Run Report based on criteria the user selected
- $\bullet$  Export Export report to XLS, or DOC, or PDF format

## **Organizational Reports**

*Voting Delegates Organization Roster Officer Roster Committee Roster Department Roster* 

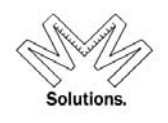

# *Voting Delegates*

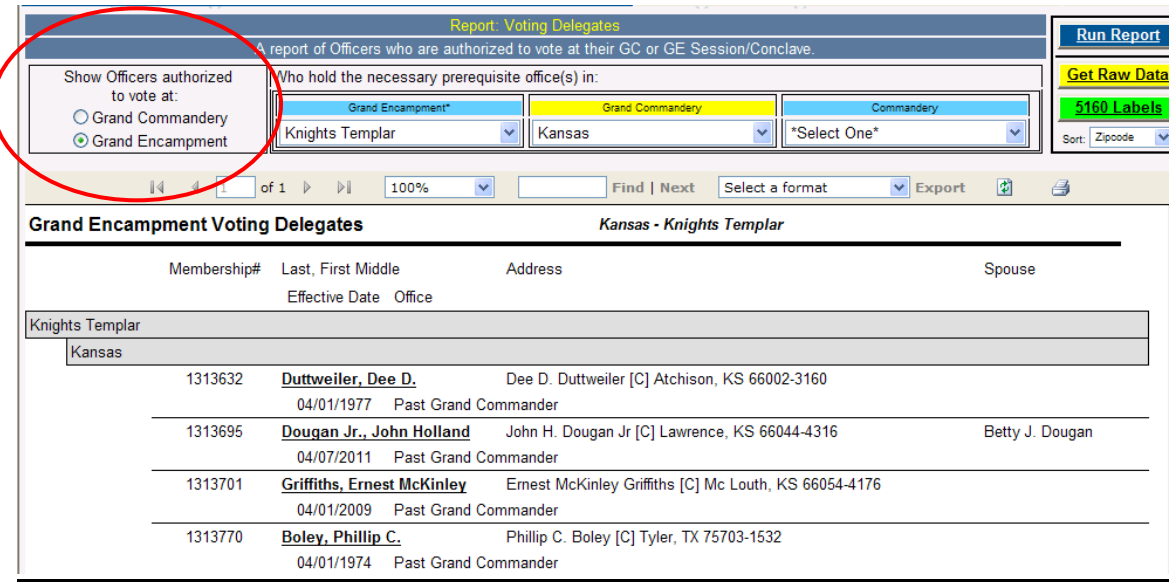

To utilize this report select the body you wish to pull a roster for. Then select the radio button to control which Voting Delegates you wish to see: *Grand Encampment or Grand Commandery*. This report will automatically sort the results within each State level first.

- National National Body (ex. Knights Templar)
- State State Body (ex. Grand Commandery)
- Run Report Press to Run Report based on criteria the user selected
- Export Export report to XLS, or DOC, or PDF format

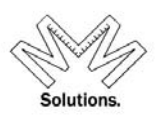

## *Organization Roster*

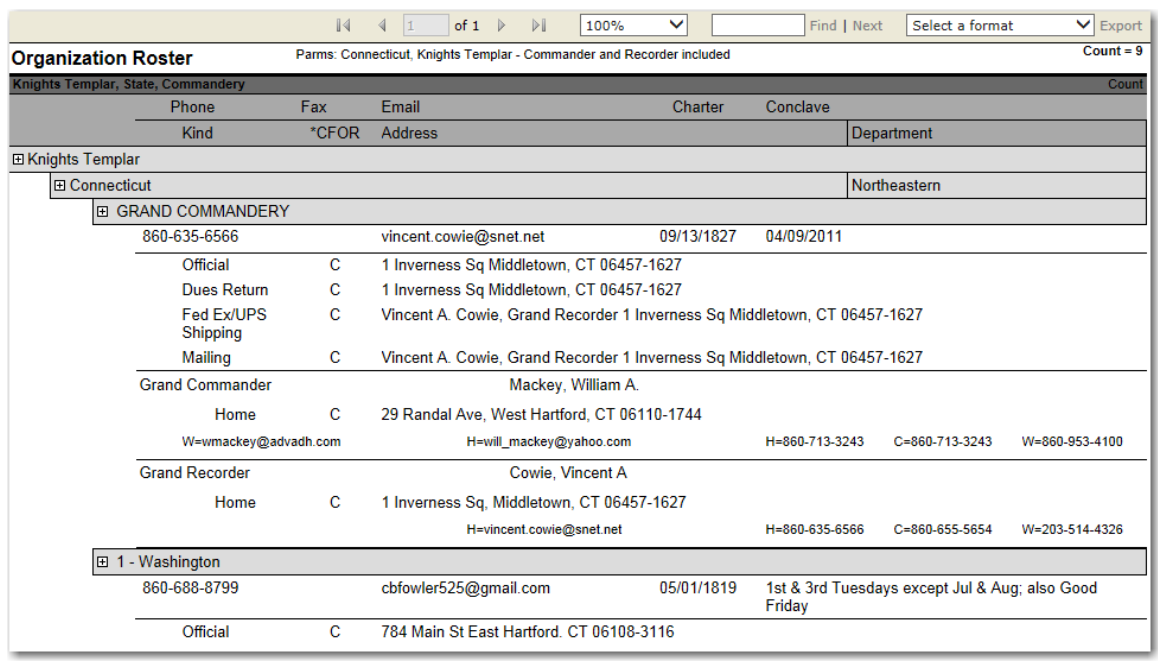

To utilize this report select the body you wish to pull a roster for. This report will automatically sort the results within each State level (first) and then sorts to the local level.

- National National Body (ex. Knights Templar)
- State State Body (ex. Grand Commandery)
- Local Local Body (ex. Commandery)
- Run Report Press to Run Report based on criteria the user selected
- Export Export report to XLS, or DOC, or PDF format
	- Show Head & Recorder for each body
- Will display the Grand Recorder / Recorder & Grand Commander / Commander for each body
- $\bullet$   $\Box$  Hide Commanderies?  $\Box$  Can only be used when selecting just Knights Templar or a Grand Commandery.

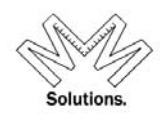

*Officer Roster*

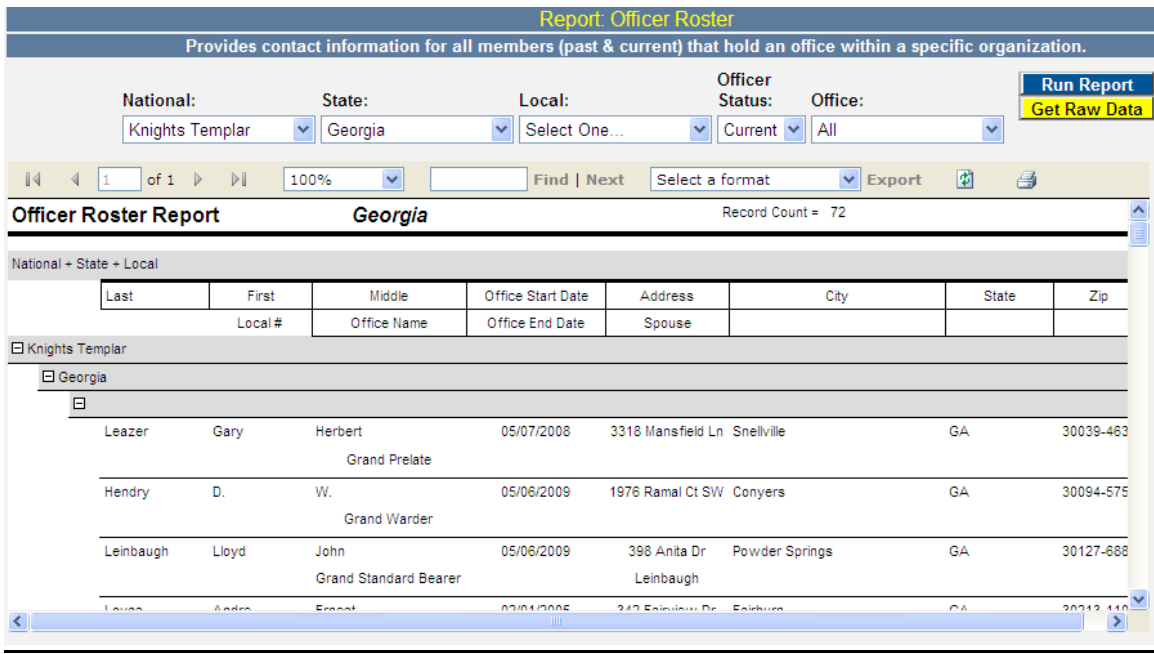

To access this report select the body you wish to pull a roster for. The user has the ability to filter this roster by a specific Office held. The user also has the ability to filter this roster by the Officer Status. *The Office drop down defaults to ALL and the Officer Status drop down defaults to CURRENT.* This report will automatically sort the results within each State level (first) and then to the local level.

- National National Body (ex. Knights Templar)
- State State Body (ex. Grand Commandery)
- Local Local Body (ex. Commandery)
- Officer Status choice of Current or Past
- Office Name of Office / Position
- Run Report Press to Run Report based on criteria user selected
- Export Export report to XLS, or DOC, or PDF format

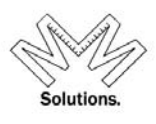

### *Committee Roster*

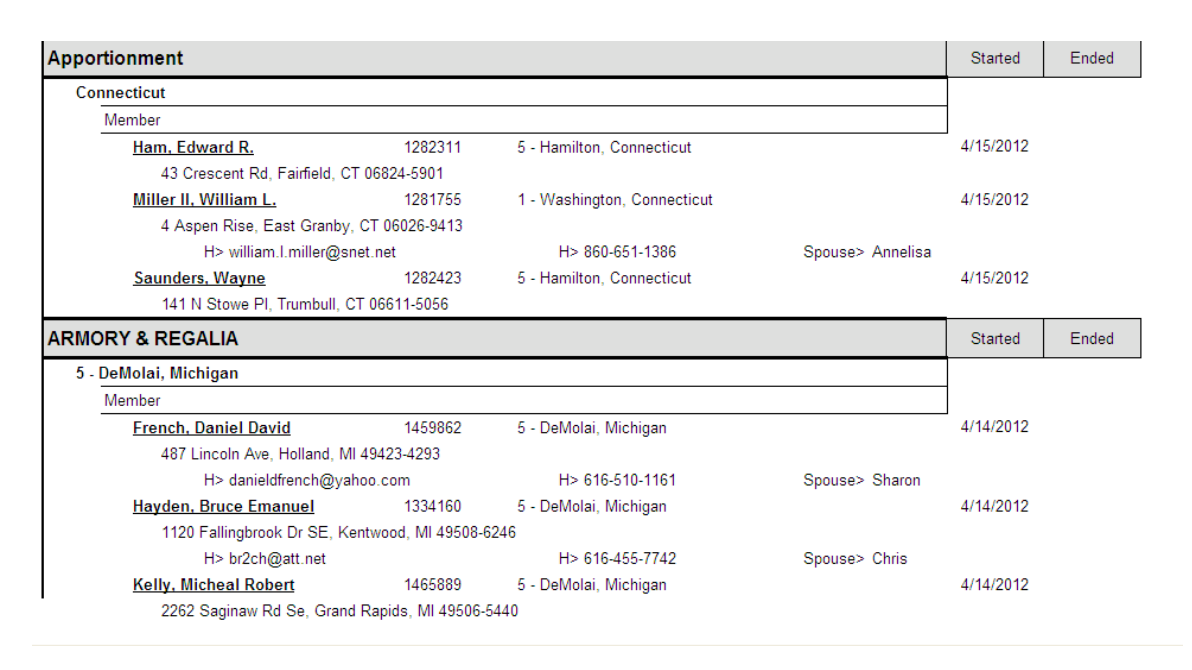

To access this report select the body you wish to pull a roster for. The user has the ability to filter this roster by a specific Committee Name and Role. The user also has the ability to filter this roster by Status. *The Committee Name drop down defaults to ALL and the Committee Status drop down defaults to CURRENT.* This report will automatically sort the results within each State level (first) and then to the local level.

- National National Body (ex. Knights Templar)
- State State Body (ex. Grand Commandery)
- Local Local Body (ex. Commandery)
- Committee Status choice of Current or Past
- Committee Name Name of Committee
- Role Name of Role assigned
- Run Report Press to Run Report based on criteria user selected
- Export Export report to XLS, or DOC, or PDF format

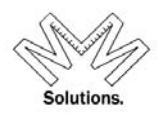

### *Departments*

Go to Reports / Organization / Departments menu

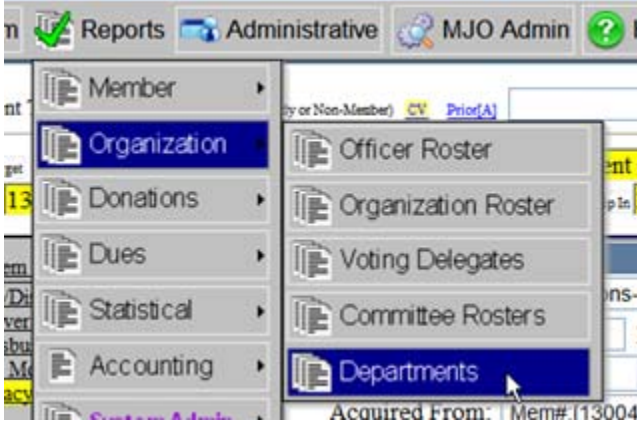

### Select the report type you wish to pull and click on the *"Run Report"* button

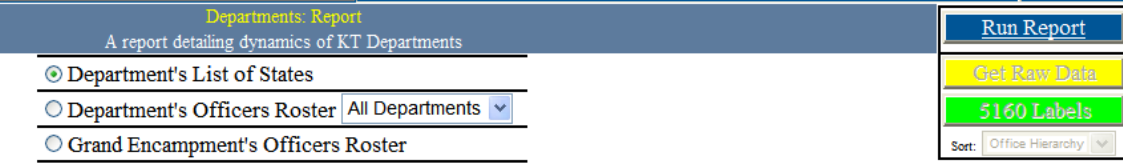

#### *Sample of the Department's List of States format*

The Grand Encampment of Knights Templar

**Department Listing** 

As of 9/5/2013

#### **East Central**

Illinois, Indiana, Kentucky, Michigan, Ohio, Wisconsin

#### **Europe**

Croatia, Italy, Portugal, Romania, Togo

**Far East** 

#### Philippines **Mid-Atlantic**

Delaware, District of Columbia, Maryland, North Carolina, Virginia, West Virginia

#### **North Central**

Iowa, Minnesota, Nebraska, North Dakota, South Dakota, Wyoming

#### Northeastern

Connecticut, Maine, Mass/Rhode Island, New Hampshire, New Jersey, New York, Pennsylvania, Vermont

#### Northwestern

Alaska, Colorado, Idaho, Montana, Oregon, Washington

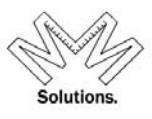

#### **Mid-Atlantic Department Office Roster** Grand Officers as of 09-05-2013

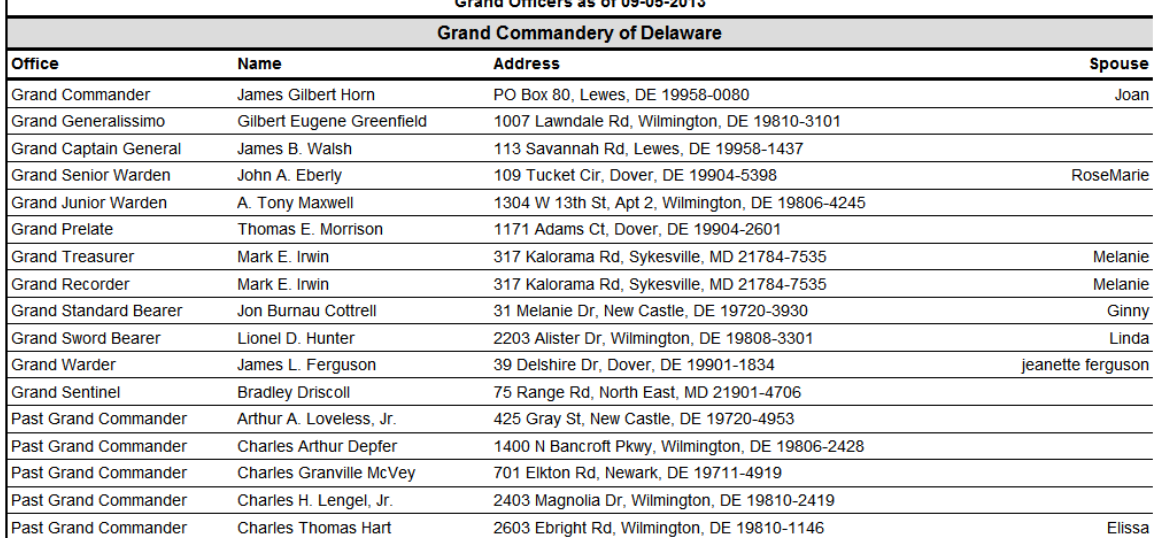

#### *Sample of the Grand Encampment's Officers Roster format*

#### **Knights Templar Grand Encampment Officer Roster** Crand Officers as of 00 05,0042

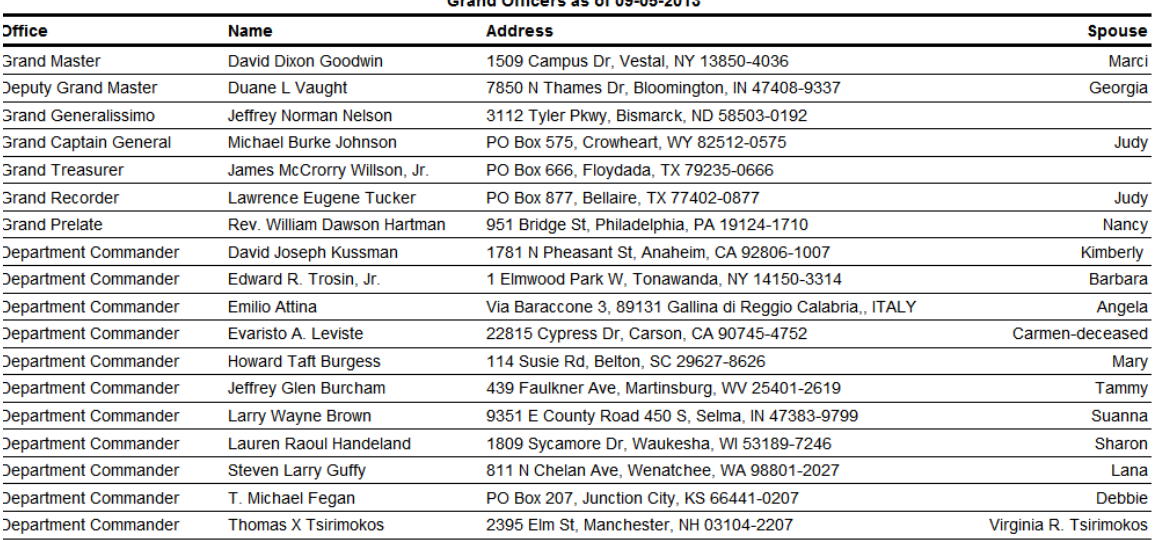

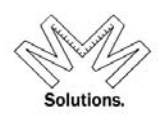

# **Dues Reports**

## *Member Exemption List*

To access this report, click on *Reports* menu, *Dues* sub menu, and *Member Exemption List* sub menu, and *Report*.

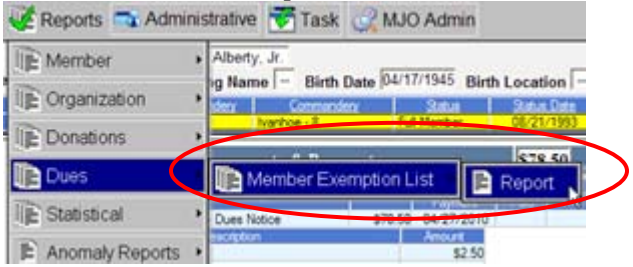

This report will display all members within a Commandery that have current exemptions for dues line items.

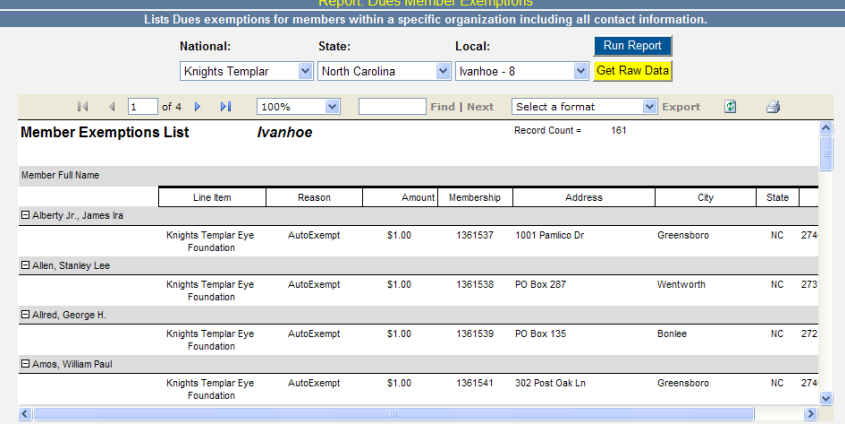

### *Components*

- National National Body (ex. Knights Templar)
- State State Body (ex. Grand Commandery)
- Local Local Body (ex. Commandery)
- Run Report Press to Run Report based on criteria the user selected
- $\bullet$  Export Export report to XLS, or DOC, or PDF format

To run a report without the system format structure, choose the **GET RAW DATA** button. This will allow the user easier sorting ability if exported to excel.

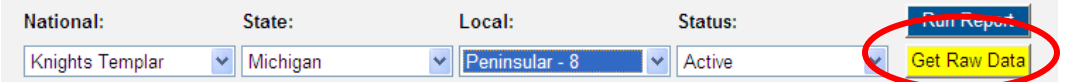

To print the report, use the print icon located on the top right of the header.

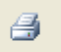

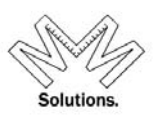

# **Donation Reports**

To access Donation reports, please select from the following sub menus

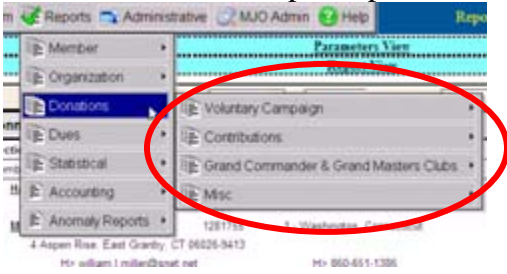

Under the *Voluntary Campaign* sub menu, you will find the following list of reports to choose from

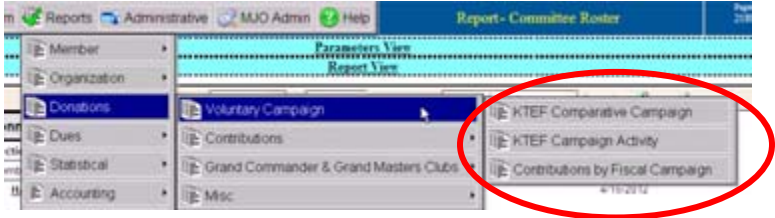

*KTEF Comparative Campaign KTEF Campaign Activity Contributions By Fiscal Campaign* 

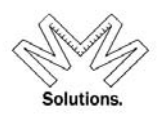

## *KTEF Comparative Campaign*

This report allows a user to compare campaign contribution totals for Grand Commanderies against previous fiscal campaign cycles.

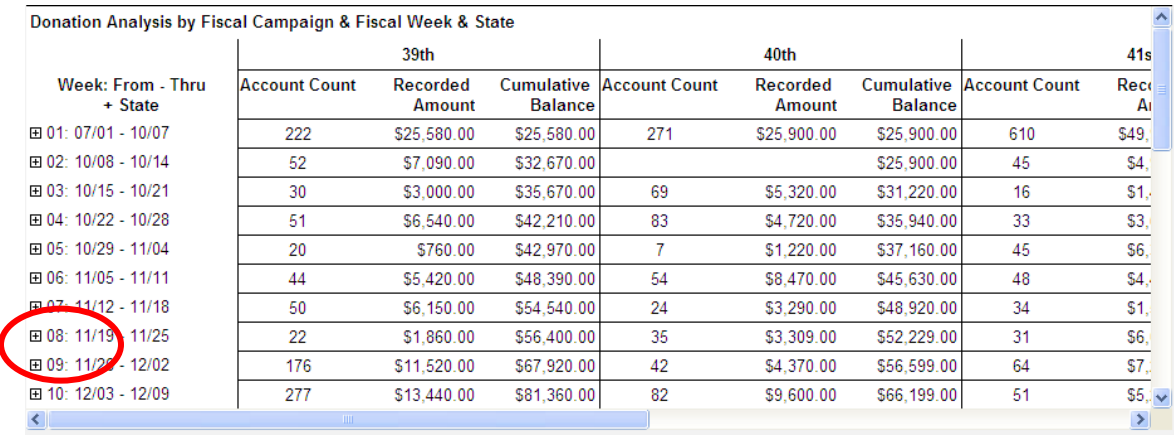

To view the specific contributions for each period, please click the "plus sign".

The user must first select a National body and then select the fiscal periods in which they want to compare. The user also has the ability to change the view of the results by selecting any of the options to the right.

○ State+Week ⊙Week+State ○ Sponsorship+Week O Week+Sponsorship

<sup>Y</sup>RI<sup>S</sup> – (Yor<sup>k</sup> <sup>R</sup>it<sup>e</sup> <sup>I</sup>nformatio<sup>n</sup> <sup>S</sup>yste<sup>m</sup>) – <sup>E</sup>mail: <sup>m</sup>anag<sup>e</sup>r@ktef.u<sup>s</sup> – <sup>P</sup>hone: (713) <sup>3</sup>49-870<sup>0</sup>

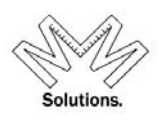

# *KTEF Campaign Activity*

This report allows a user to analyze campaign activity as it breaks down for each Grand Commandery and Commandery as well as for each fiscal week in a selected campaign.

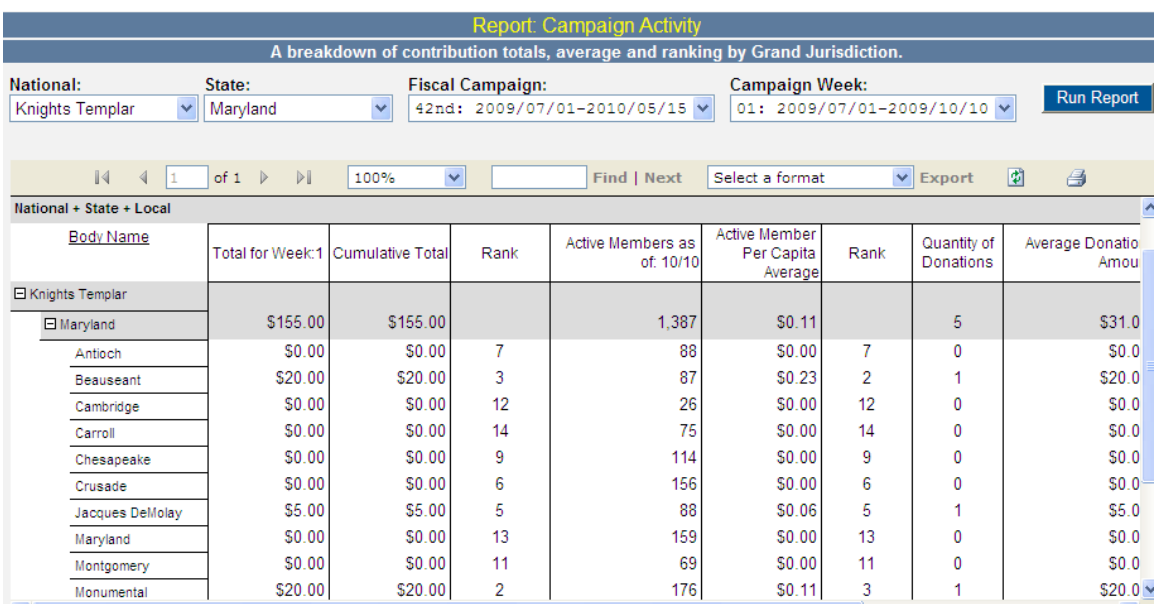

To view the specific contributions for each body, please click the "plus sign".

The user must first select a National body and/or a Grand Commandery. Then select the campaign and a specific fiscal week in which they want to analyze. This report displays current and cumulative contribution totals for each body and also breaks out the contribution per active member.

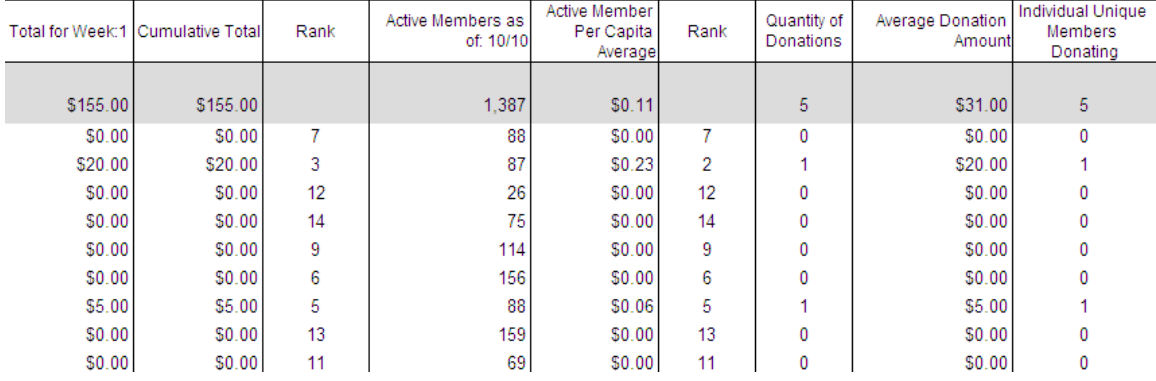

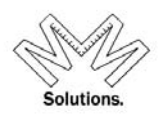

# *Contributions by Fiscal Campaign*

This report allows a user to display all disbursement records from a specific time period in a fiscal campaign cycle.

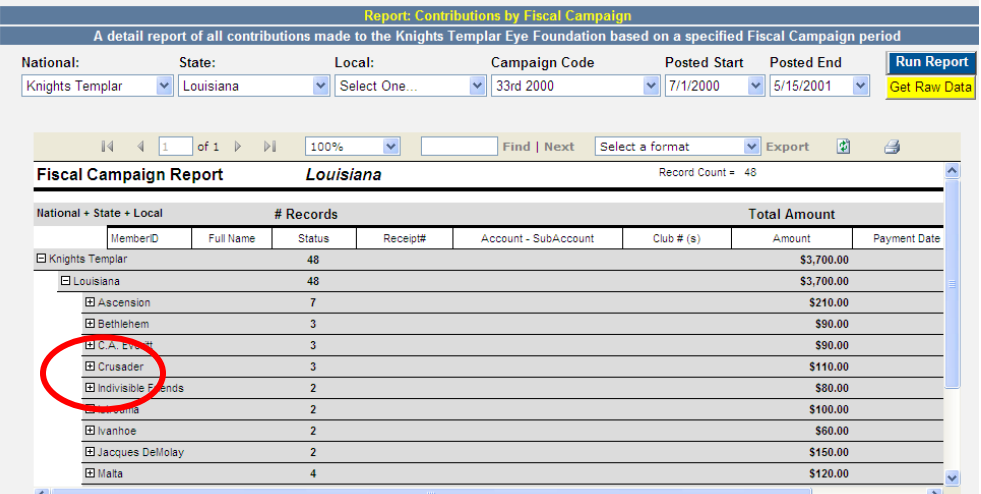

To view the specific contributions within each Grand Commandery click on the "plus sign" next to the Grand Commandery name.

Under the *Contributions* sub menu, you will find the following list of reports to choose from

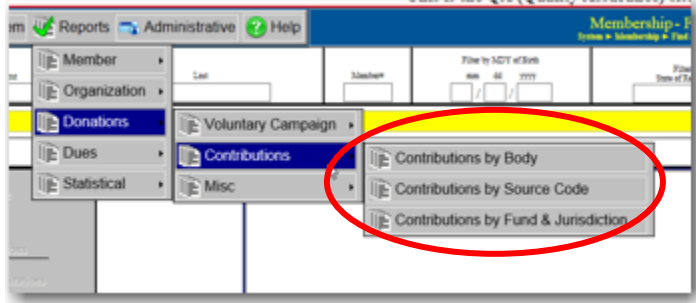

*Contributions By Body Contributions By Source Code Contributions By Fund & Jurisdiction* 

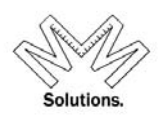

# *Contributions by Body*

This report allows a user to display all disbursement records that relate to a specific Grand Commandery and/or Commandery for a specific period of time.

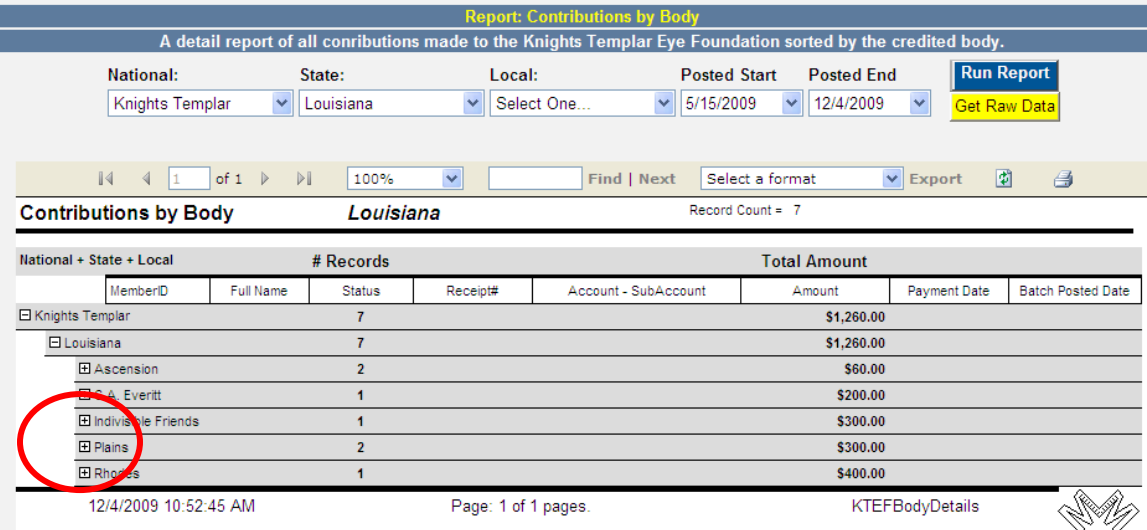

To view the specific contributions within each Grand Commandery, click on the "plus sign" next to the Grand Commandery name.

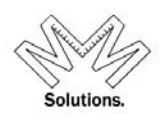

# *Contributions by Source Code*

This report allows a user to display all disbursement records from a specified Commandery for a specific Source Code type within a specified date range.

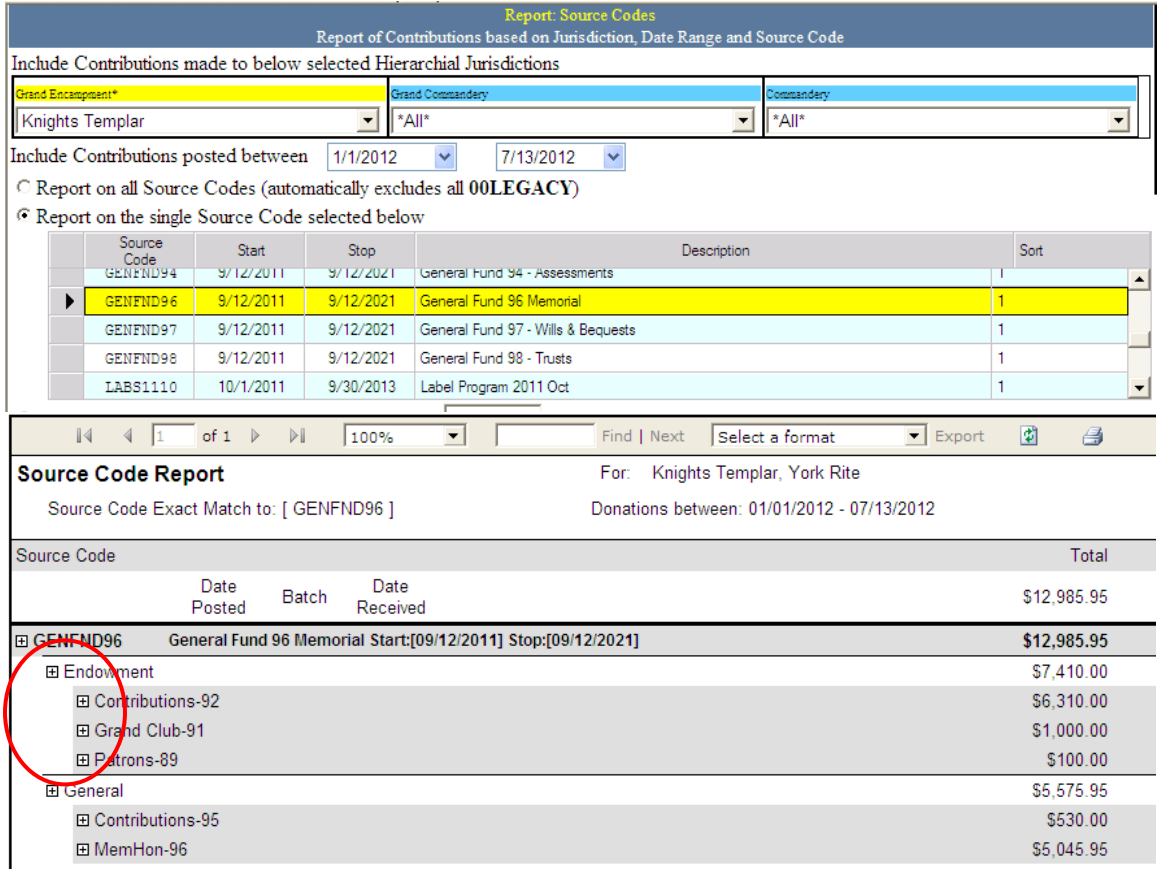

To view the specific contributions within each Account, click on the "plus sign" next to the Account type.

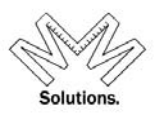

# *Contributions by Fund & Jurisdiction*

This report allows a user to display all disbursement records for a specific Commandery that relate to a specific Fund and/or Account for a specific time period.

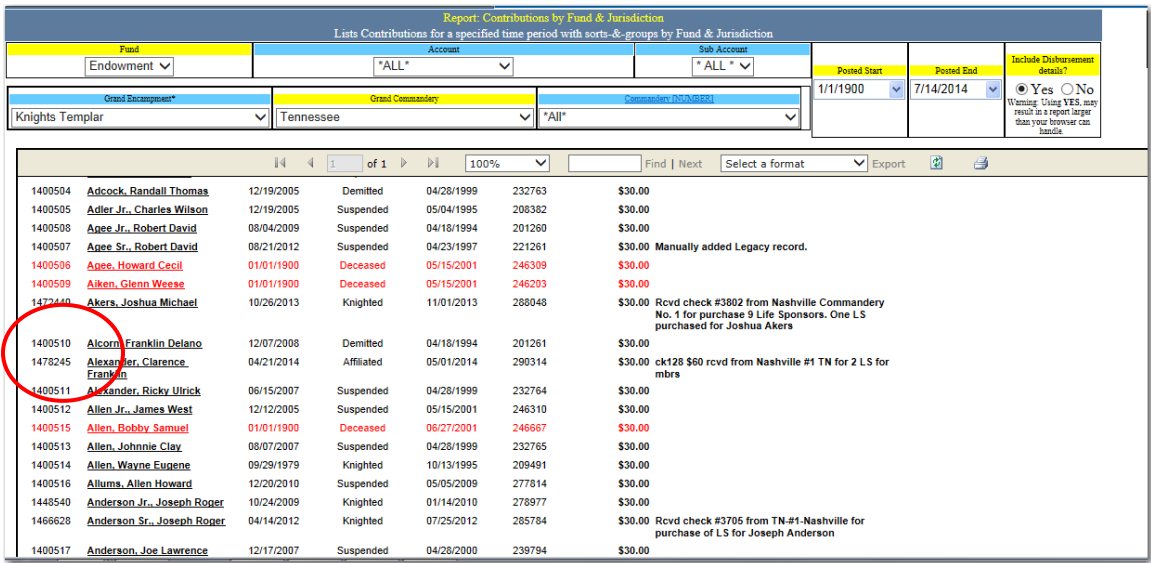

To view the specific contributions within each Account, click on the "plus sign" next to the Account type.

Under the *Misc* sub menu, you will find the following list of reports to choose from

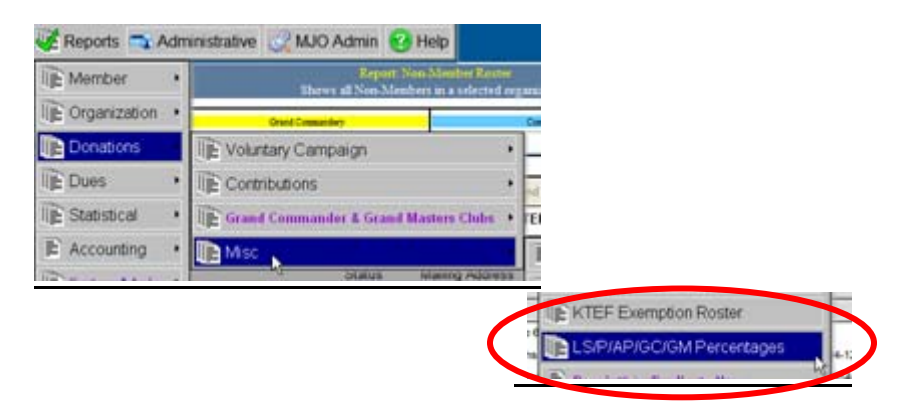

*KTEF Exemption Roster LS/P/AP/GMC/GCC Percentage Life Sponsor 100% Roster LS/P/AP/GCC/GMC Percentage Report* 

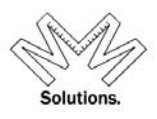

# *KTEF Exemption Roster*

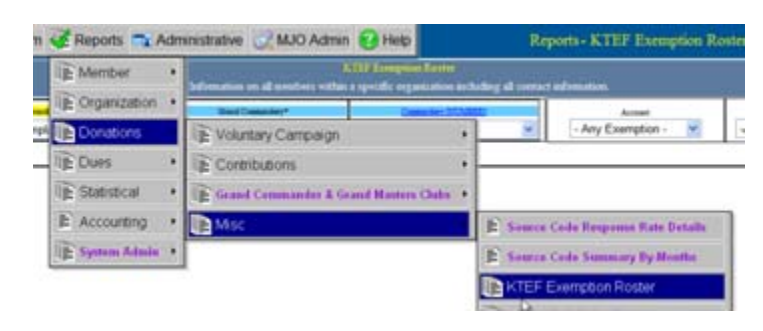

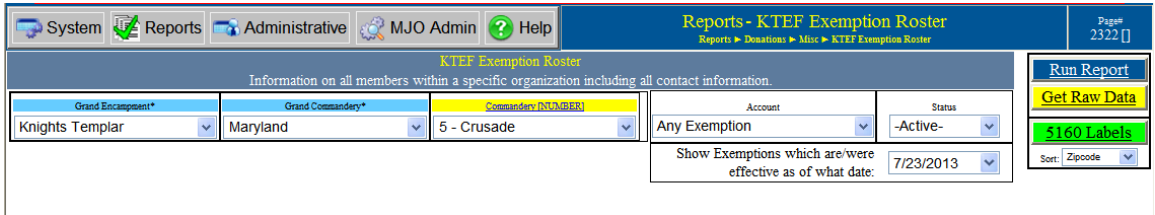

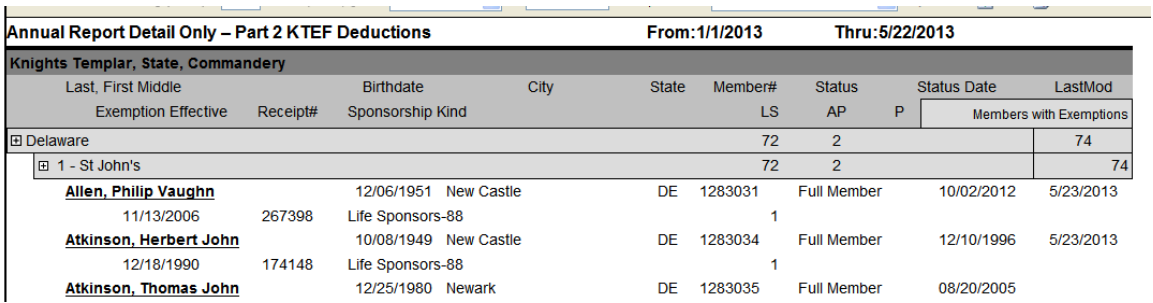

To utilize this report the user must select the LOCAL body they wish to pull the roster for. The user also has the ability to filter this report based on account type and status condition.

The report sorts results based on the following "importance" of contributions.

- i. Life Sponsor
- ii. Associate Patron
- iii. Patron

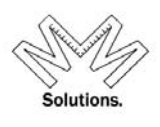

The report sums the appropriate contribution totals in the top header of the report.

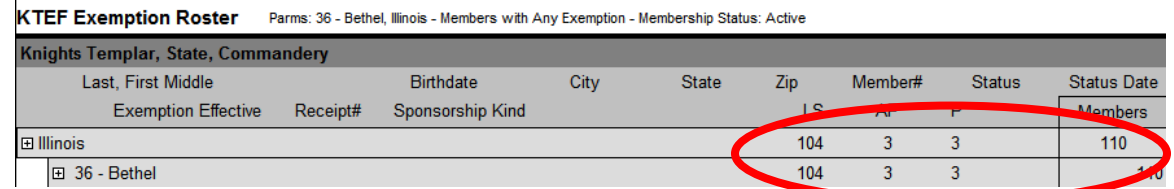

### *Components*

- National National Body (ex. Knights Templar)
- State State Body (ex. Grand Commandery)
- Local Local Body (ex. Commandery)
- Account choice of Life Sponsor, Patron, and Associate Patron, any, or none
- Status Choice of Active or any specific status condition in the system

### *LS/P/AP/GMC/GCC Percentage*

Select a National, State or Local level to run this report and a *"As of Date"* 

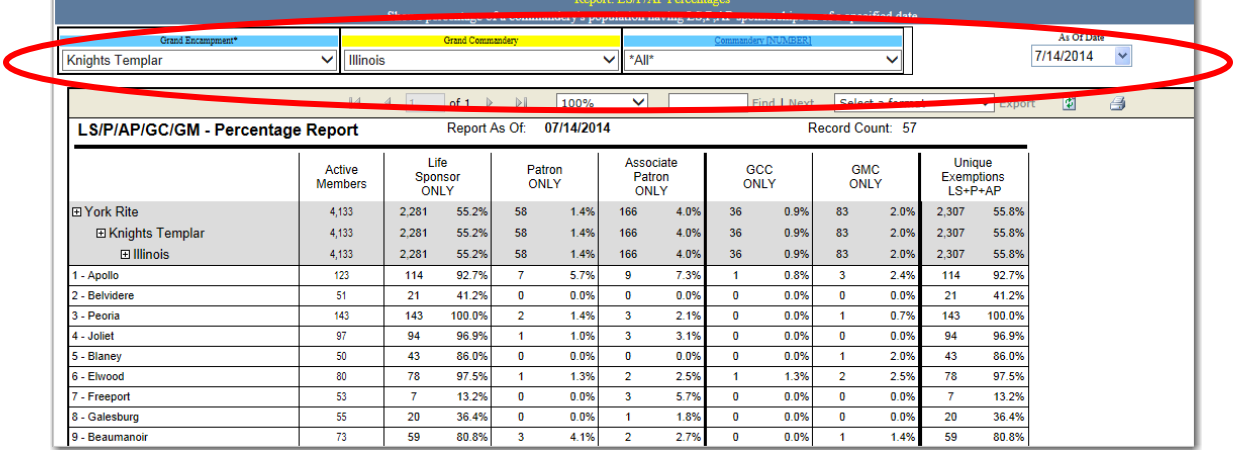

To view the specific contributions within each State and/or Local Commandery, click on the "plus sign".

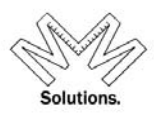

### *Life Sponsor 100% Roster*

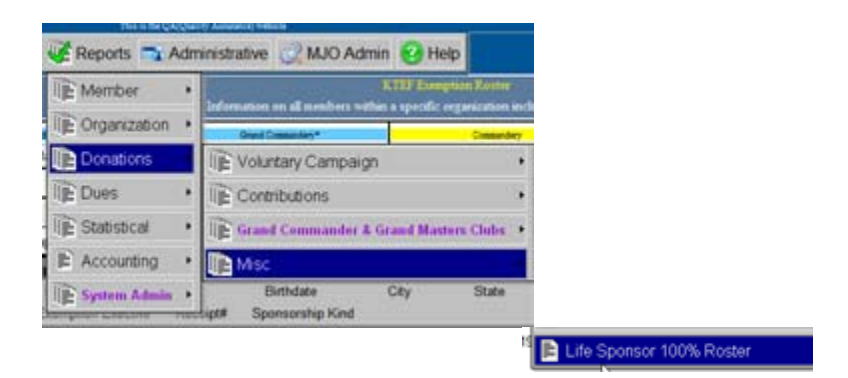

Select the Grand Commandery or Commandery you wish to display, select an **"As of Date"** (defaults to current date) and select a **percentage range** (defaults to 100%) for participation with Life Sponsors.

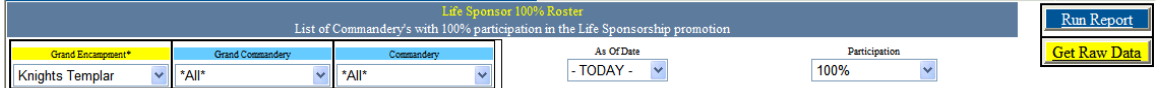

 The report will calculate the # of active members for the requested Commandery(s) and then calculate the # of Life Sponsors purchased for each member (NOTE: Only counts 1 per member).

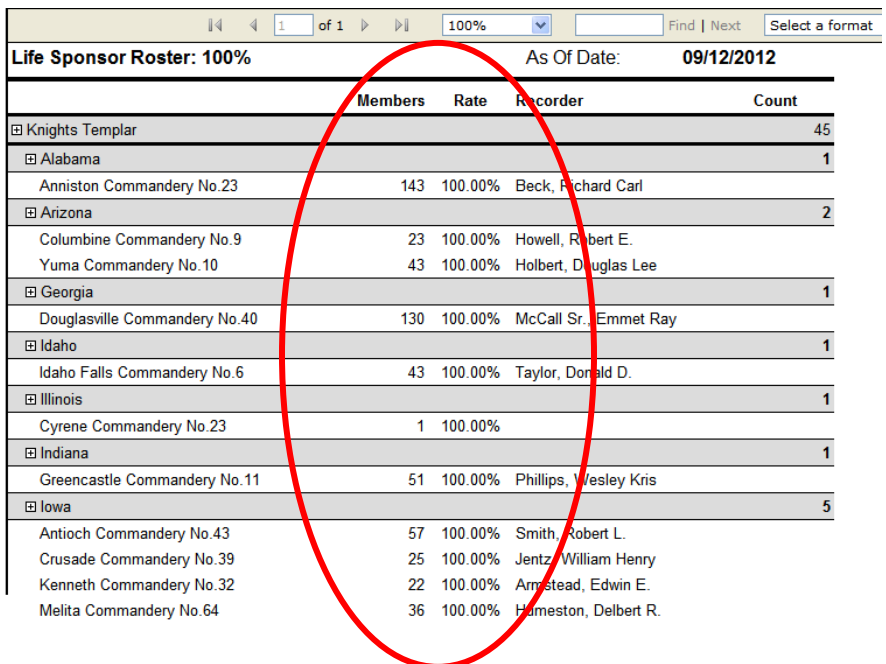

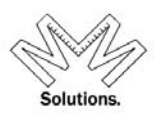

## **Statistical Reports**

*Activity Report-Based on Modified Date Activity Modification Log Annual Return* 

### *Activity Report – Based on Modified Date*

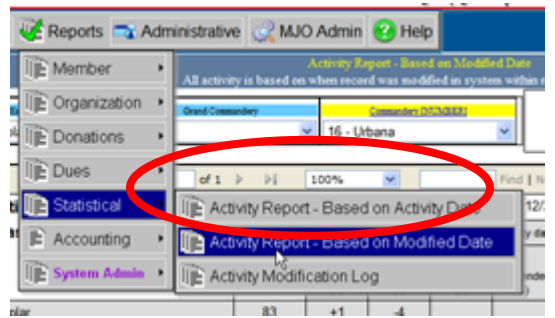

d. This report calculates based off of a Modified Date. The report now allows a detailed display at the Grand Commandery level.

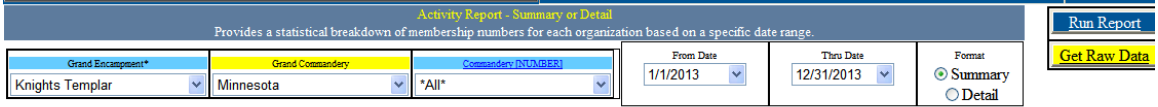

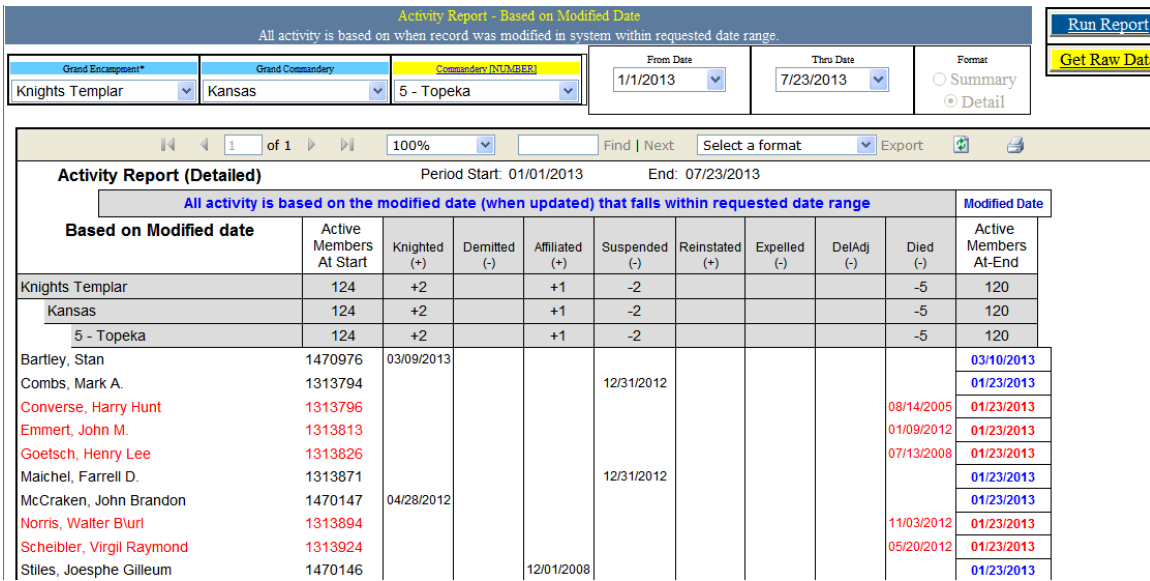

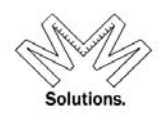

### *Components*

- Start Date The beginning date of the Date range needed (This defaults to  $1/1/$  if the current year)
- End Date The end date of the Date range needed (This defaults to 12/31 of the current year)
- Format Select **Summary** or **Detail**
- Run Report– pressing this button will begin processing the requested report

# *Activity Modification Log*

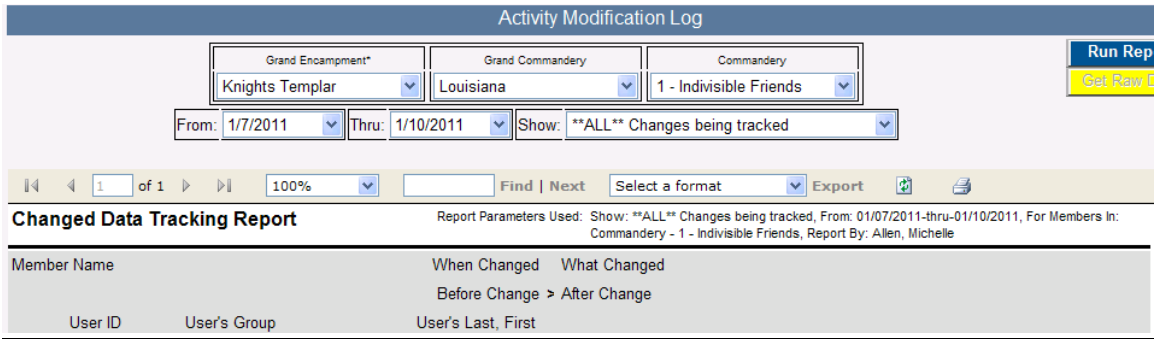

To utilize this report the user must select a date range and a body to pull the statistical information. This report will display all **user** modifications made to the specified body within the system during the specified date range. Modifications that are captured in this report include: *People: Last Name, First Name, Phone Numbers, Emails, Birth Date, Death Date, and Addresses. Membership: Status changes, Status Date changes, Orders changed or deleted, Life Sponsors, Patrons, and Associate Patron contributions made, changes made to a member's Mailing Options for the GEKT monthly magazine and any KTEF solicitation mailings*

The report will display the type of modification made, a before and after snapshot of changed data, and who changed the data in the system.

- Start Date The beginning date of the Date range needed *(user can NOT enter in a date prior to January 7th, 2011)*
- End Date The end date of the Date range needed
- Run Report Press to Run Report based on criteria the user selected
- Export Export report to XLS, or DOC, or PDF format

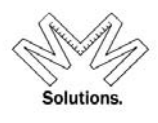

### *Annual Report*

Go to Reports / Statistical / Annual Returns

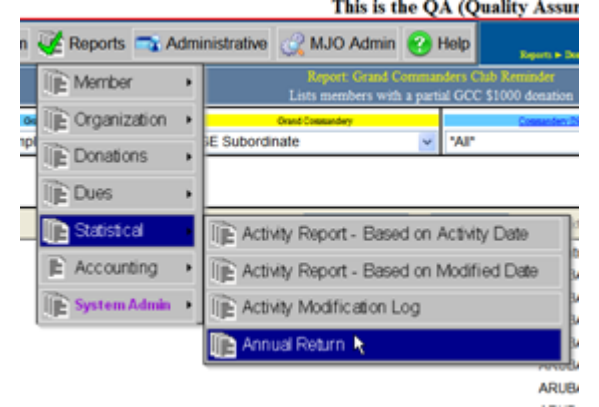

 b. When the report opens, the user will see a red message stating that running the report with an Thru Date of today will cause the report to be marked as a preliminary report and can NOT be used as the official report for the Commandery.

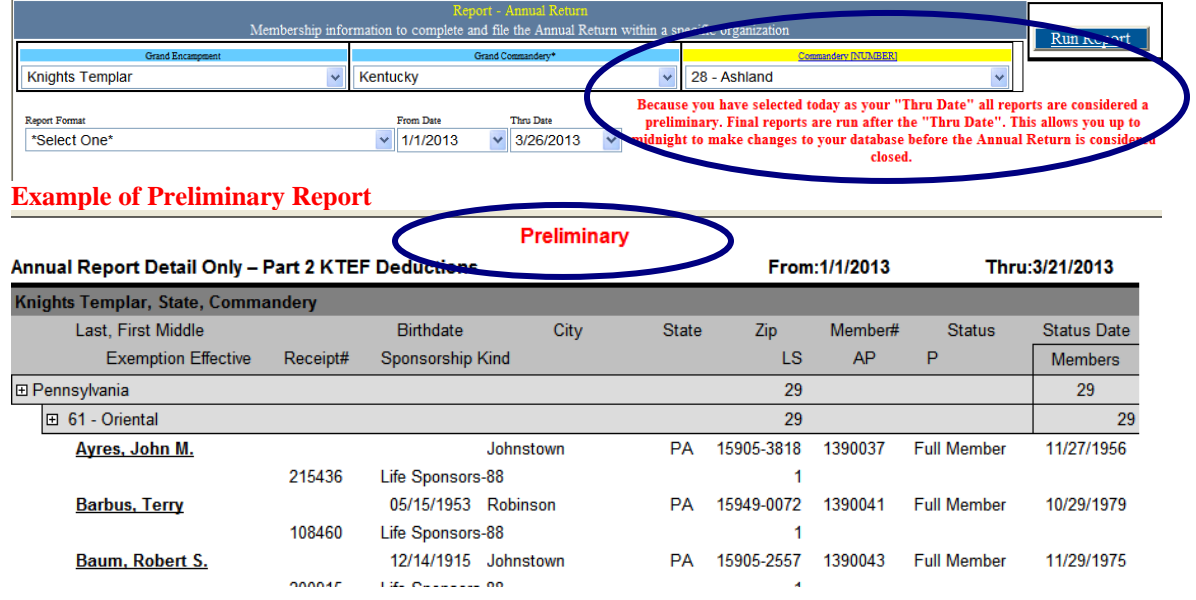

The user must select a From Date and a Thru Date. Note: the Thru Date MAY NOT be in the future

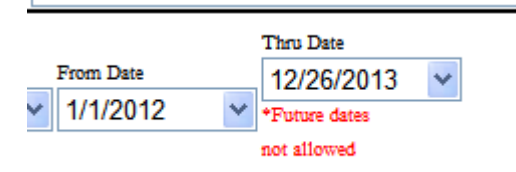

The user must also select the appropriate Report Format.

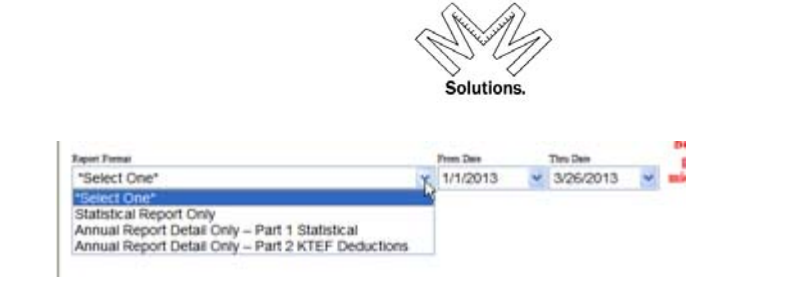

**Statistical Report Only** – This is formatted to be a 1 page (8-1/2 x 11) printed) document that gives the overall breakdown of the Commanderies memberships and exemptions for the Return. Find | INEXE | Select a format

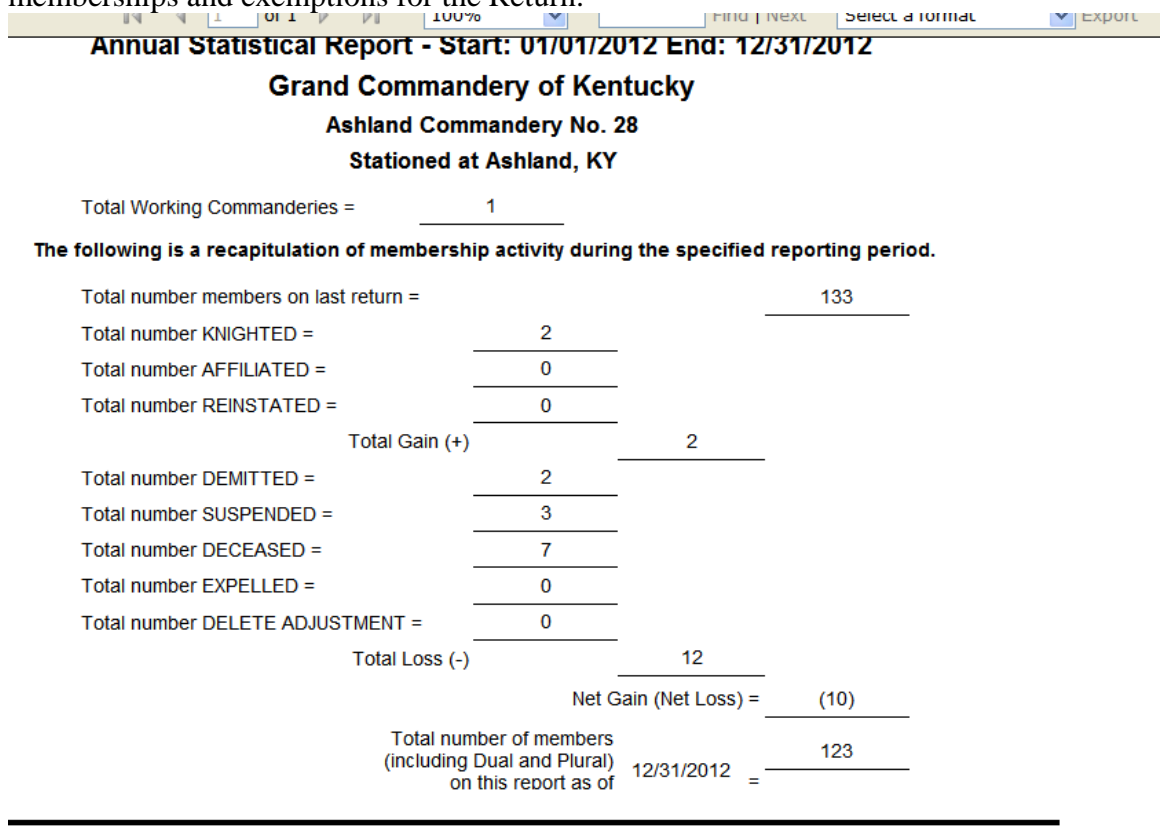

#### **KNIGHTS TEMPLAR EYE FOUNDATION**

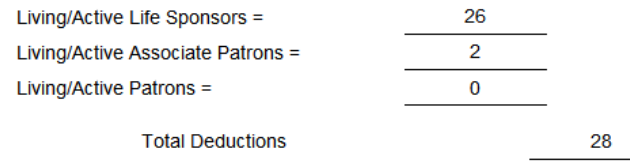

Note: A "Living/Active" member may be counted only once for an Eye Foundation deduction even if the member has purchased multiples within a level or across levels.

Example: If member has 2 Life Sponsors, 1 Associate Patron and 3 Patrons he is counted as 1 in Life Sponsor or if member has 2 Associate Patrons and 1 Patron he is counted as 1 in Associate Patron.

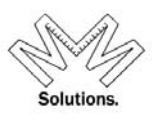

### *NOTE: If for any reason, a user sees a red number on the right side of this report, they must call their System Administrator because there is a problem with their data.*

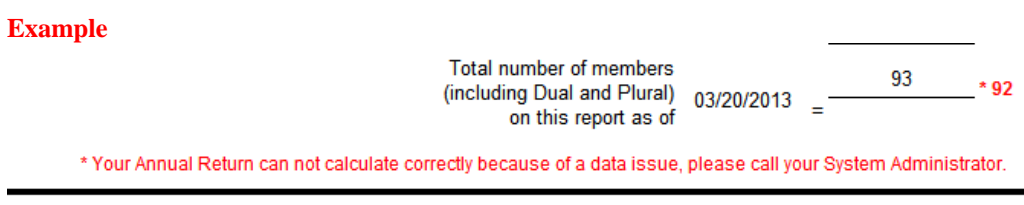

**Annual Report Detail Only – Part 1 Statistical** – This report matches the *Activity Report – Based on Modified Date* and will be a supporting document to use when validating your membership totals on the *Statistical Report Only* format (mentioned above)

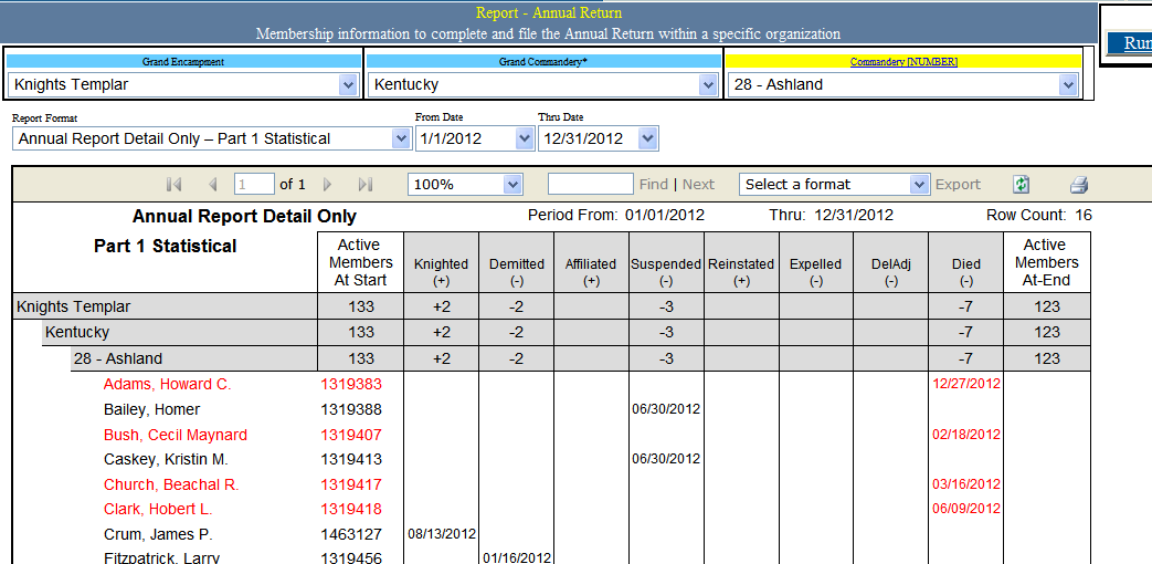

### **Accessing User Forms**

To access the Recorder Signature Upload form, click on *Administrative/User Forms/Recorder Signature Form* 

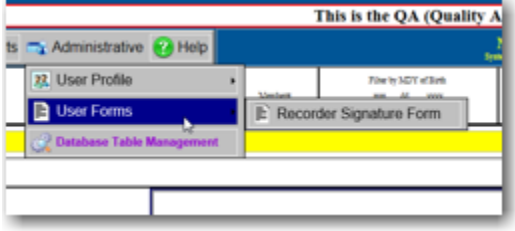

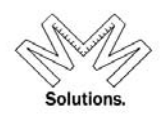

The form is stored in the database as a PDF document. To access it, click on the PDF name below

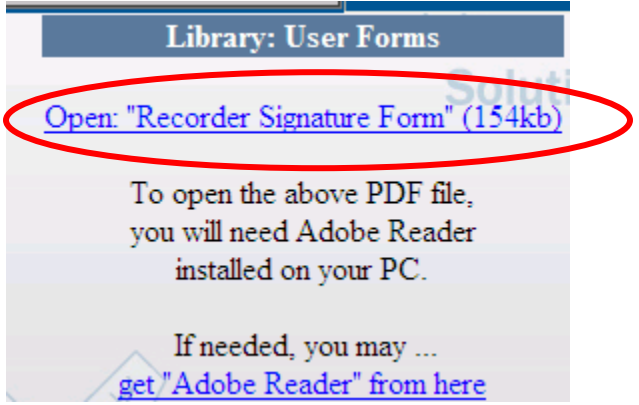

The form will open in PDF format and you will able to print it using your Adobe print settings.

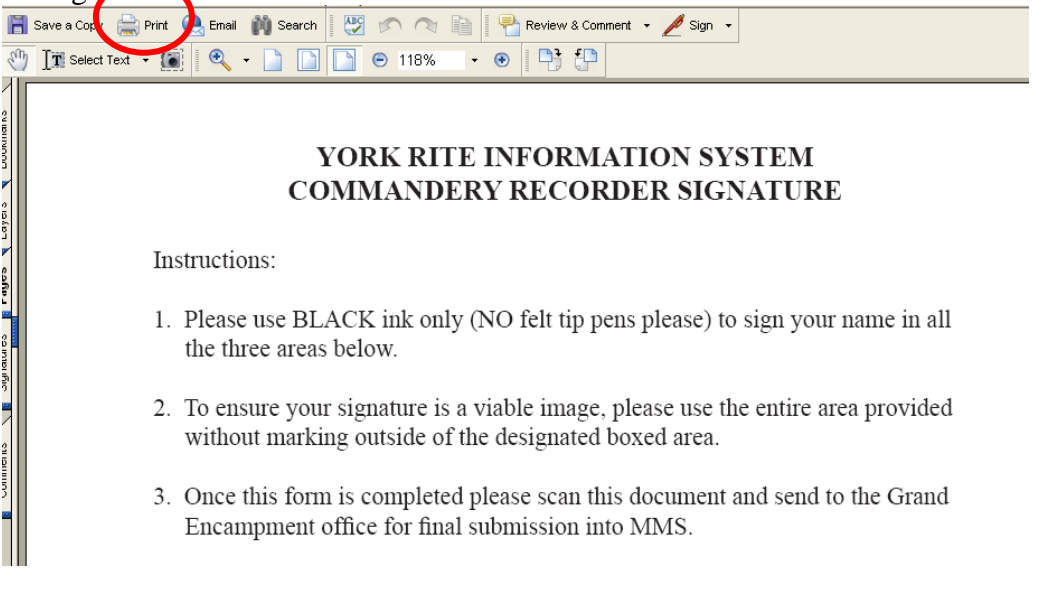

### *NOTE: if a Recorder signature has been uploaded into MMS, the signature image will appear in the Organizational Master-Edit core function screen.*

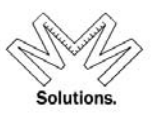

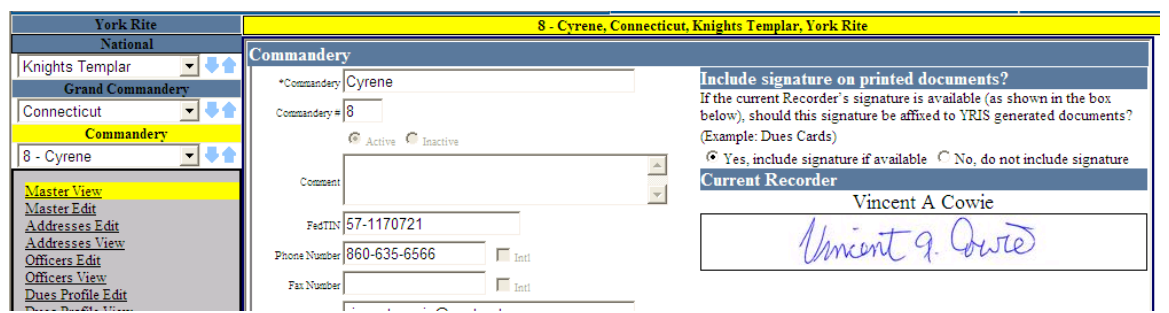

### **Help Menu**

All users have the ability to access the MMS Quick Service Guides for all 3 modules if the database: *Membership, Donations, and Dues/Fees*.

### Go to *Help/User Guides* menu item

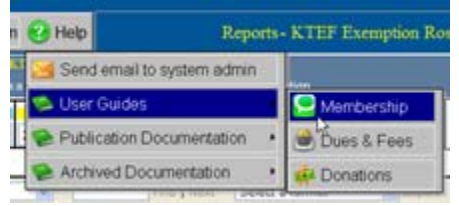

In addition all users have the ability to access documentation notes from the most recent publication and all previous ones dated since version 2.0.3 which was launched in January 2011.

For the most current release notes, go to *Help/ Publication Documentation* menu item.

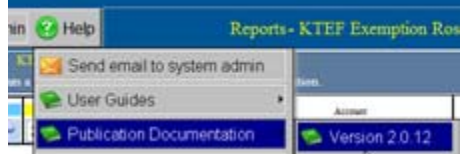

For all prior release notes, go to *Help/Archived Documentation* menu item.

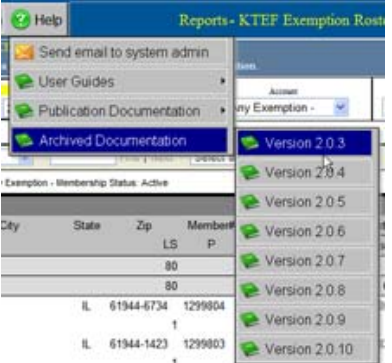